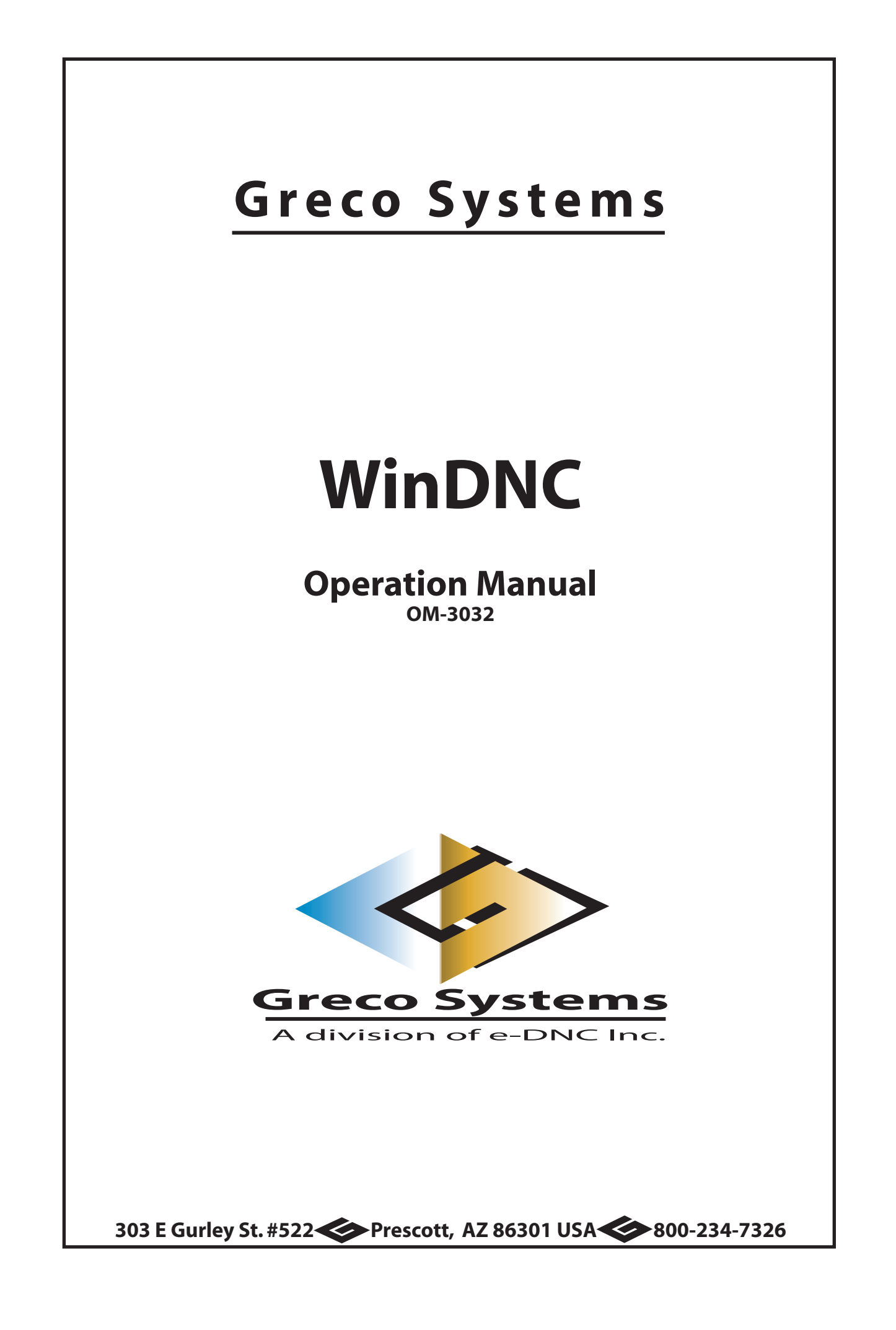

# **Contents**

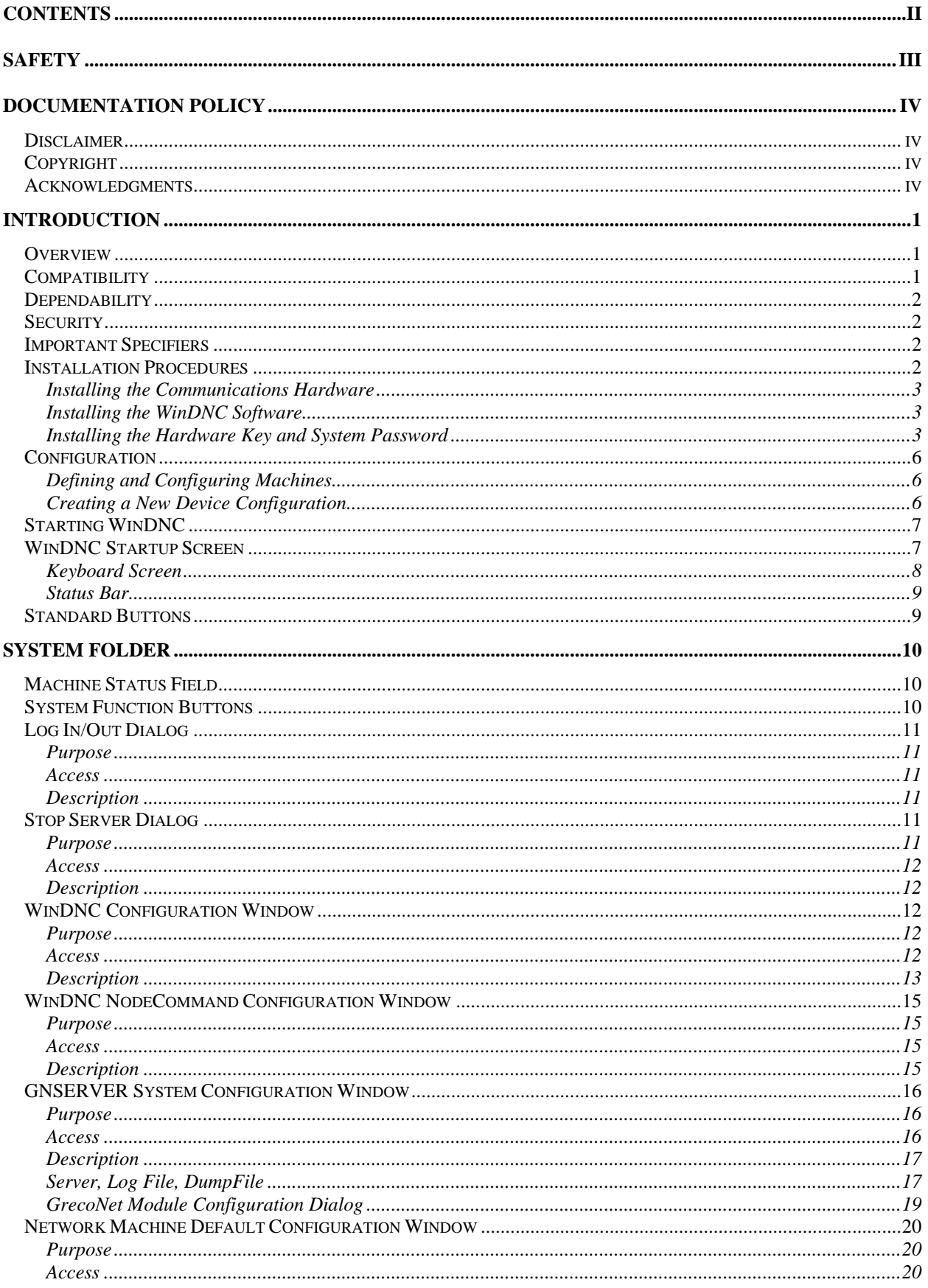

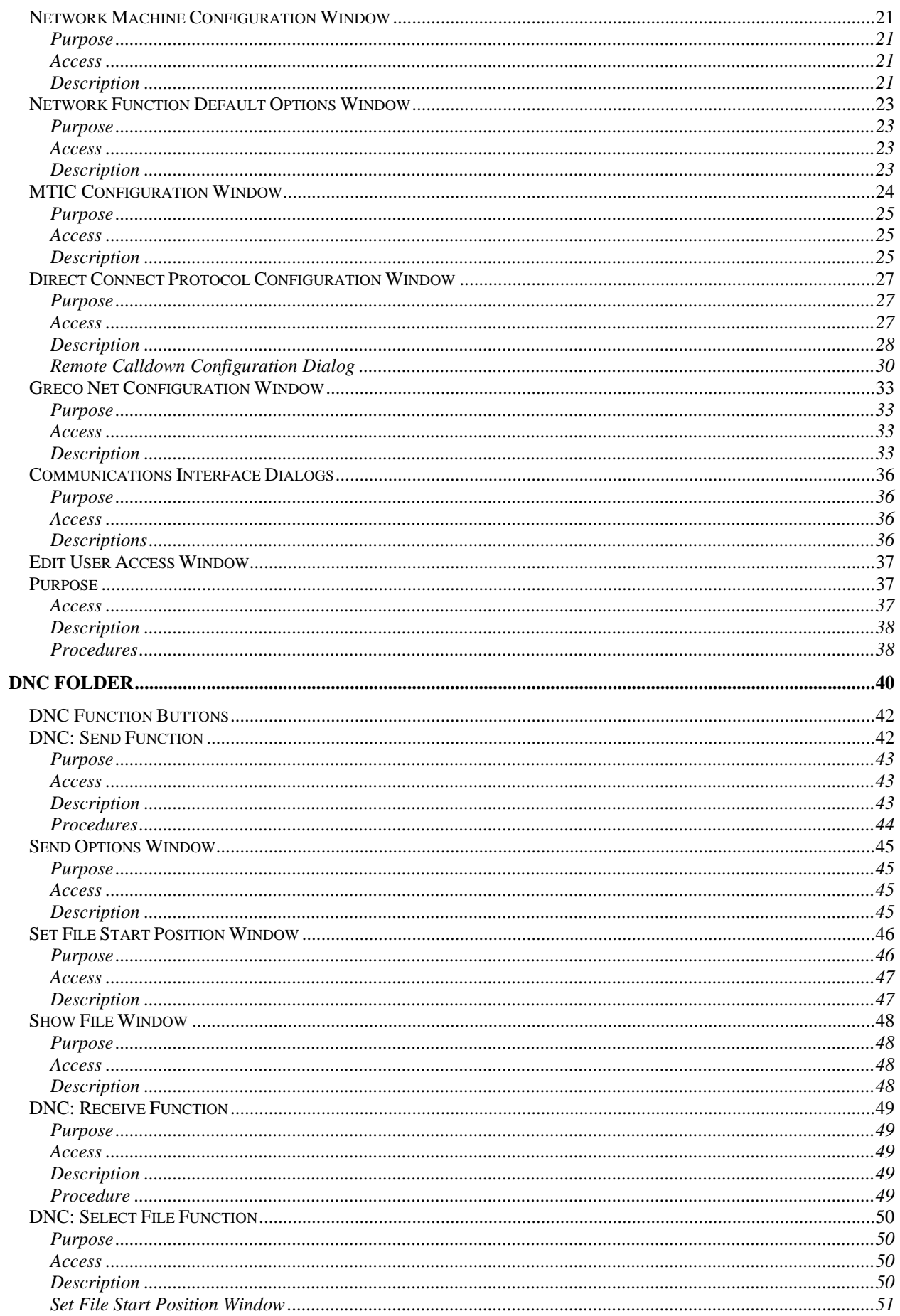

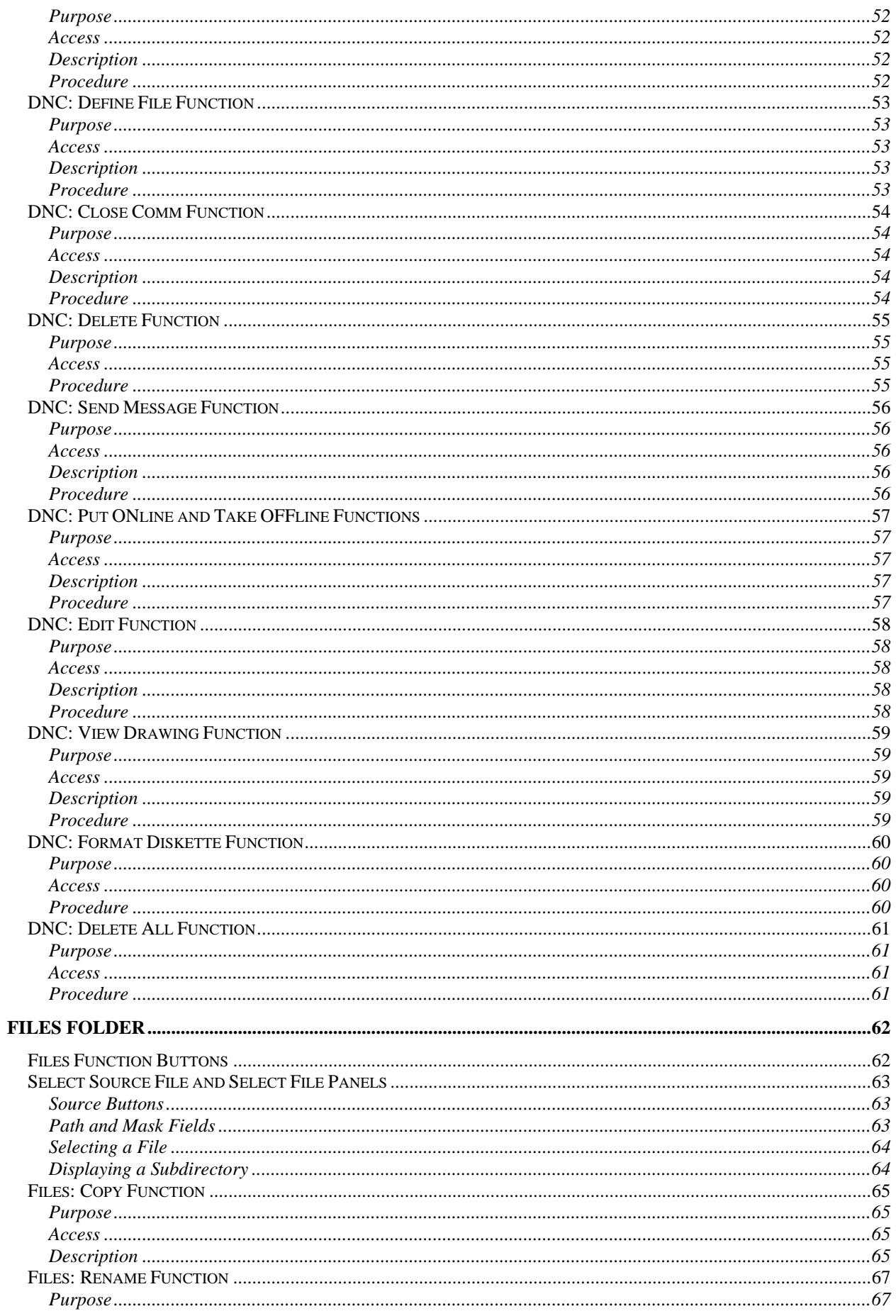

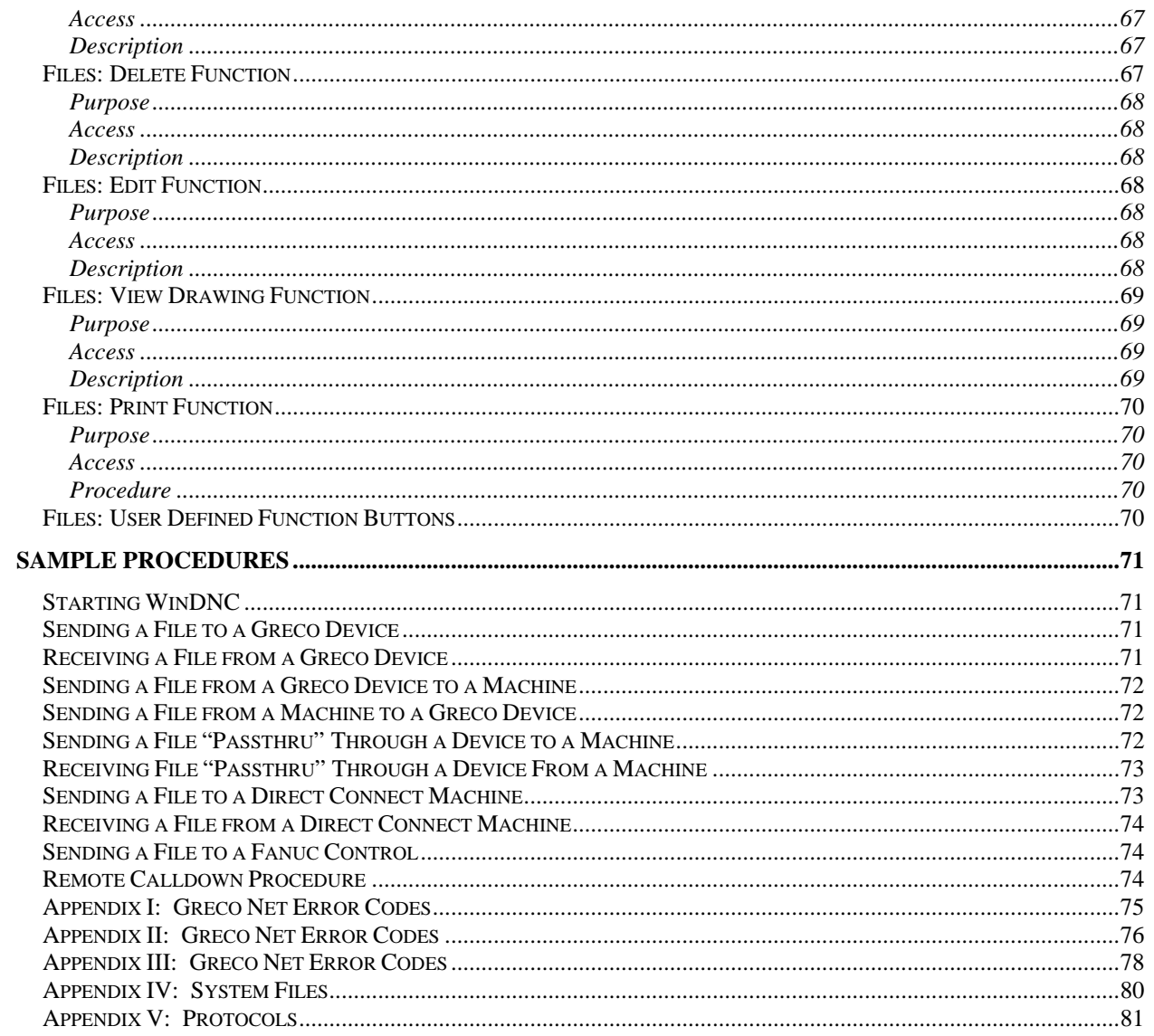

# **SAFETY**

## **Protect yourself! Follow these precautions:**

- **Never bypass a power cord ground lead by breaking off the ground pin, or by using inappropriate extension cords or adapters.**
- **Never plug a power cord into the AC power source until you have made sure that all installation, cabling, and power levels, are proper, and that the applicable procedures in this manual have been followed.**
- **Do not attempt to have equipment repaired by under qualified personnel. Especially, personnel should be trained in working with hazardous voltages.**
- **Heed the WARNING statements. These statements point out situations that could cause injury or death.**
- **Heed the CAUTION statements. These statements point out the situations that could cause damage to the equipment.**
- **Some instruments may contain a LITHIUM BATTERY for timekeeping. Small quantities of these batteries may be disposed of as regular waste.**

**HOWEVER: DISPOSAL BY FIRE, OR INCINERATION, SHOULD ALWAYS BE AVOIDED. Prior to disposal: It is recommended that the leads of the battery be cut off and exposed metal poles be completely isolated with tape. Completely discharged or mechanically damaged cells should be wrapped in strong packing material.** 

## **Documentation Policy**

## **Disclaimer**

This manual is based upon the data available at the time of publication. While sincere effort has been made to make the manual accurate, the information contained herein does not purport to cover all the details or variation in hardware, software, or firmware; nor to provide for every possible contingency in connection with the installation, operation, maintenance, repair or replacement. Also, features may be described herein which are not present in all hardware, software, or firmware configurations.

GRECO SYSTEMS' policy is one of continuous improvement. Thus, the information in this manual is subject to change without notice and should not be construed as a commitment by GRECO SYSTEMS. GRECO SYSTEMS also assumes no obligation to notify manual holder of subsequent revisions.

GRECO SYSTEMS makes no representation of warranty, expressed or implied, nor assumes responsibility for the accuracy, completeness, sufficiency, or usefulness of this manual, nor of any problems that may arise from the use of the information contained herein.

# **Copyright**

Greco Systems WinDNC Software<sup>™</sup> Operator's Manual, Copyright © 2003 by Greco Systems. All rights reserved.

The content of this manual is the property of Greco Systems, El Cajon, California, USA. Any reproduction of this information without express written permission from Greco Systems is prohibited.

## **Acknowledgments**

The names of the companies, their hardware and software, may be trademarks or registered trademarks of their respective owners.

## **Introduction**

## **Overview**

WinDNC consists of two executable programs WinDNC and GNServer as illustrated in the diagram below.

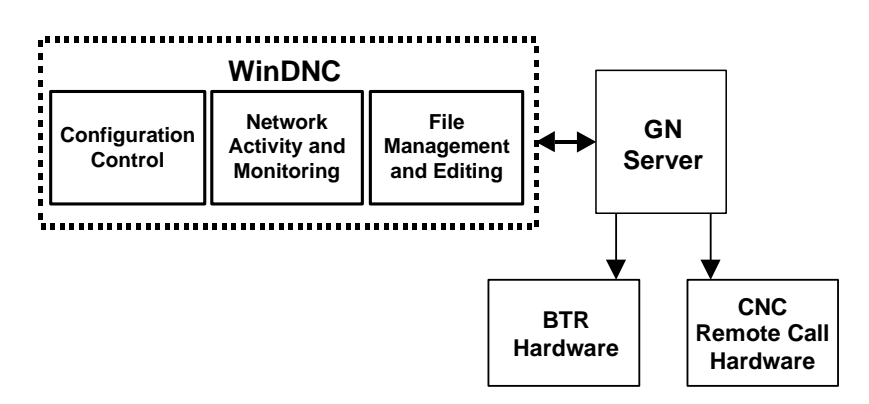

GNSERVER quietly provides all of the networking functions, while WinDNC contributes (1) storage, transfer and editing of program, graphics and instruction files, (2) configuration control of machine interfaces, (3) network activity monitoring.

The illustration below shows the hierarchy of screens within the WinDNC application.

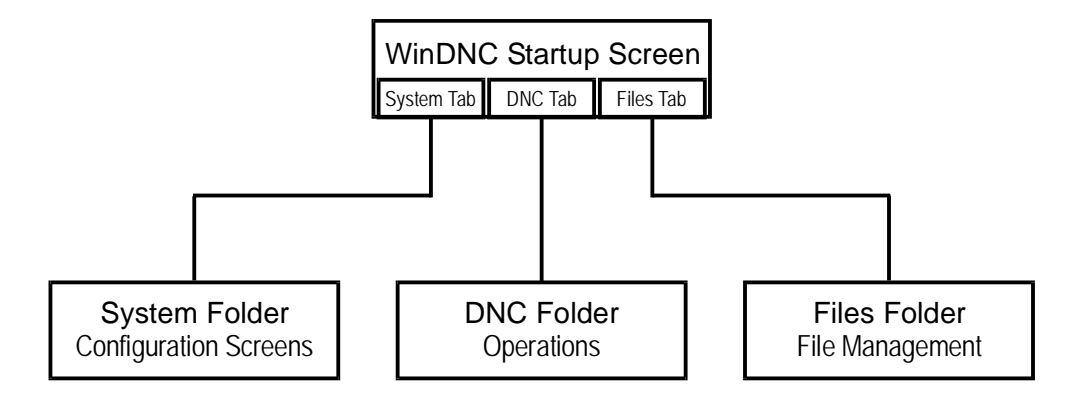

This hierarchy is reflected in the organization of screen descriptions in this manual. The corresponding chapters of the manual are:

> *WinDNC Startup Screen System Folder DNC Folder Files Folder*

## **Compatibility**

WinDNC provides a full 32-bit Direct Numerical Control software application, which communicates with networkable machine tools while continuing to support, and enhance, older machine tools. Installation is flexible enough to be implemented in any shop, regardless of the size of the shop or the age of the equipment.

• Greco Systems products support almost any readily available hardware in common use by industry today, and WinDNC has one of the most extensive sets of built-in protocols and communications interfaces in the industry.

During Network Machine Configuration there is a Device Protocol procedure where the desired protocol is selected from a list. Only those modules that will actually be used are loaded into memory, making efficient use of available RAM.

## **Dependability**

WinDNC can make a local copy of a part program file before sending it to the machine. By running from the local copy, the machine can complete the job, even if the network should fail. The Greco Systems GNSERVER networking software, operating in the background, enhances the flow of data between machines, operators, and supervision, and allows simultaneous access to data, including part programs. WinDNC can also be run on a PC by itself without being connected to a network server.

## **Security**

WinDNC can be set up for password security. Specific individuals or groups can be given complete access, limited access, or sole access to specific screens, simplifying the task of securing your data.Installation

WinDNC installation is automated to make sure it as complete and intuitive as possible. You start the program and answer the questions the program asks you. Nevertheless, these procedures should be performed by **qualified personnel only**, preferably by a Greco Systems representative (by arrangement) or your facility's Systems Administrator. If this software is installed by Greco Systems, then it should require no further attention, except perhaps some simple setup options such as password security.

This software can be installed on a network or on a single stand-alone PC.

## **Important Specifiers**

The following specifiers are used to reference the ACTUAL directories. In all cases, the ACTUAL paths (appropriate to your system) are to be entered in place of the specifiers.

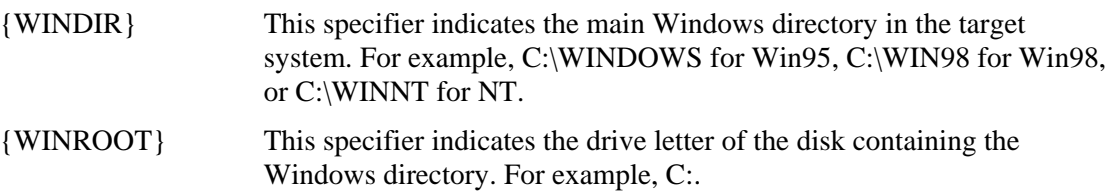

[OPTIONAL] Anything enclosed within square brackets [ ] is optional.

When this manual asks you to enter/type in values, the values may be delineated by quotation marks, enter the values **without** the quotation marks.

## **Installation Procedures**

The specific steps for installing WinDNC will depend on the interface hardware you use for communications. Currently available options will be covered here as thoroughly as possible. Detailed discussions on the use of all of the WinDNC setup and configuration screens appear in *Administration Screen Functional Descriptions* and *Configuration Screens Functional Descriptions* later in this manual. For a typical installation, you will:

- 1. Install the communications hardware.
- 2. Install the software.
- 3. Install a hardware key and/or system password.
- 4. Configure the software.

## **Installing the Communications Hardware**

Follow the installation instructions that come with the communications hardware you are using. Some hardware may require installation inside your PC, while others may be connected to it externally. All communications hardware shipped by Greco Systems is accompanied by complete installation instructions.

Greco Systems products support almost any readily available hardware in common use by industry today.

### **Installing the WinDNC Software**

As part of the following installation, the setup program creates a Greco Systems folder (**Start | Programs | Greco Systems)** where it installs the icons you use to start the Greco applications.

1. Insert the setup disk in your CD ROM drive.

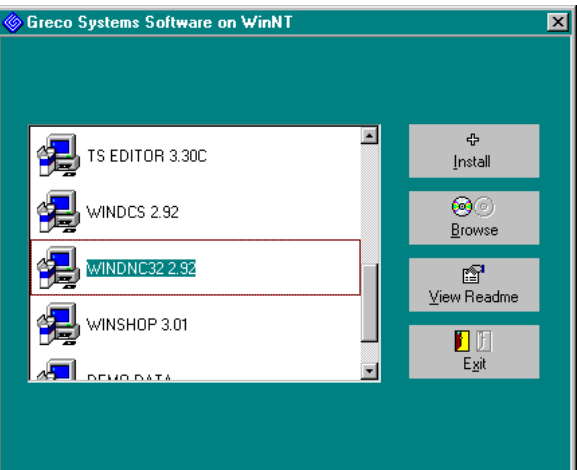

- 2. Scroll to the WinDNC setup icon, and double-click it.
- 3. Answer the "Installing WinDNC…?" dialog by clicking the OK button.
- 4. Read the "Readme" file. It may contain additional instructions as a result of last minute upgrades. It may also contain a notice of any new features and changes that may not yet have made their way into this manual. Then click the next button.
- 5. Follow the instructions in each succeeding screen. We recommend you choose the default selections when presented.
- 6. Restart your computer when prompted.

### **Installing the Hardware Key and System Password**

The "system" password is separate from the security passwords that you assign to your users. It is a one-time password that is tied to a hardware key. Together, the hardware key and system password allow the GrecoNet GNSERVER software to talk to your machines.

Before your system is paid for, you will receive a temporary system password. The temporary password has an automatic expiration date. Once you have paid for your system, you will receive a hardware key, and you will receive a permanent system password that is tied to the serial number of your hardware key. This new password does not have the date limitation imposed by the demo password. The hardware key is housed in a feed through adapter that attaches to the LPT1 printer port on your PC.

### **Installing the Hardware Key**

- 1. If a printer is connected to the LPT1 port, unplug the printer cable from the port.
- 2. Plug the hardware key into the printer port.
- 3. If you have unplugged a printer to install the key, you can connect it again by plugging the printer cable into the installed hardware key.

The hardware key will not interfere with the printer in any way.

### **Installing the System Password Using License Manager**

License Manager is a software module that needs to be installed along with Greco Systems WinDNC software. To access this module, click **Start | Programs | Greco Systems | License Manager**, and from there click License Manager. Its screen is shown in the figure below.

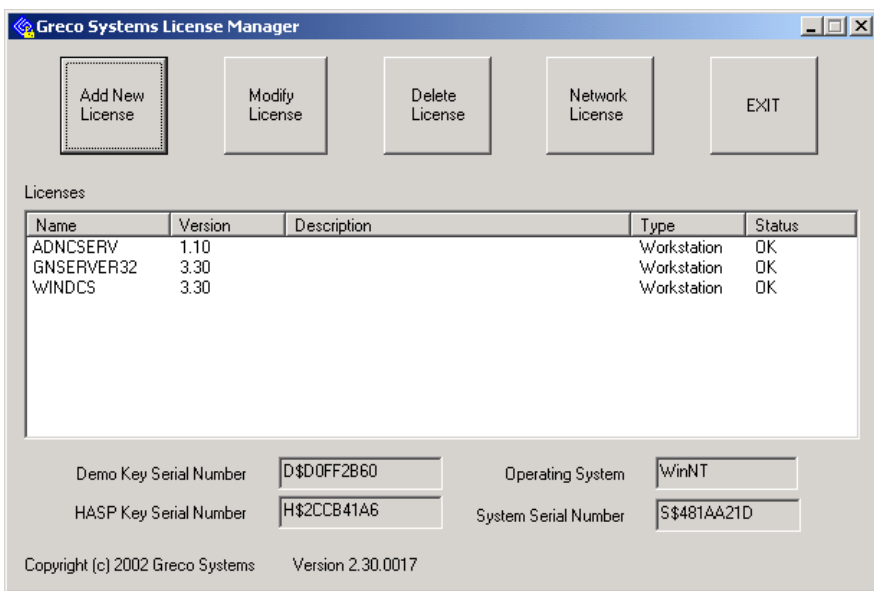

None of the fields on this screen can be changed by typing directly into the field. Follow the instructions within the definitions of the screen elements listed below. See the separate *License Manager Installation Manual* for a complete description of all License Manager screens and procedures.

**Note:** *The key type, key serial number, license type and expiration date, can be found packed with the software. When a permanent password is received, you can edit the entry in the window. If you are not renewing the license, it can be deleted.*

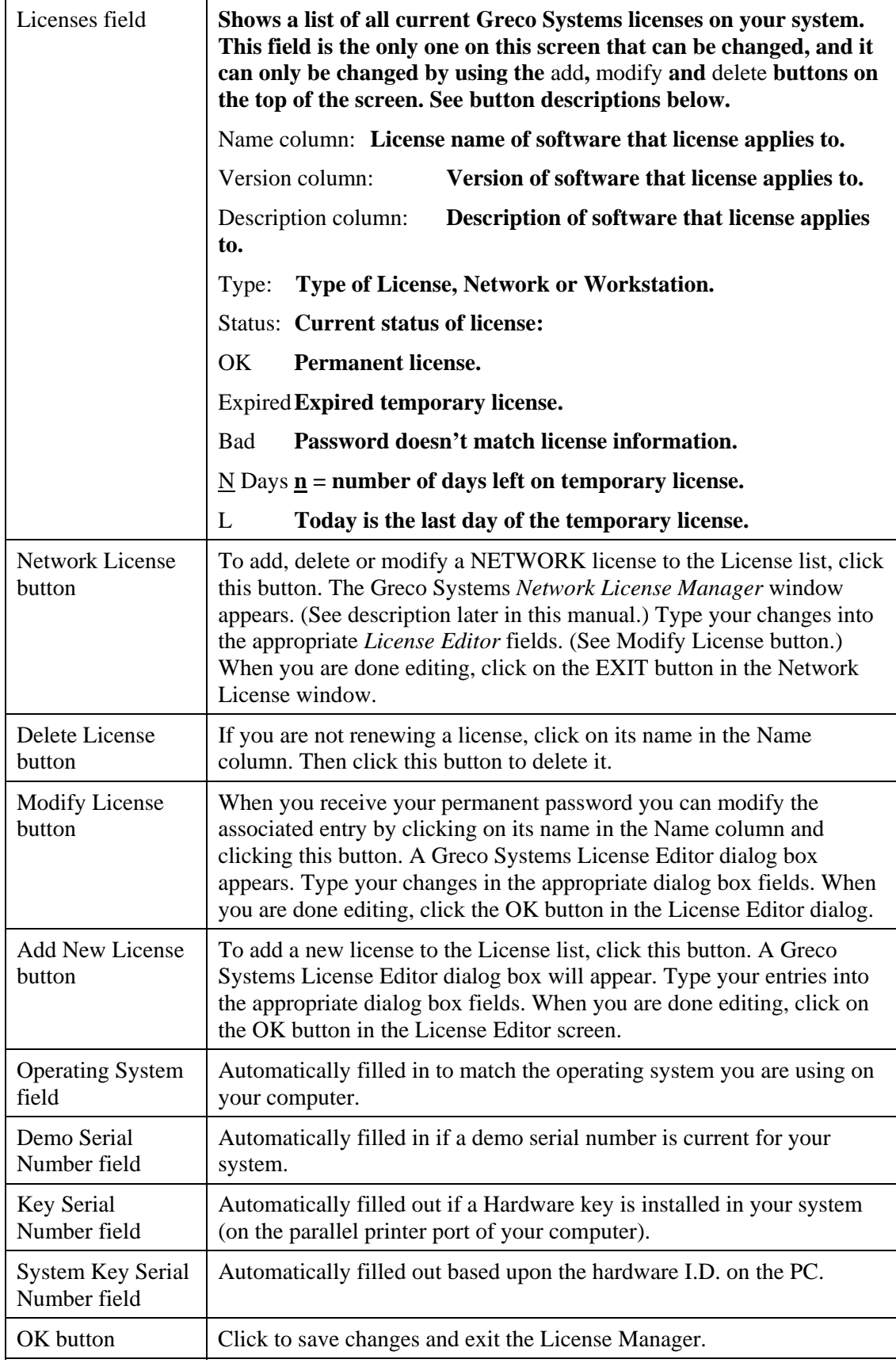

# **Configuration**

## **Defining and Configuring Machines**

Once the hardware and software are installed, the PC communication port must be defined and configured to the network for the server to function properly. **This section is a summary** of the configuration process. **Refer to the**  *System Folder* **chapter** of this manual for detailed descriptions of the windows mentioned in this configuration summary.

The configuration information for connecting a machine to the network is contained in several windows. First, items that apply to the machine regardless of the specific protocol or communications interface are configured. Configuration items that are specific to a protocol are included on the Network Machine Configuration window for the selected protocol. Configuration items that are specific to the communications interface are included in the Comm Port Configuration windows. You must configure the port for a new machine which selects the channel to use for the machine. Additional items are included in the Network Default window, and the MTIC Configuration Window.

 If you are going to be creating several machines with similar settings, you may want to configure the DEFAULT machine with those settings first. There is no physical device called DEFAULT, but you can set all configurable items for it as if it were a real machine. These values are used to initialize any new machine created. You can then change those values as needed for each real machine (especially the port number). You can view or change the DEFAULT settings by opening the GNSERVER System Configuration Window, and then click on the Defaults button.

### **Creating a New Device Configuration**

- 1. Open the GNSERVER System Configuration Window and click on the CREATE button.
- 2. Enter a name for the new machine, then click on CREATE again. This invokes the Machine Configuration Window.
- 3. Change the values as desired for this machine. Refer to the Machine Configuration Window in the Screen Reference section for more details.
- 4. Select the desired protocol, then click on the CONFIG button next to it. Depending on which protocol you selected, one of two configurations will be displayed:
	- a) GrecoNet protocol displays the Greco Net Configuration Screen.
	- b) Direct connect protocols displays the Direct Connect Protocol Configuration screen.
- 5. Change the protocol parameters as desired for this machine. Then click on the SAVE button to save the settings and return to the Machine Configuration Window.
- 6. Select the desired communications interface and click on the Config button. Depending on the communications interface you selected, one of three screens will appear.
	- a) PC Comm Port(s) and PC Comm Port(gpe) displays the Comm Port Configuration screen.
	- b) FTP Control|GPE) displays the FTP Control Configuration screen.
- 7. Change the port configuration parameters as desired for this machine or Greco device. In particular, you must specify which port of a multiport-port interface to use for this device. This value must match the hardware port that the device is physically connected to. Then click on the SAVE button to save these settings and return to the Machine Configuration Window.
- 8. If this is an MTIC device, click on the MTIC Config button to bring up the MTIC Configuration Window for the MTIC and change the MTIC settings as desired. If the MTIC is already powered-up, connected to the network, and GNSERVER is running, click on the Program MTIC button to program the settings into the MTIC. Otherwise, just SAVE the settings on the server for now, and return at a later time to program the MTIC device. *NOTE: Simply clicking the SAVE button only saves the settings on the server. The MTIC will not operate correctly until the settings have also been programmed into the MTIC device.* Click on the SAVE button to save the settings in the server and return to the Machine Configuration Window.
- 9. Click on the Network Defaults button to bring up the Network Function Default Options Window for this device. These defaults have nothing to do with the DEFAULT settings. Whenever an upload or download function is requested for this device, these are the options that will be used. Click on the SAVE button to save these settings and return to the Machine Configuration Window.
- 10. Click on the SAVE button to save the remaining machine settings and close the Machine Configuration Window.

# **WinDNC Startup**

When you start WinDNC the WinDNC startup screen appears. All WinDNC operations are launched from the startup window. This section talks about starting WinDNC and describes the controls available on the WinDNC startup screen.

## **Starting WinDNC**

In a typical installation, WinDNC is configured to start automatically, along with GNSERVER, when your computer boots. This is done by placing first GNSERVER then WinDNC in the Startup folder.

To start WinDNC manually: From the Task Bar, click **Start | Programs | Greco Systems WinDNC**. From there, click **WinDNC**. See illustration below.

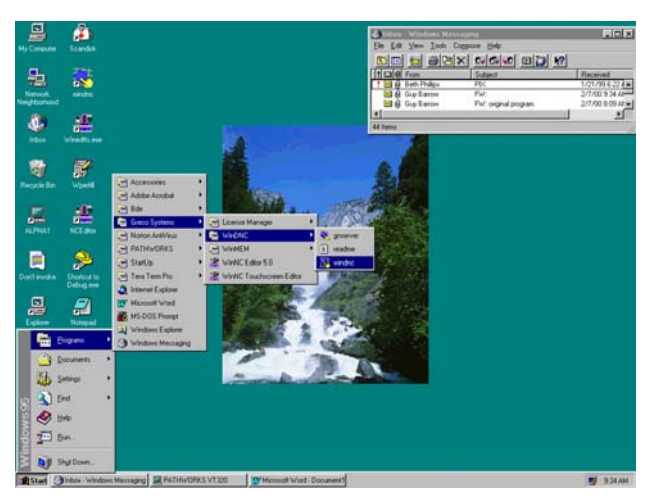

## **WinDNC Startup Screen**

When you start WinDNC the startup window, illustrated below, appears. All WinDNC operations are launched from this window. The window has three tabs. Each tab, when clicked, opens a separate folder, and each folder has its own unique screen (or screens). Each screen has its own set of controls. The **System**, **DNC** and **Files** folders are described individually in their own sections. Click near, but not on, any tab to return to this screen.

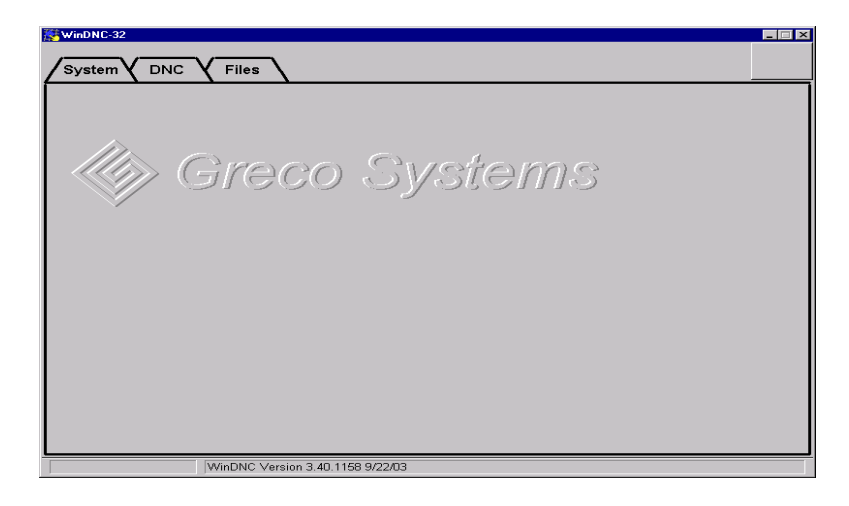

In addition to the tabs, this initial screen shows a large blank button in the upper right corner. When you select a field on the screen where you can enter data by typing, this button is activated. When it is activated, the button has a keyboard icon on it. Selecting the button opens the keyboard screen, which is also described in this section.

Note that this window fills the entire screen as long as it is active. (The middle button of the three buttons in the upper right corner of the window is grayed out.) You can close the window—which will also exit the WinDNC program—or minimize it—which will cause it to disappear into the Windows taskbar, but keep running in the background. Once the window is minimized, activating it again depends on the type of workstation you have.

#### **For TSS-12 Touch Station:**

Touch the lower left corner of the screen to bring up the taskbar. Any windows that are open, but minimized will show up as icons on the bar. Touch an icon to open the window.

#### **For standard PC or Touch Station with mouse:**

Drag the mouse cursor to the bottom of the screen to bring up the taskbar. Any windows that are open, but minimized will show up as icons on the bar. Click an icon to open the window.

#### **For standard PC or Touch Station with keyboard:**

Hold down the **Alt** key and strike the **Tab** key to bring up the Exploring dialog. Continue holding down the **Alt** key and striking the **Tab** key until the icon for the WinDNC window is highlighted. Then release the **Alt** key.

### **Keyboard Screen**

The keyboard screen is used when a hardware keyboard is unavailable or inconvenient, such as when the station is a touch screen computer in a shop environment. It allows the operator to enter and edit data in applications windows by touching the image keys (on a touch screen computer) or by clicking the image keys with a mouse.

The QWERTY style is selected:

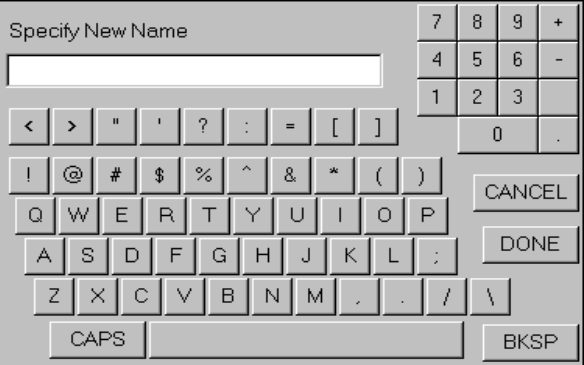

The ABCDE style is selected:

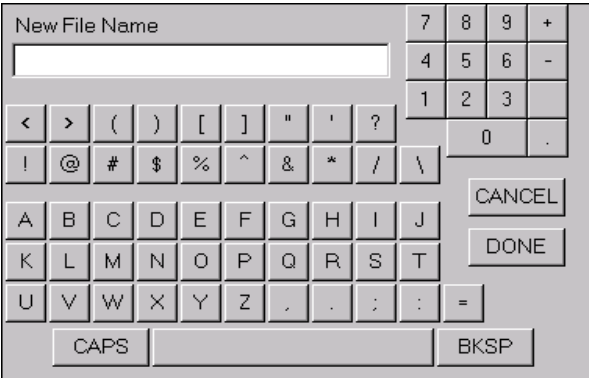

### **Access**

Click the **Keyboard** button from any screen on which the button shows the icon. Each screen that requires the keyboard function includes the Keyboard icon on the button.

#### **Description**

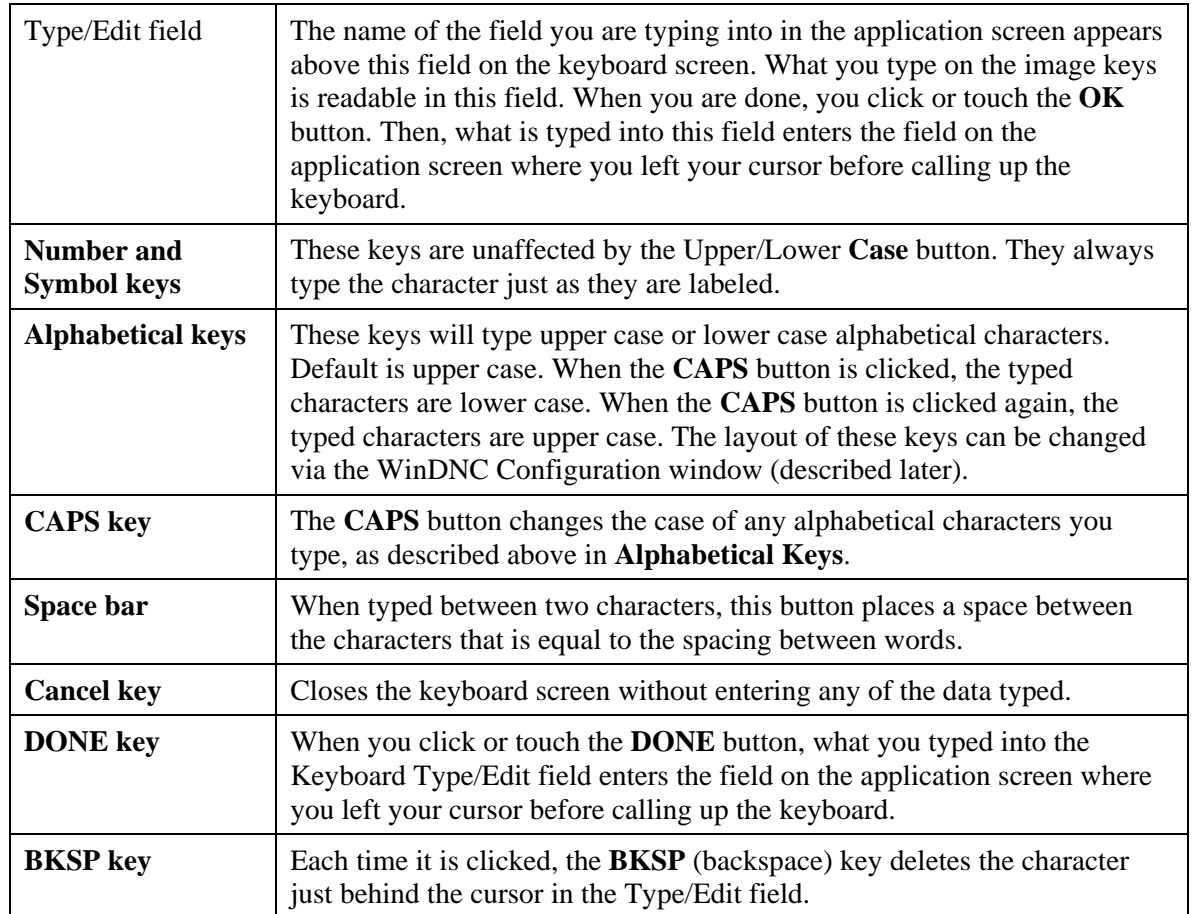

### **Status Bar**

The status bar occupies a narrow strip at the bottom of the window. When WinDNC is first started, this bar displays the name and version number of this copy of the program, and also the date. Once you have opened a folder and selected a machine, this bar displays the machine name and status of the machine you have selected.

## **Standard Buttons**

The following buttons are standard windows controls, and they appear in many of the applications screens in this book. To avoid constant repetition these buttons are described just once, here.

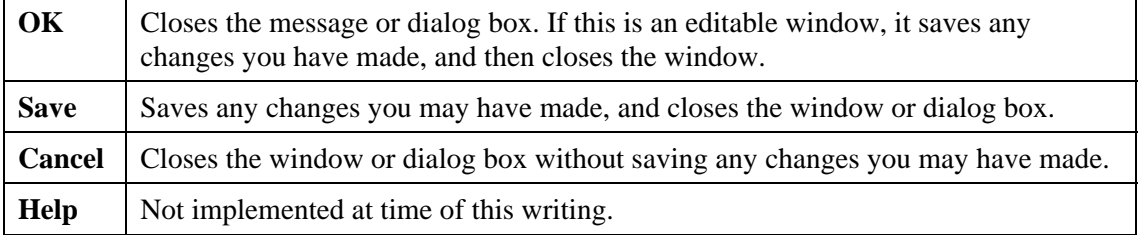

# **System Folder**

The System tab opens the System Folder, which contains controls related to GNSERVER and WinDNC system functions. Among the operations you can perform from this window, are: (1) see the status of all machine tools connected to your system, (2) start and stop the GNSERVER, and (3) invoke system-level configuration screens.

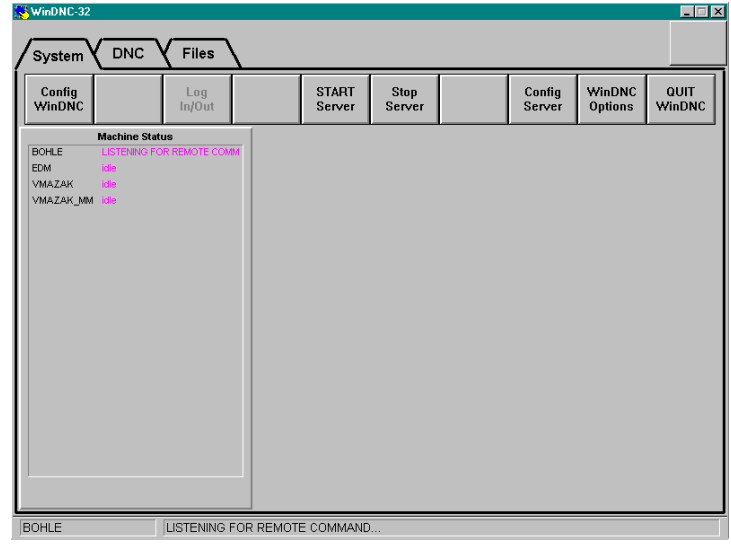

## **Machine Status Field**

This field displays the name and status of each machine currently connected to your system. It is a read-only field.

## **System Function Buttons**

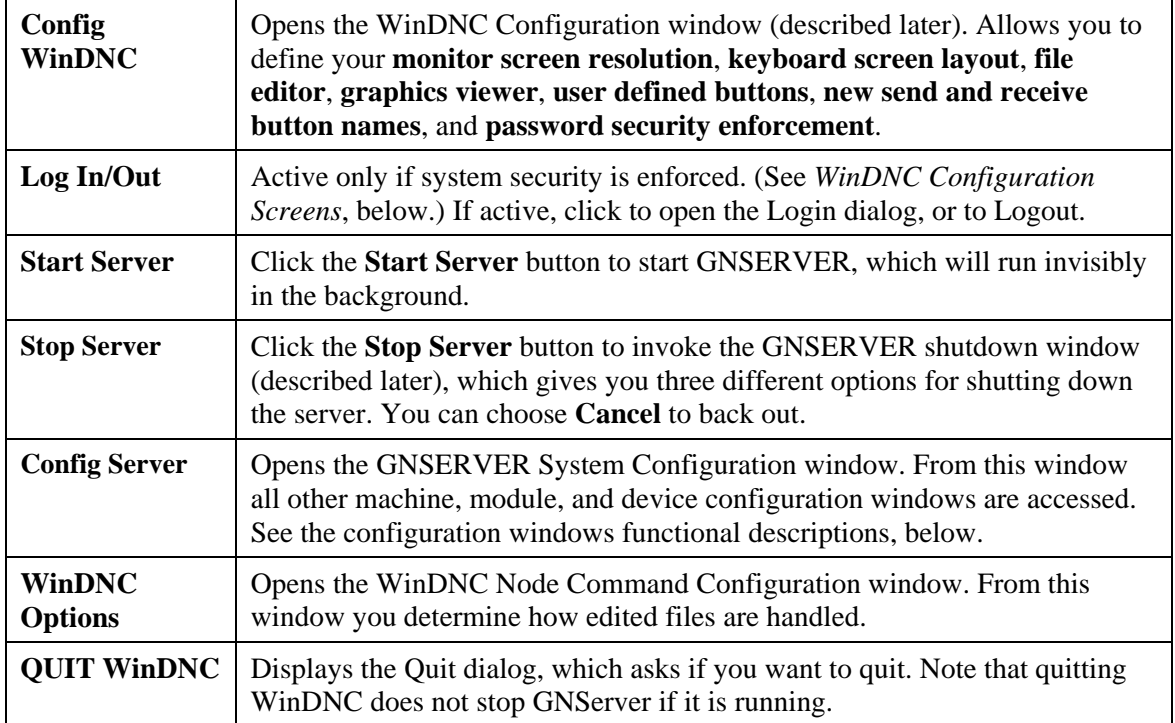

# **Log In/Out Dialog**

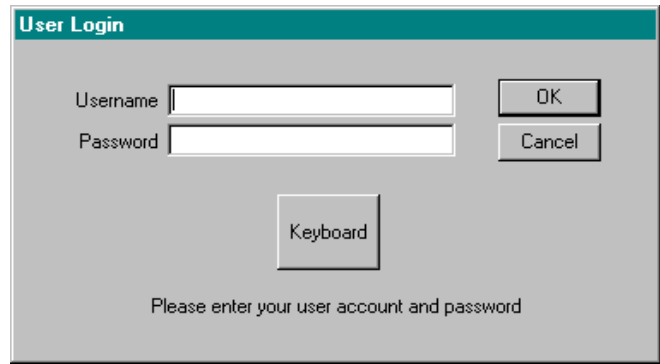

## **Purpose**

Use this dialog to gain access to the system at your authorized level. When security is enforced, all users must log in. You will have access only to those user functions assigned to you by the System Administrator. To gain access to System Administration functions, security is always enforced, and user must log in as System Administrator.

## **Access**

To gain access when security is enforced, click the **Log In/Out** function button in the System folder screen. If security is not being enforced, this button will be grayed out.

## **Description**

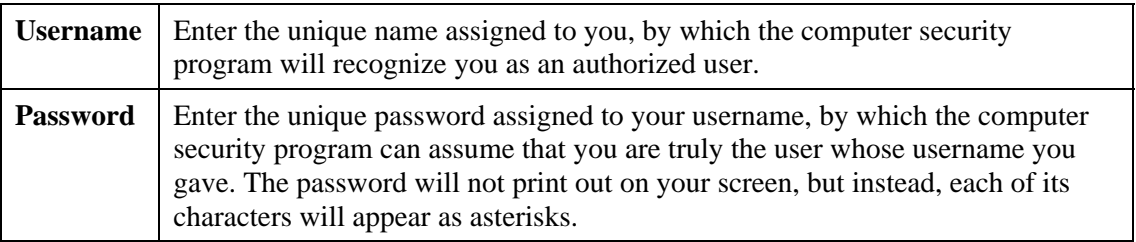

## **Stop Server Dialog**

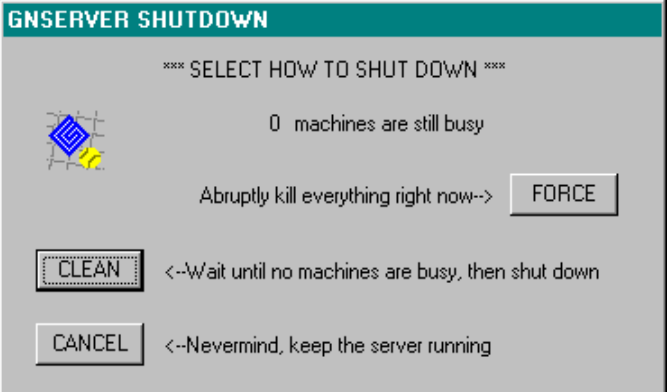

### **Purpose**

This dialog reports Server status and provides shutdown options.

## **Access**

On the System folder screen, when the **Stop Server** button is pressed, the appropriate dialog appears.

### **Description**

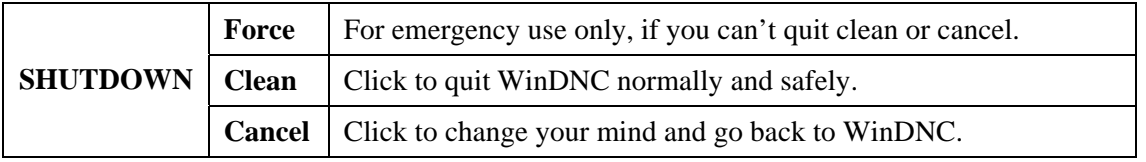

# **WinDNC Configuration Window**

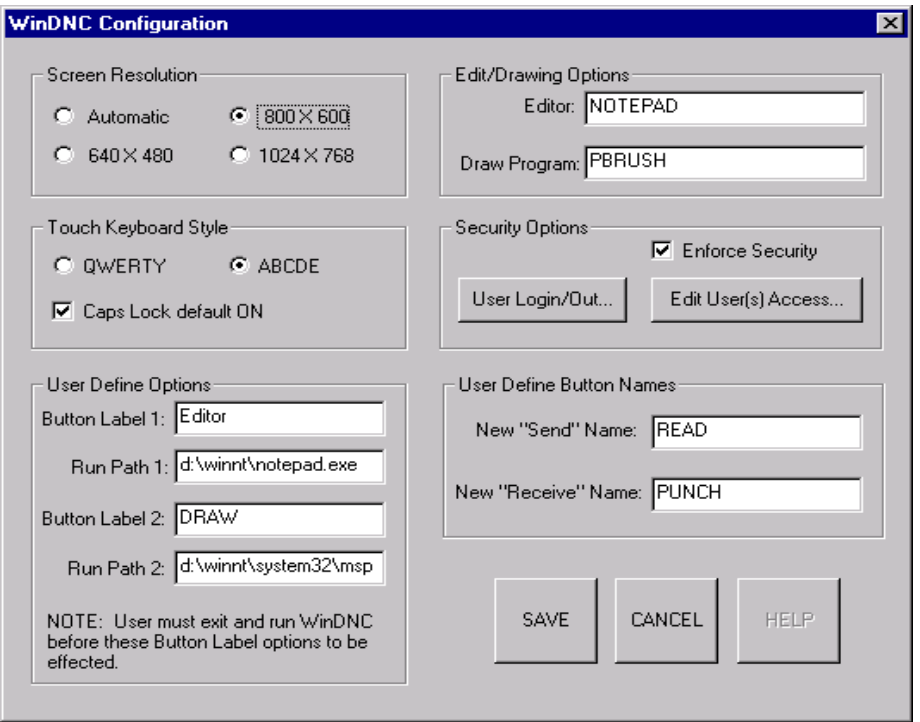

### **Purpose**

Customize your WinDNC for (1) your screen resolution, (2) touch screen keyboard layout, (3) text editor and graphics viewer programs, (4) external program launchers, (5) security features, and send and receive button names.

### **Access**

- 1. From the WinDNC Startup screen, click the System tab to open the System folder.
- 2. From the System folder screen, click the **Config WinDNC** button.

### **Description**

#### **Screen Resolution Panel**

This panel provides options, if needed, to make WinDNC compatible with the monitor screen of your computer. The default and recommended setting is **Automatic**. If automatic does not work, then select the resolution that is compatible with your hardware.

#### **Touch Keyboard Style Panel**

These options affect **only the alphabetical keys** on the keyboard screen. The Layout choices, **QWERTY** or **ABCDE**, affect the arrangement of the keys. QWERTY arranges the keys in the same pattern as a standard computer or typewriter keyboard. ABCDE arranges the keys alphabetically.

If you click the **Caps Lock default ON** checkbox to leave a check in it, the keyboard will type ALL CAPS unless you first click the CAPS key. If you leave this box unchecked, it will type all lower case, unless you first click the CAPS key.

#### **Edit/Drawing Options Panel**

The Edit/Drawing Options panel allows you to choose your default Text Editor and Graphics Viewer software. Enter the full path name of the .exe file for your editor software in the **Editor** field. Enter the full path name of the .exe file for your viewer software in the **Draw Program** field.

#### **Security Options Panel**

These options allow you to select your security options.

**Enforce Security checkbox:** Check to force users to log on in order to use WinDNC. This will activate the **Log In/Out** button on the System folder screen.

**User Login/Out button:** Click to open the User Login dialog box. You must log in here as the System Administrator to activate the **Edit User Access** button.

**Edit User Access button:** Click to open WinDNC Edit User Access window. Initially, you should configure WinDNC for the machines your network is going to use, before you use the Edit User Access window to configure your security. Therefore, the user access window is described at the end of this chapter.

#### **User Defined Options Panel**

Use this panel to create, define, and label the Utilities buttons, which will then appear among the Files folder function buttons. These two buttons can be made to launch any two programs your computer can access. They can be any applications needed on the production floor.

Enter a name for the button in the **Button Label \_** field. It can be any name of up to two words, **eight** characters each. Enter the full path and file name of the .exe file for the application in the **Run Path \_** field.

#### **User Define Button Names**

Use this panel to rename the DNC folder Send and Receive buttons. Enter a new **name** in the **New "Send"** or **"Receive"** fields.Each can accept a one word name of up to eight characters.

SEND and REIVE buttons have been changed to EAD and PUNCH buttons in the DNC folder.

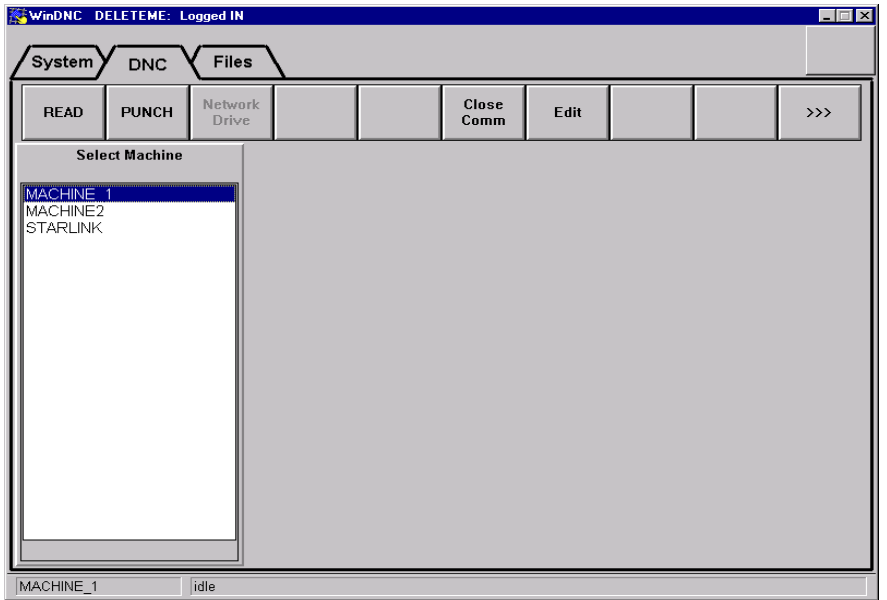

### Editor and DRAW buttons have been created in the Files folder.

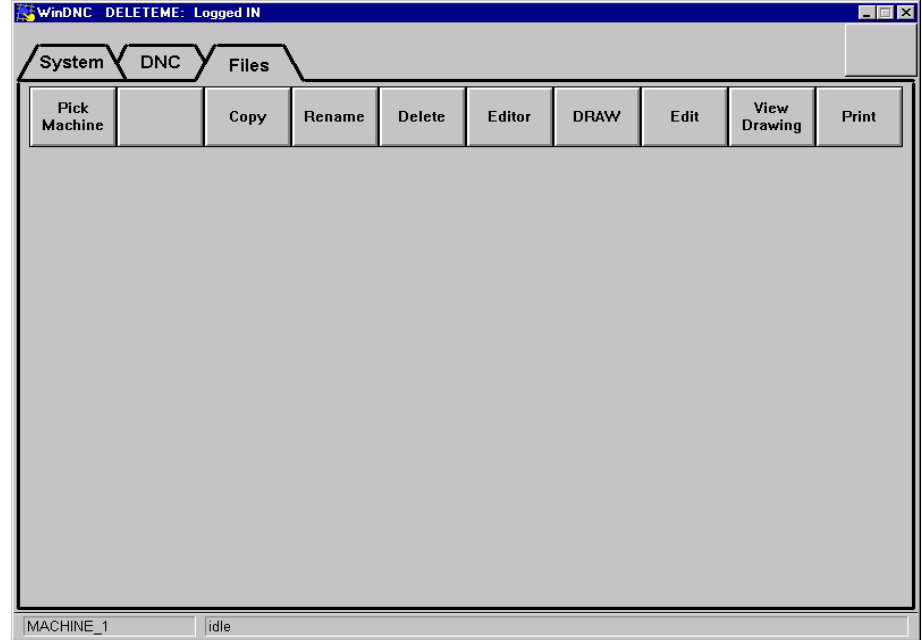

## **WinDNC NodeCommand Configuration Window**

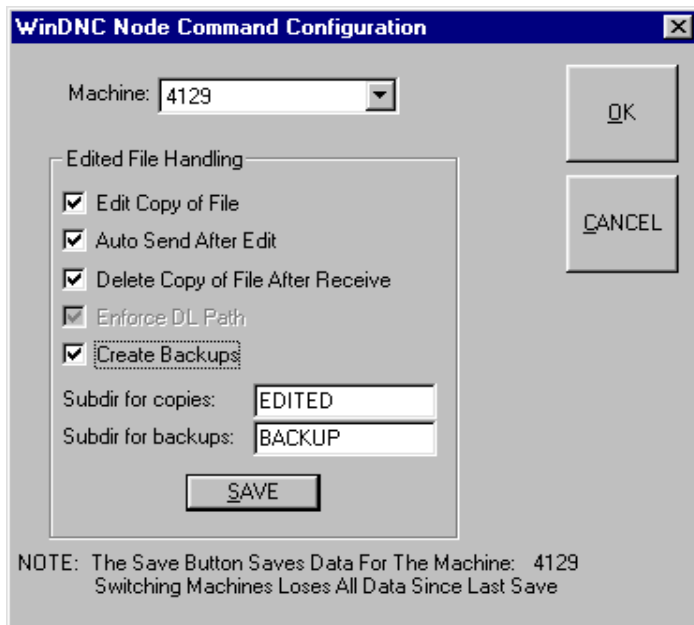

## **Purpose**

This screen is where you determine how edited files will be handled. This window must be filled in separately for each machine you are using.

## **Access**

From the System folder screen, click the **WinDNC Options** button. The WinDNC Node Command Configuration window will open.

## **Description**

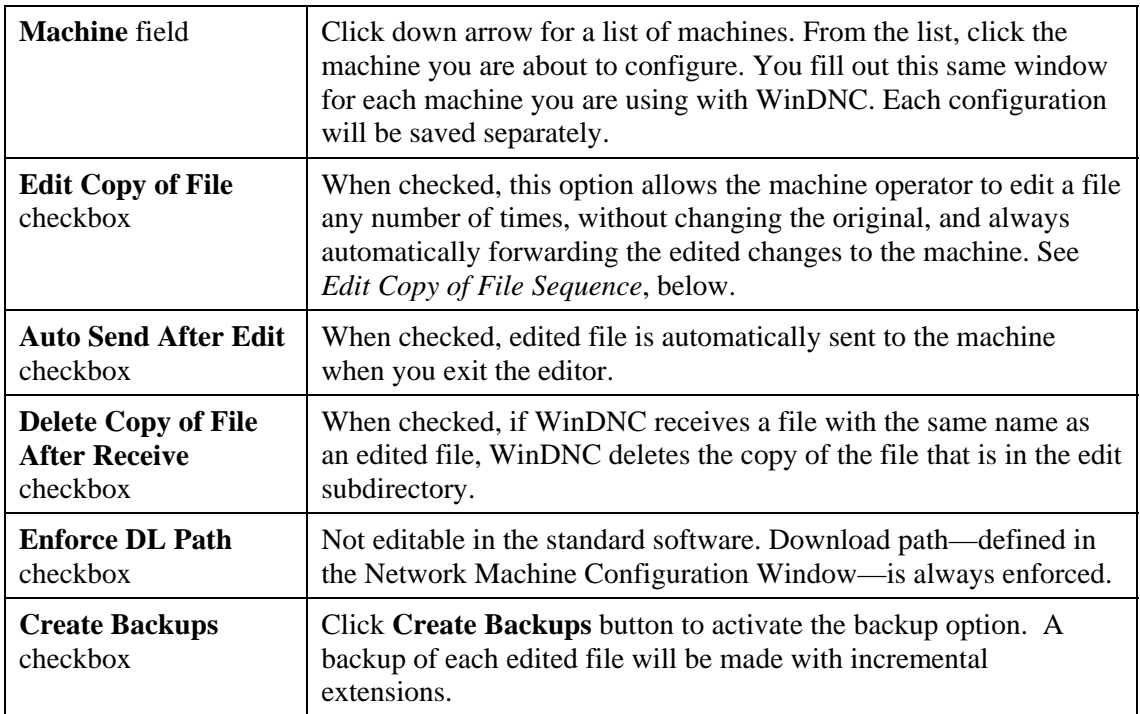

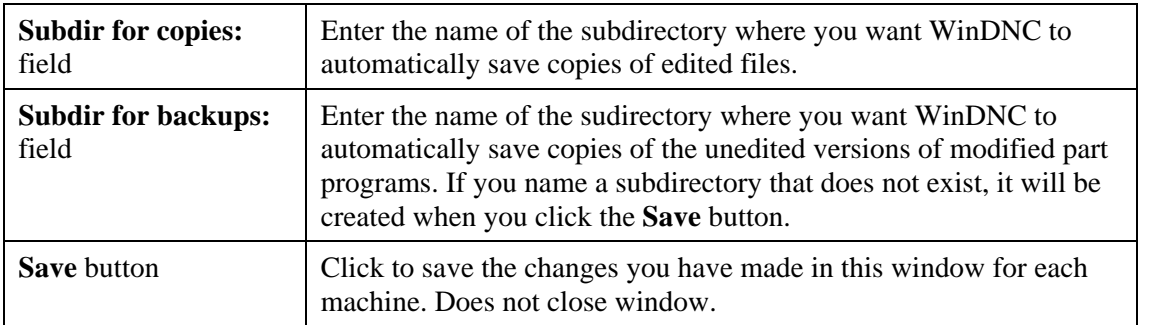

#### **Edit Copy of File Sequence:**

When the **Edit Copy of File** checkbox in the WinDNC Node Command Configuration Window is checked, the following sequence of events occurs when you edit a file:

- 1. The first time the file is edited, it is copied from the Send directory of the selected machine.
- 2. The edited copy of the file is saved in the "Subdir for copies:" directory named in this configuration window. The original, unedited file stays in the Send directory.
- 3. Every time this file is sent to the machine again, the edited copy from the "Subdir for copies:" is sent.
- 4. If you edit the file again before sending it, you will be given the choice of editing the previously edited version or overwriting it first with the original file.

## **GNSERVER System Configuration Window**

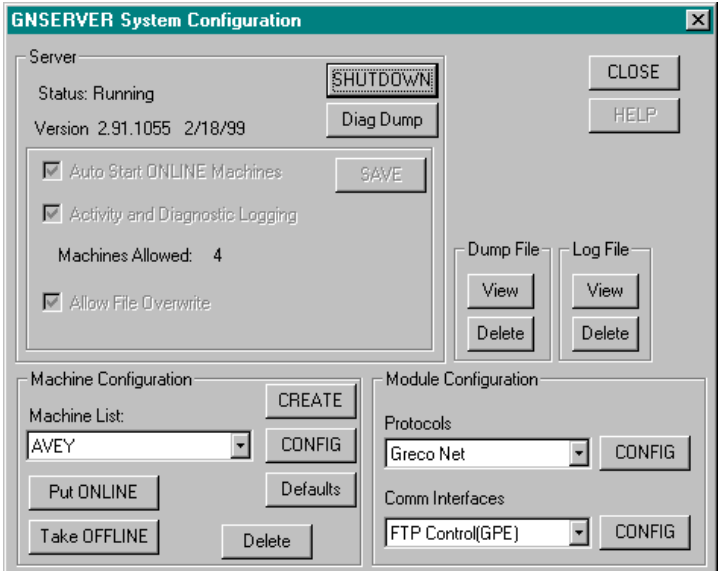

#### **Purpose**

This is the initial machine and module configuration window. All other machine and module configuration screens are accessed through this Window.

### **Access**

1. From the main **WinDNC** window, click on the Configuration Server button.

## **Description**

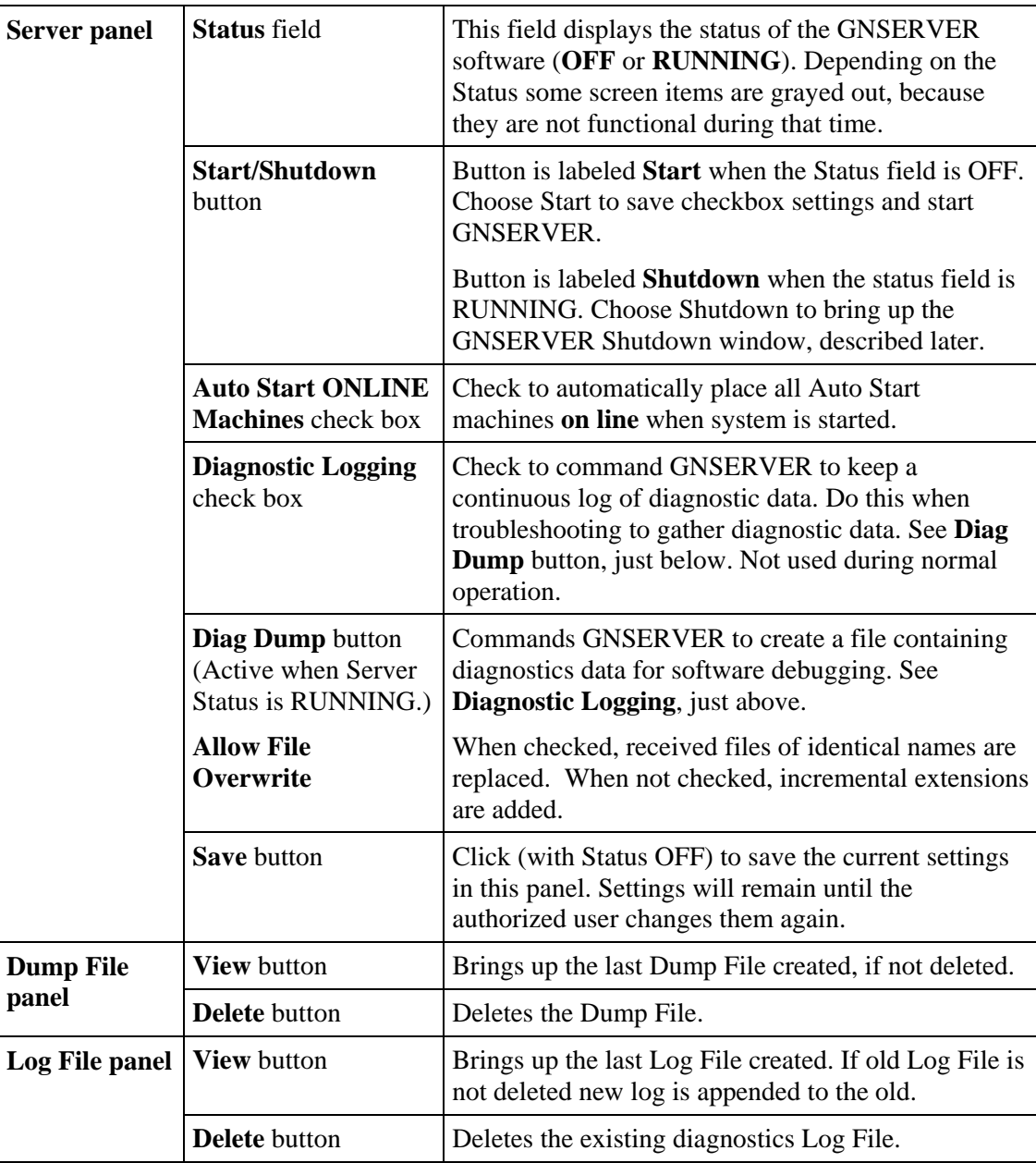

## **Server, Log File, DumpFile**

## **Machine Configuration**

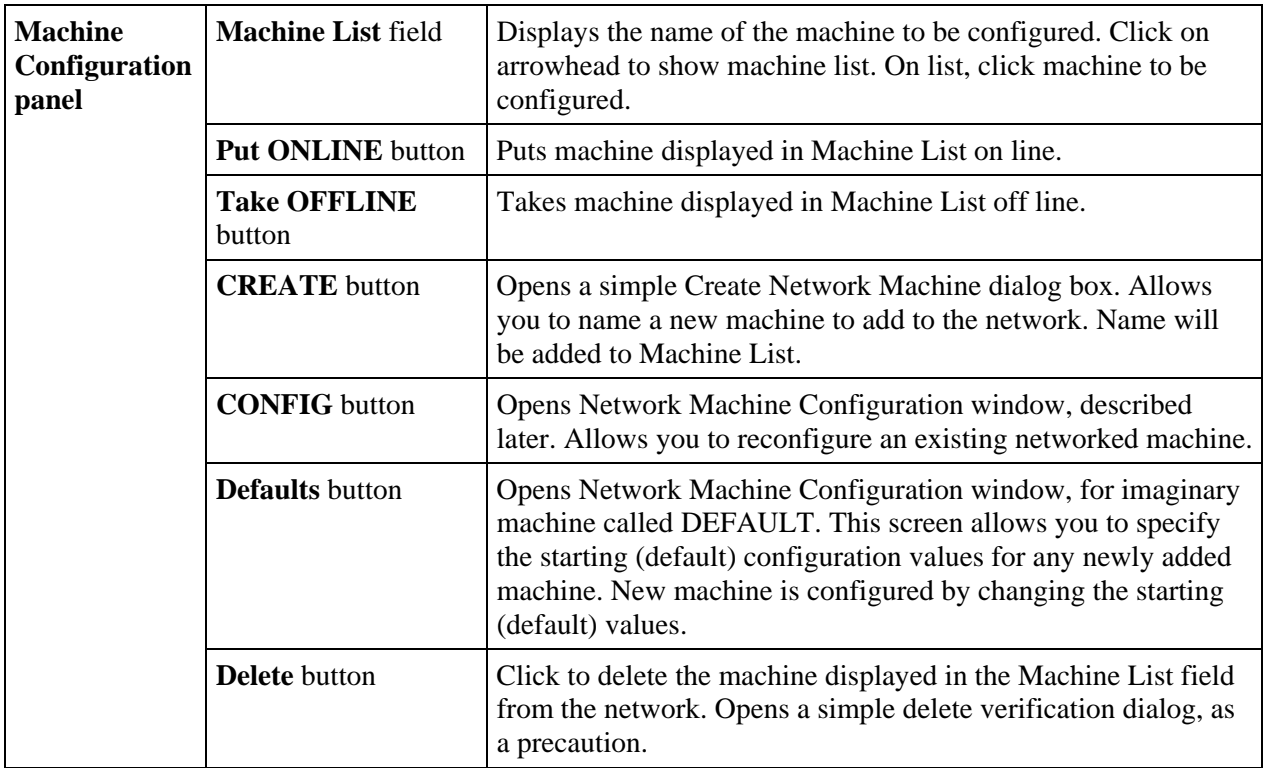

## **Module Configuration**

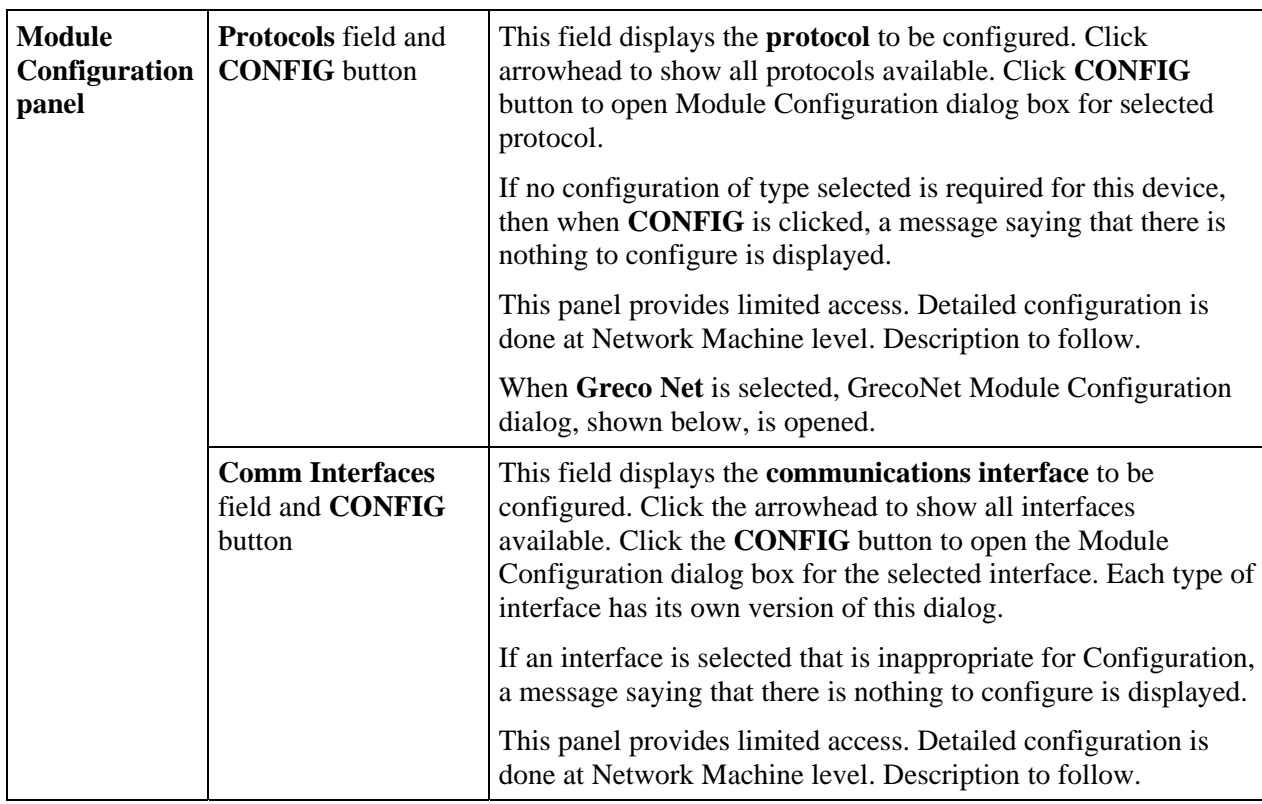

## **GrecoNet Module Configuration Dialog**

In the GNSERVER System Configuration window, Module Configuration panel, When **Greco Net** Protocol is selected, the GrecoNet Module Configuration dialog, shown below, is opened. The parameters in this dialog are timeout delays that apply to all Greco devices using the GrecoNet protocol. Timeouts speed up operations by allowing the system to go on with other actions if a device addressed does not respond in a reasonable time. The reasonable amount of time depends on the type of data transmitted and the type of device accessed. These parameters specify those reasonable delays.

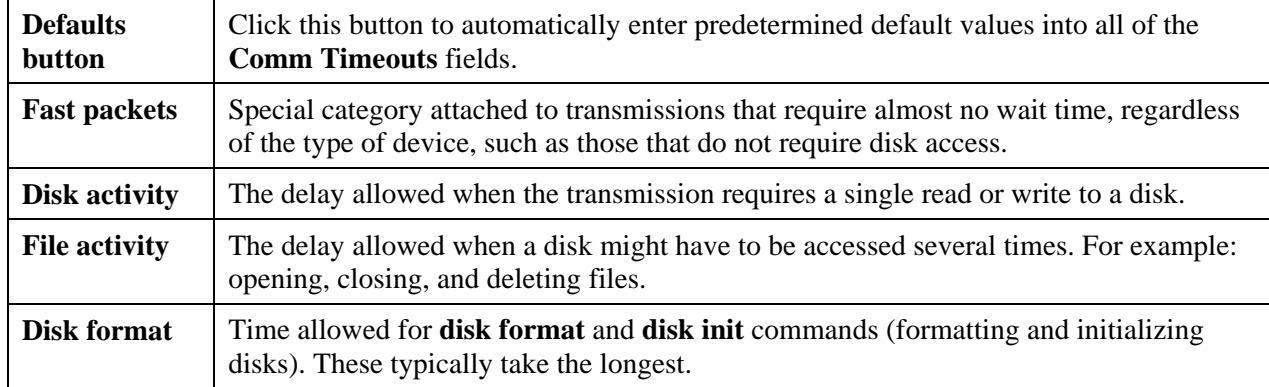

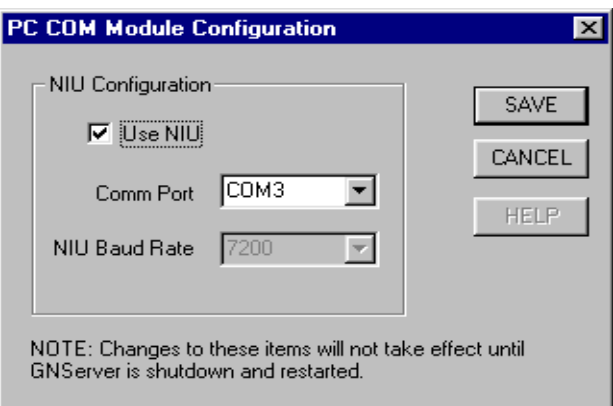

### **PC COM Module Configuration**

In the GNSERVER System Configuration window, Module Configuration panel, when PC Comm Port(s) is selected, the PC COM Module Configuration dialog is opened. This dialog box allows you to setup GNServer for use with a Network Interface Unit (NIU).

#### **Use NIU Select Box**

A check mark in this box allows GNServer to communicate using an NIU. Without a check mark, settings for NIUs will be unavailable in the Network Machine Configuration.

#### **Comm Port**

After the NIU controller card has been added to the operating system as a com port, use the drop down arrow and select it here.

#### **NIU Baud Rate**

At this time, always at 7200 Baud. Area reserved for future use.

## **Network Machine Default Configuration Window**

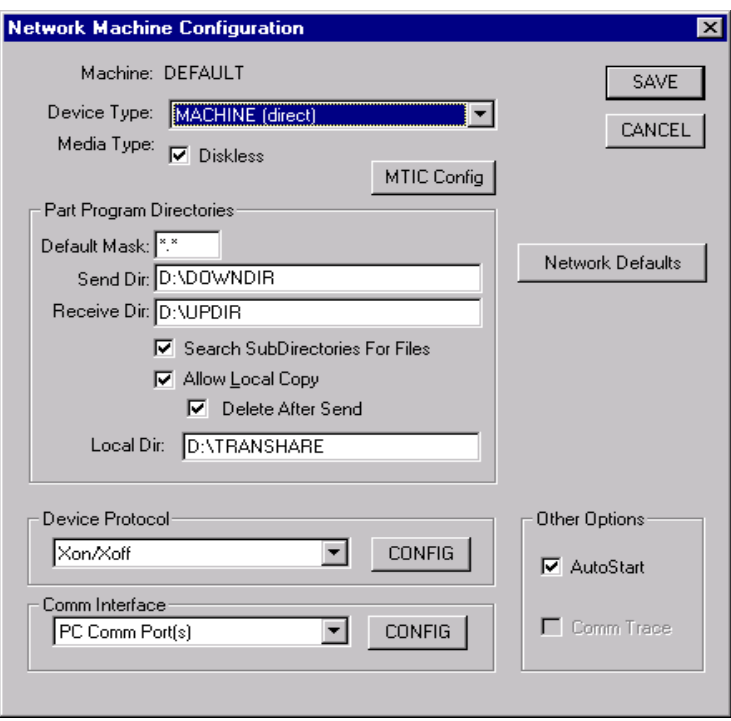

### **Purpose**

The Network Machine Default Configuration window allows you to configure a template machine. After this configure was saved, this Machine Default Configuration will help user to create a real machine configuration faster. These configurations will be displayed when user clicks "CREATE" button to create a new machine.

### **Access**

- 1. From the main WinDNC Window, click the **Config Server** button.
- 2. *The GNSERVER System Configuration window appears*.
- 3. From GNSERVER System Configuration window, click **Defaults** button.
- 4. Perform Device Protocol configuration by clicking CONFIG button.
- 5. Perform Comm Interface configuration by clicking CONFIG button.
- 6. Perform Network Defaults configuration by clicking Network Defaults button.
- 7. Save Network Machine Default Configuration by clicking SAVE button.

## **Network Machine Configuration Window**

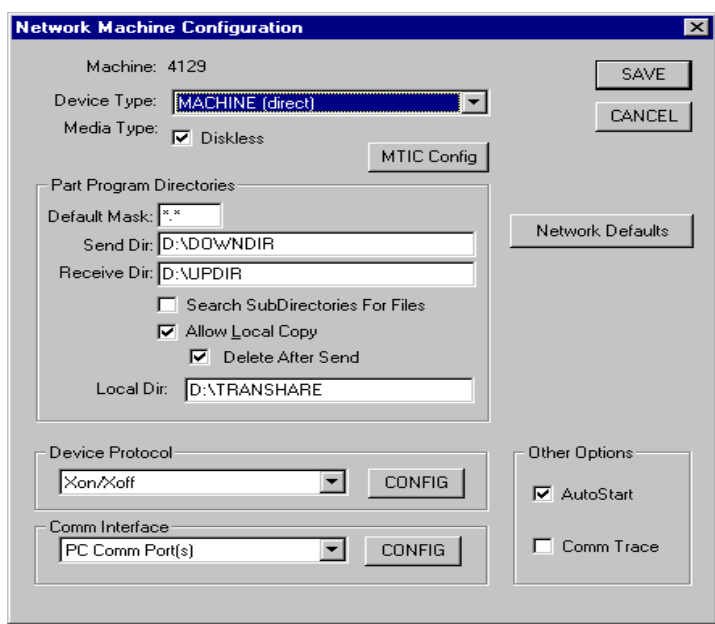

### **Purpose**

The Network Machine Configuration window allows you to reconfigure an existing networked machine, or configure one you just added to your GrecoNet network. If you are configuring a new machine you just created, then the initial values in this window will match the DEFAULT device settings established in the GNSERVER System Configuration window.

### **Access**

- 1. From the main WinDNC Window, click the Configuration Server button.
- 2. *The GNSERVER System Configuration window appears.* In its Machine Configuration panel, click the **CONFIG** button.

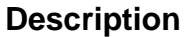

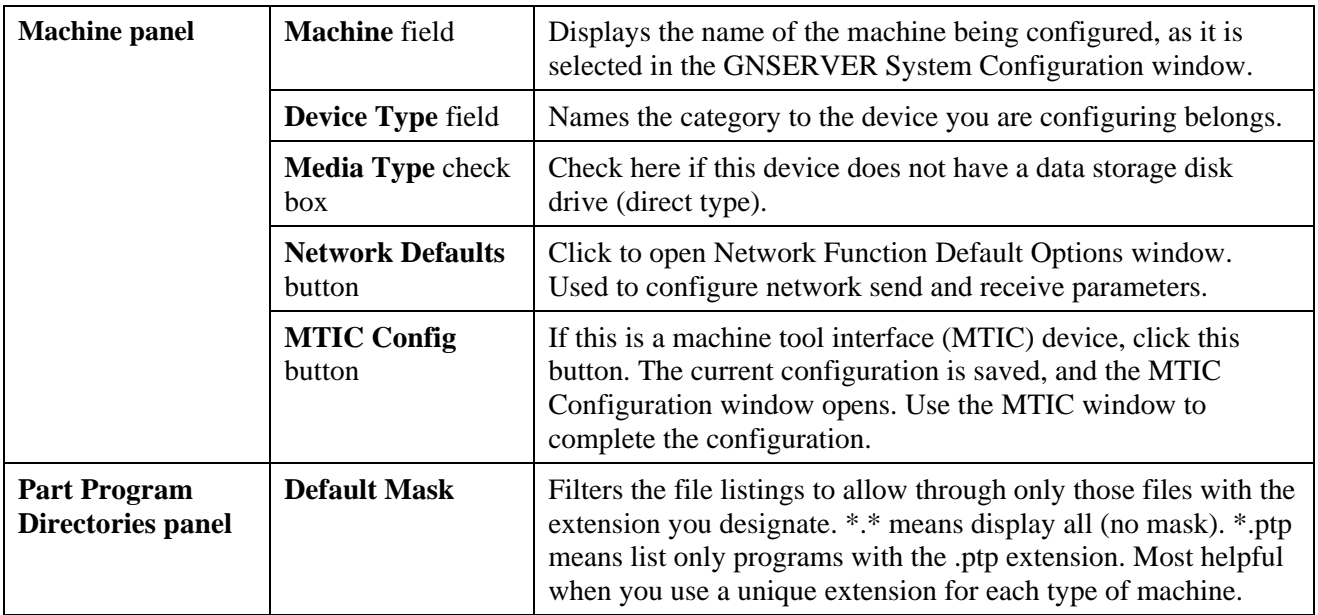

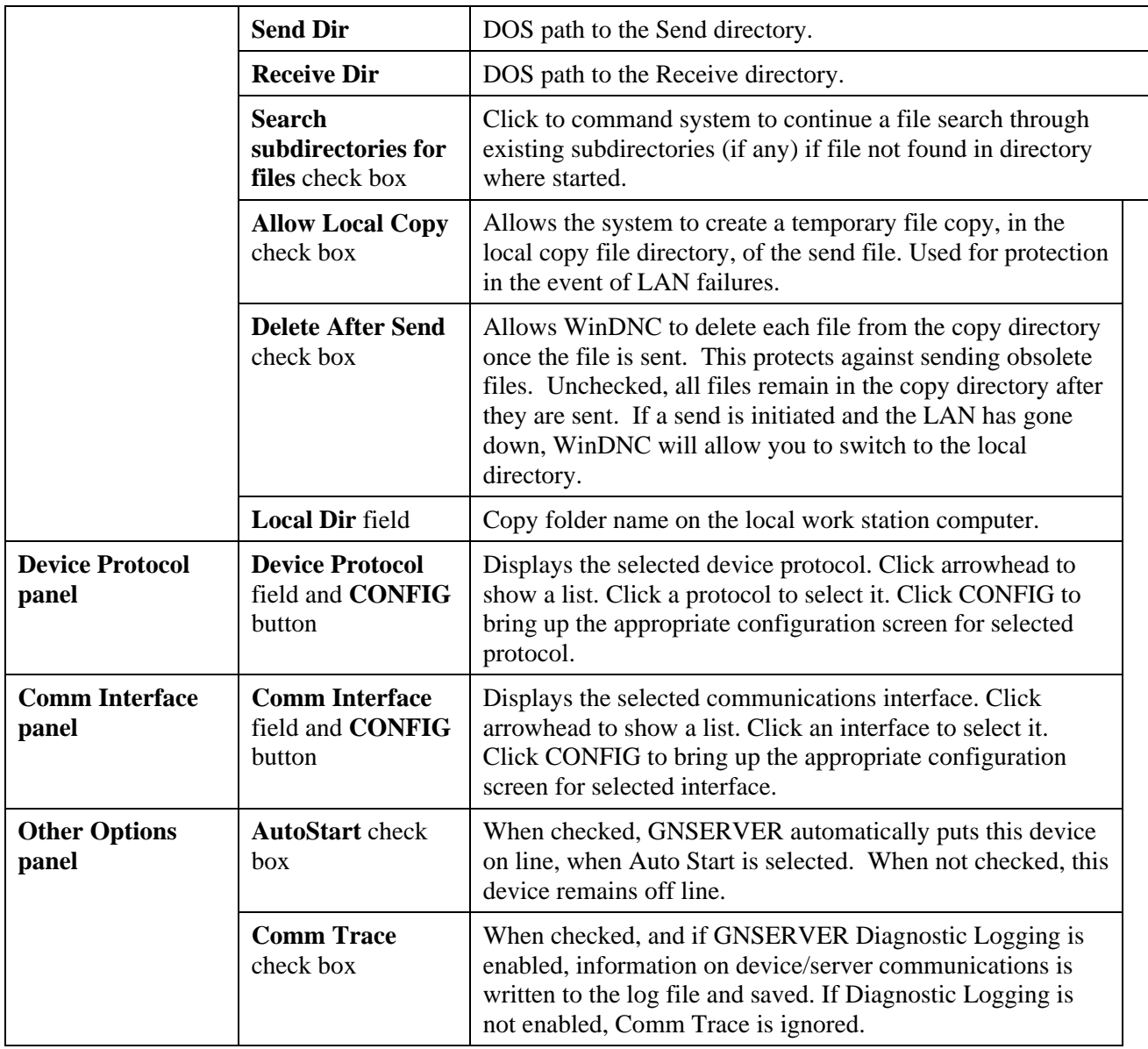

## **Network Function Default Options Window**

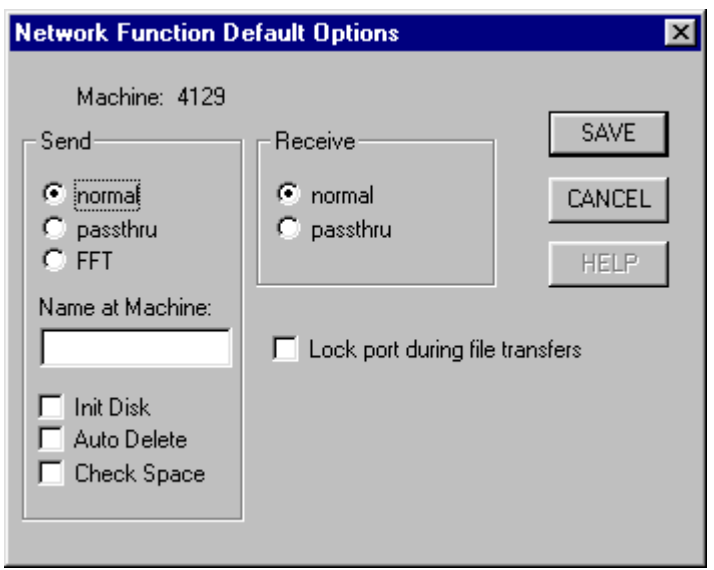

### **Purpose**

These network-related settings are separately programmed, through this window, for each Greco device connected to the GrecoNet.

#### **Access**

- 1. From the main WinDNC Window, click the Configuration Server button.
- 2. *The GNSERVER System Configuration window appears*. In its Machine Configuration panel, click the **CONFIG** button.
- 3. *The Network Machine Configuration screen appears*. There, click the **Network Defaults** button to open the Network Function Default Options window.

### **Description**

### **Send Panel**

**Note:** *For diskless Greco devices, use passthru mode, and leave all Send check boxes unchecked.*

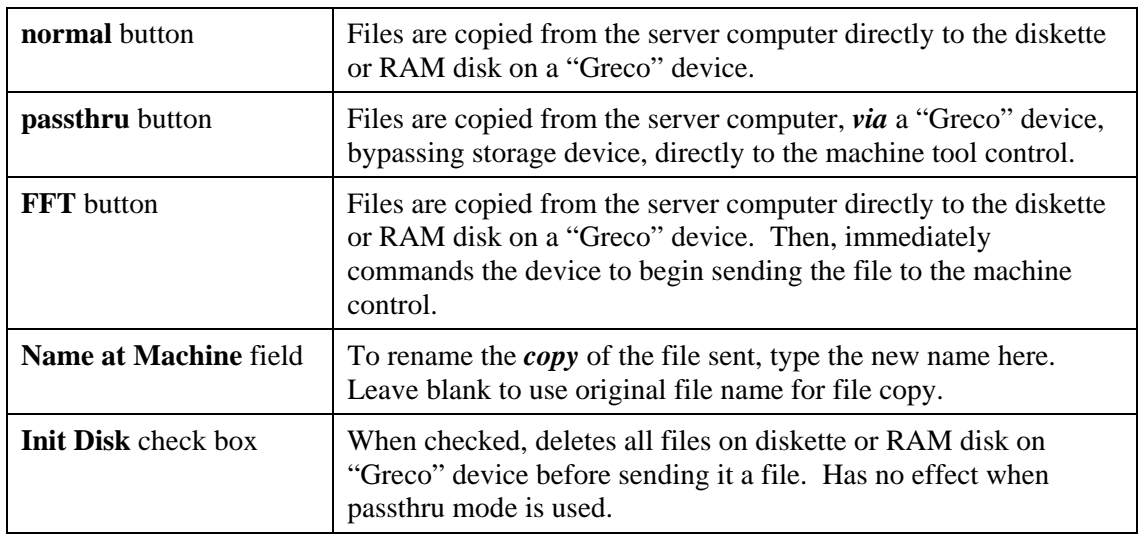

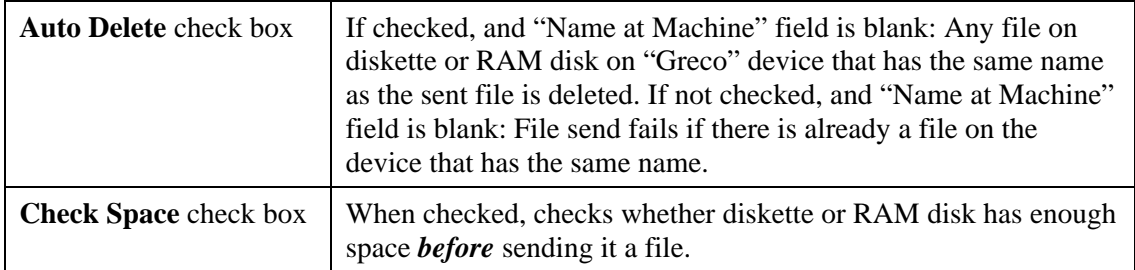

### **Receive Panel**

**Note:** *For diskless Greco devices, use passthru mode for Receive.* 

| <b>normal</b> button   | Copies files from the Greco device diskette or RAM disk to server<br>disk.                                             |
|------------------------|----------------------------------------------------------------------------------------------------|
| <b>passthru</b> button | Copies file from the machine tool control, directly to the server,<br>bypassing the Greco device diskette or RAM disk. |

#### **Main Panel**

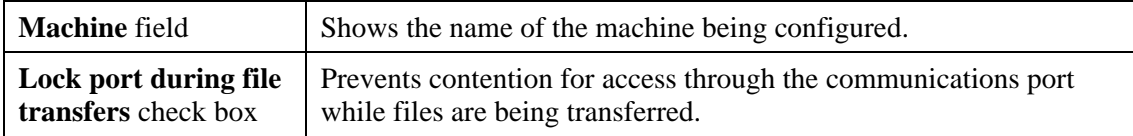

# **MTIC Configuration Window**

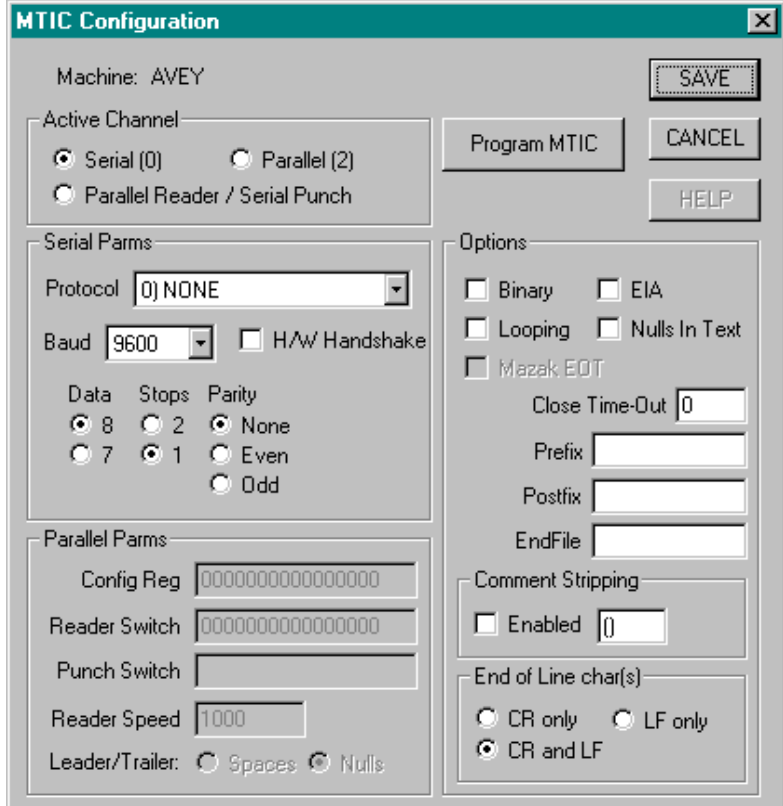

## **Purpose**

If the machine being configured is a machine tool interface control (MTIC) device, then this window is needed to program certain parameters into the MTIC device itself. Some later model CNC Stations and Minifiles, having updated firmware, can also be programmed using this window. See the Applications Note that came with your hardware.

#### **These parameters are programmed directly into the device itself. Therefore, if the MTIC device is replaced with another, or its memory has been compromised, this window must be used again to reprogram the device.**

### **Access**

- 1. From the main WinDNC Window, click the Configuration Server button.
- 2. *The GNSERVER System Configuration window appears*. In its Machine Configuration panel, click the **CONFIG** button.
- 3. *The Network Machine Configuration screen appears*. There, click the **MTIC Config** button to open the MTIC Configuration window.

### **Description**

#### **Main Panel**

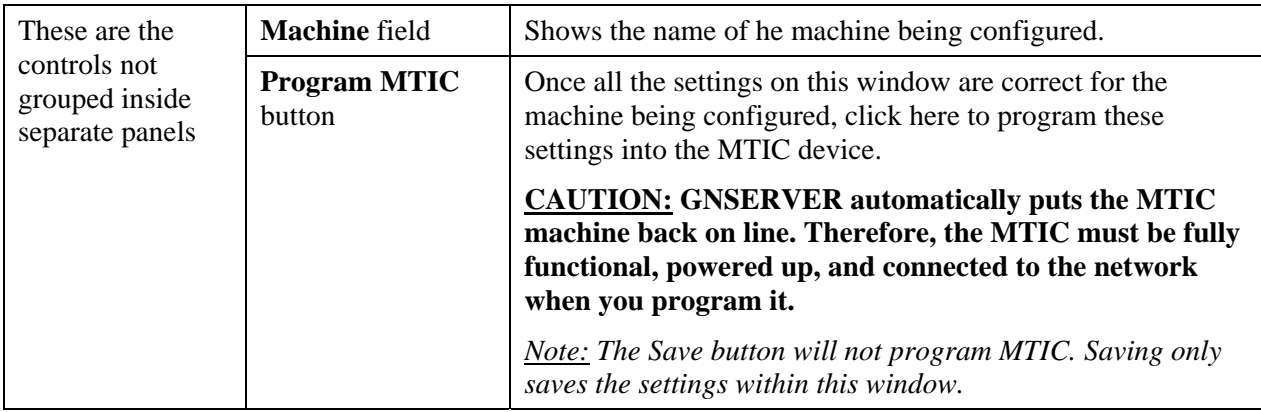

#### **Serial/Parallel Parameters**

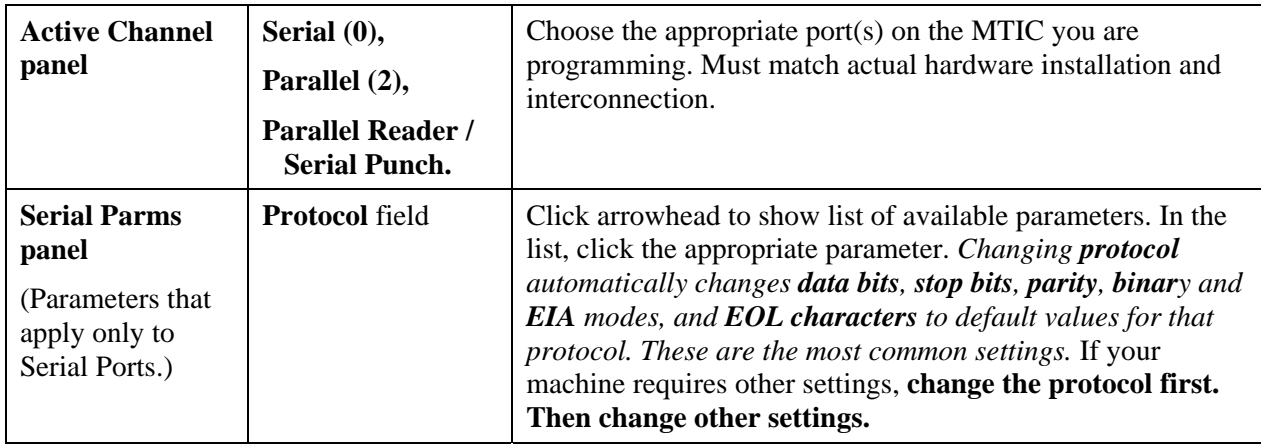

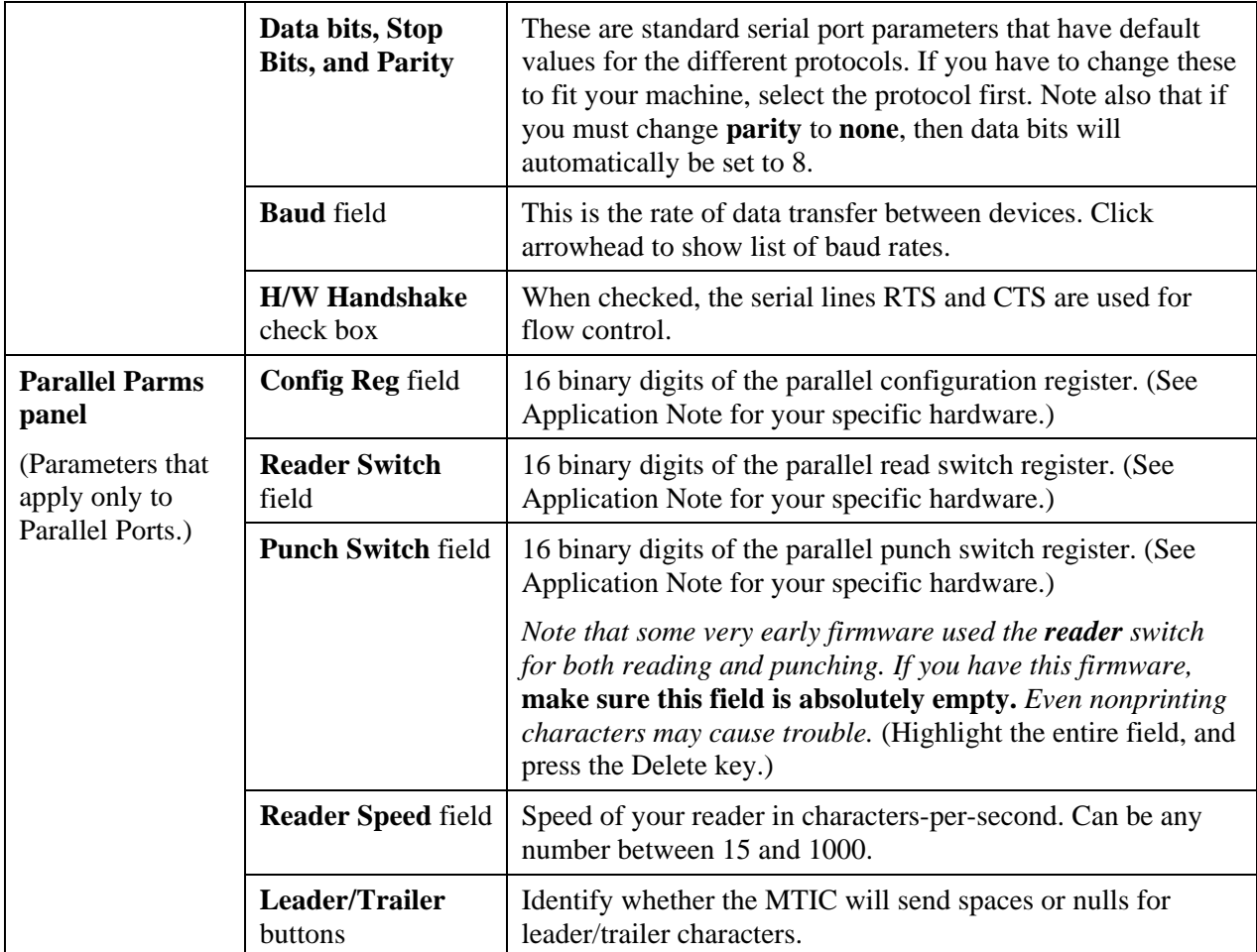

## **Options**

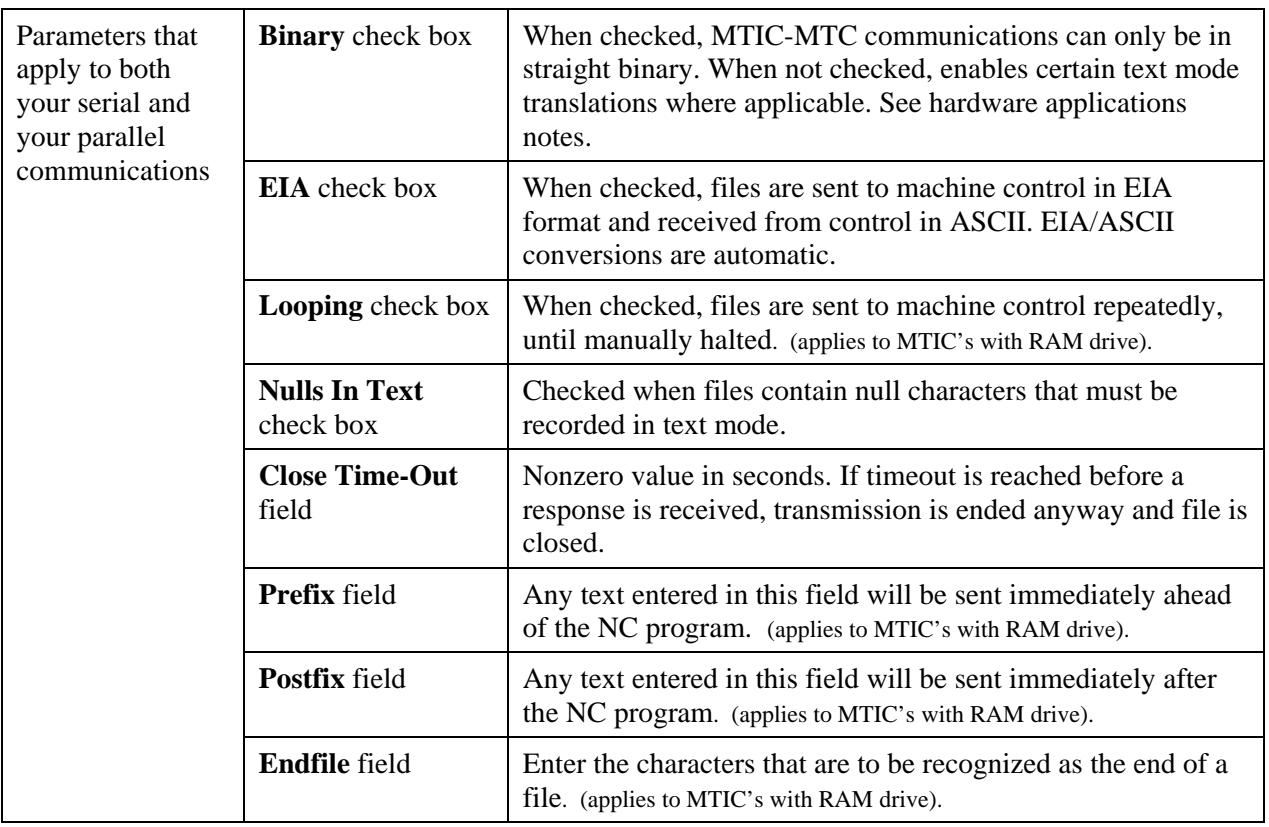

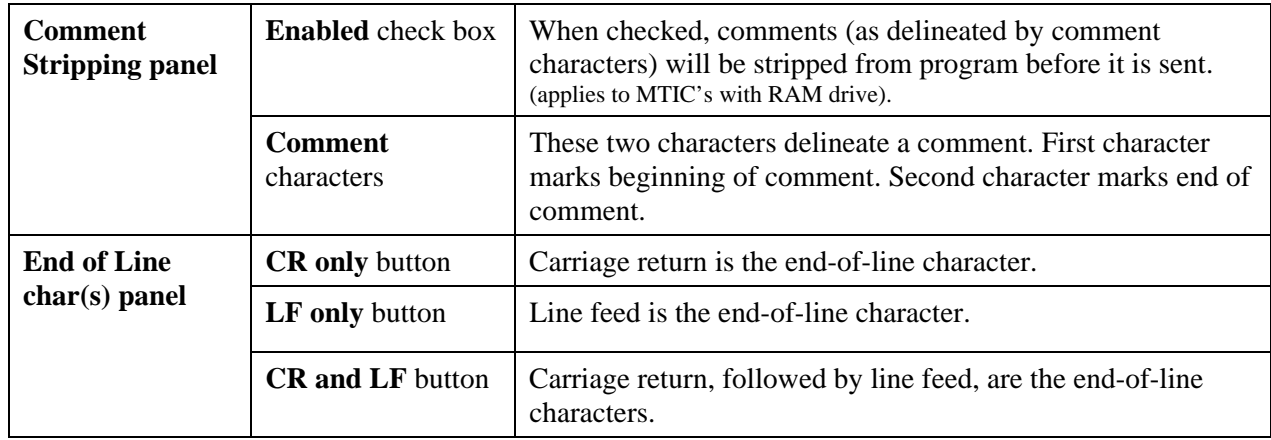

## **Direct Connect Protocol Configuration Window**

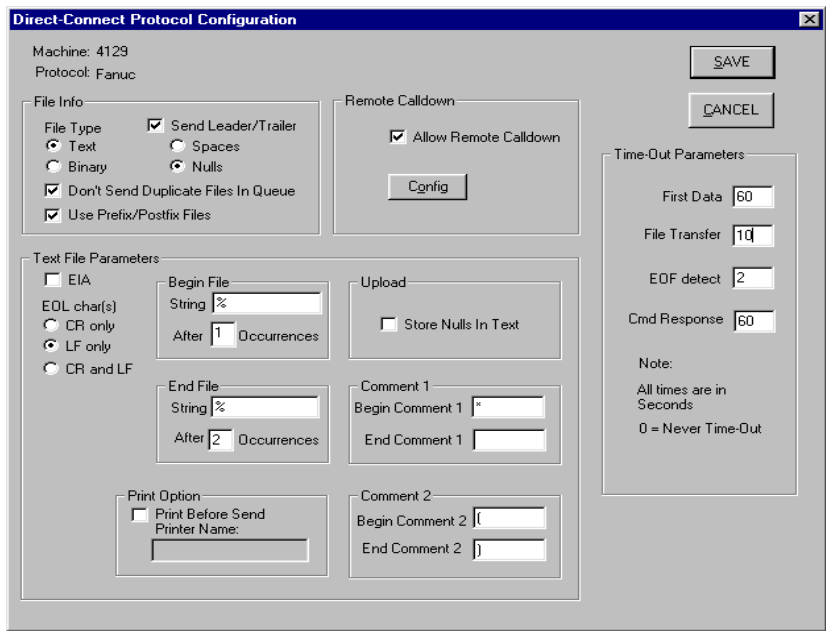

### **Purpose**

This window is used to configure machine controls that are connected directly to the PC server via serial communications ports.

#### **Access**

- 1. From the main WinDNC Window, click the Config Server button.
- 2. In the GNSERVER System Configuration window, go to the Machine Configuration panel, and click the **CONFIG** button.
- 3. *The Network Machine Configuration screen appears*. There, click the **Device Protocol CONFIG** button to open the Direct connect Protocol Configuration window.

## **Description**

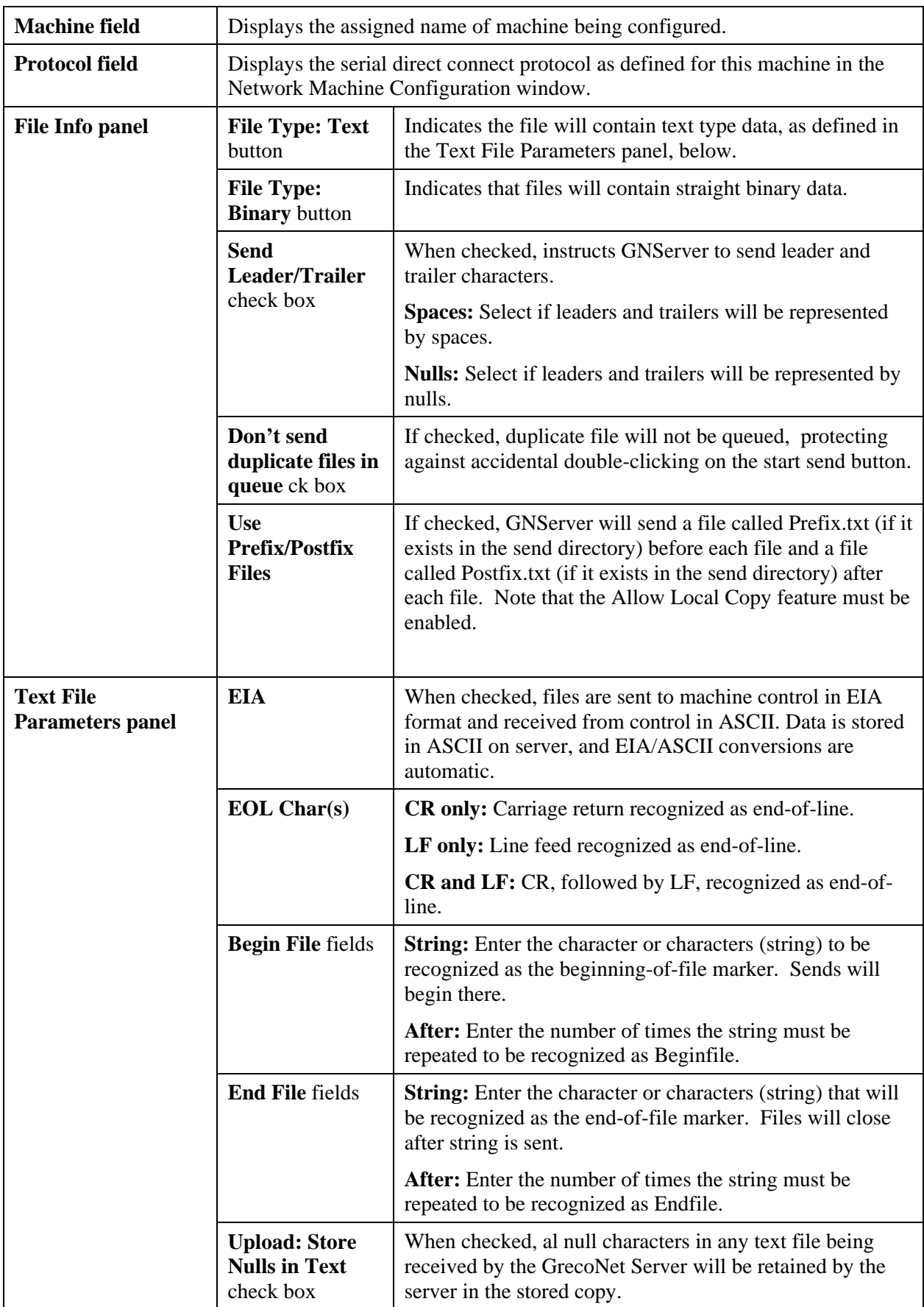
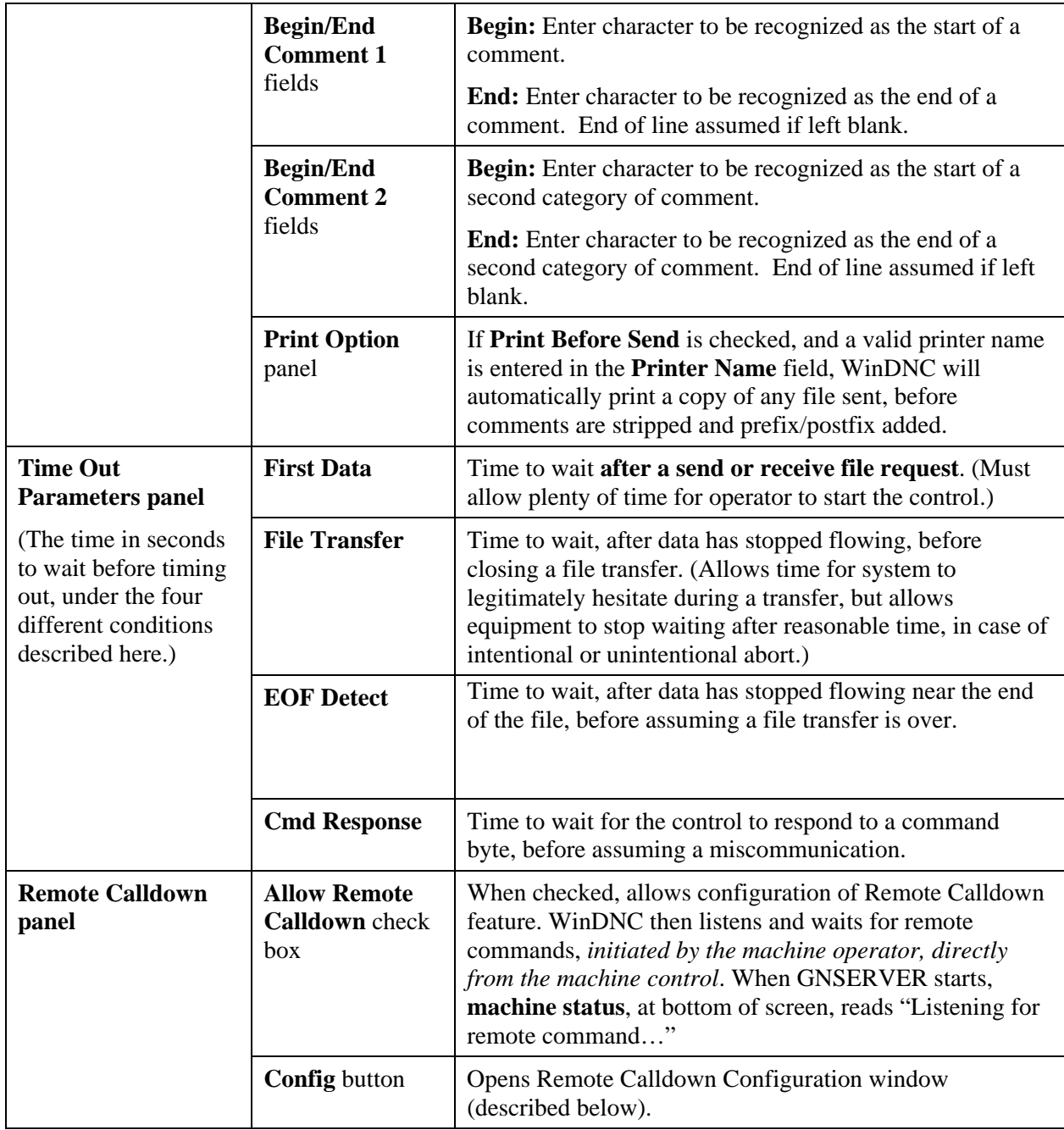

## **Remote Calldown Configuration Dialog**

To open this dialog: From the Direct Connect Protocol Configuration window, click the Remote Calldown: **Config** button.

**Note:** *To implement this feature, the machine control must have the following capability:* 

- *a. A serial I/O protocol supported by WinDNC, such as XON/XOFF.*
- *b. Ability to store more than one file in ASCII format*
- *c. File editing capability*
- *d. A way to initiate file transfer from the machine control.*

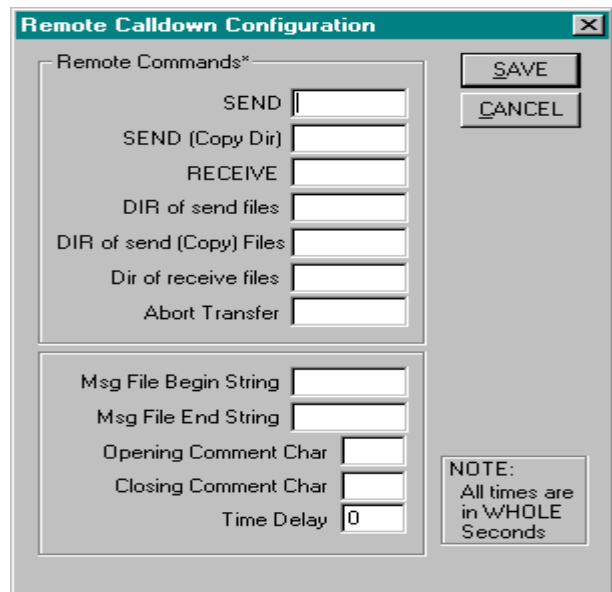

*Caution: It is important to understand: (a) the format of the control's ASCII programs, (b) the control's editing capabilities.* 

### **Rules**

Before attempting to configure the Remote Calldown Configuration window become familiar with these rules.

#### **Command Format**

The format of the command is as follows; (command path\filename), where:

- ( ) are optional start and end comment characters.
- Command is the command you entered in one of the fields in the Remote Commands box. **For example:**  $SEND = R$  because you're on the receiving end of the program.
- Path is an optional subdirectory within the send directory.
- Filename is the name of the file—on the PC—which you are requesting or creating.

### **Operating Sequence**

- 1. Operator "pulls up" remote command program at the Control.
- 2. Original file name is changed if desired.
- 3. Operator "punches" the command program to WinDNC.
- 4. WinDNC responds by sending the desired file.
- 5. Operator reads desired program.

#### **Notes**

- It is best, at first, to punch a file to WinDNC manually. Then check the received file. This exercise will check communications between WinDNC and the control.
- Space characters between the command and file name and end of line are ignored.
- If comment characters are used, the command must immediately follow (no space).
- Spaces are not required between the command, path and filename. Because of this, you cannot have a command name that is part of another command.

For example: If SEND = "DL" and SEND (Copy Dir) = "DLC" and the operator inadvertently punched a program that contained DLC, WinDNC would assume the operator wanted to send a program named C from the send directory.

- Wait 1 or 2 seconds between commands when sending more than one. It takes about that long for WinDNC to return to its listening mode.
- When using directory commands, DOS wildcard characters (\* and ?) are valid.

#### **Returned Messages**

For all directory commands and error messages (file not found, invalid command, unable to create file), a message file is sent to the control using the comment characters and begin and end strings you defined.

#### **Remote Commands Panel**

The Remote Commands are the ASCII characters (strings) that the machine uses to communicate commands. Entering these strings in the appropriate fields in this dialog box teaches WinDNC to interpret these codes correctly.

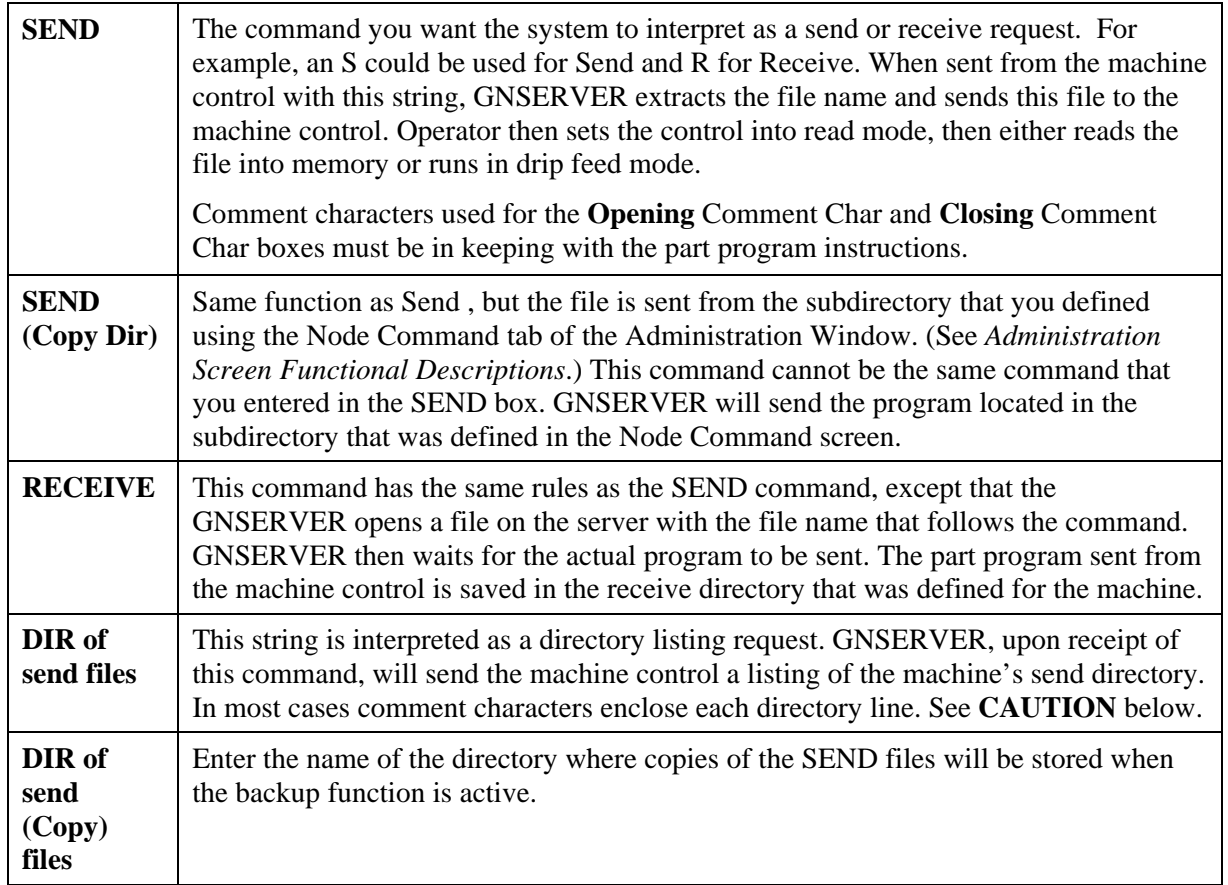

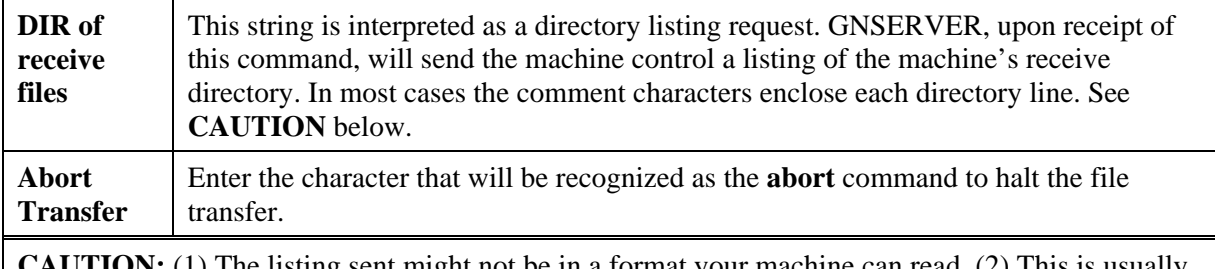

**AUTION:** (1) The listing sent might not be in a format your machine can read. (2) This is usually a large file. Your machine might not have enough memory.

#### **Delineators Panel**

Delineators are the ASCII characters that some machines use to differentiate between elements of the program having different functions. Entering these strings in the appropriate fields in this dialog box teaches WinDNC to interpret these codes correctly.

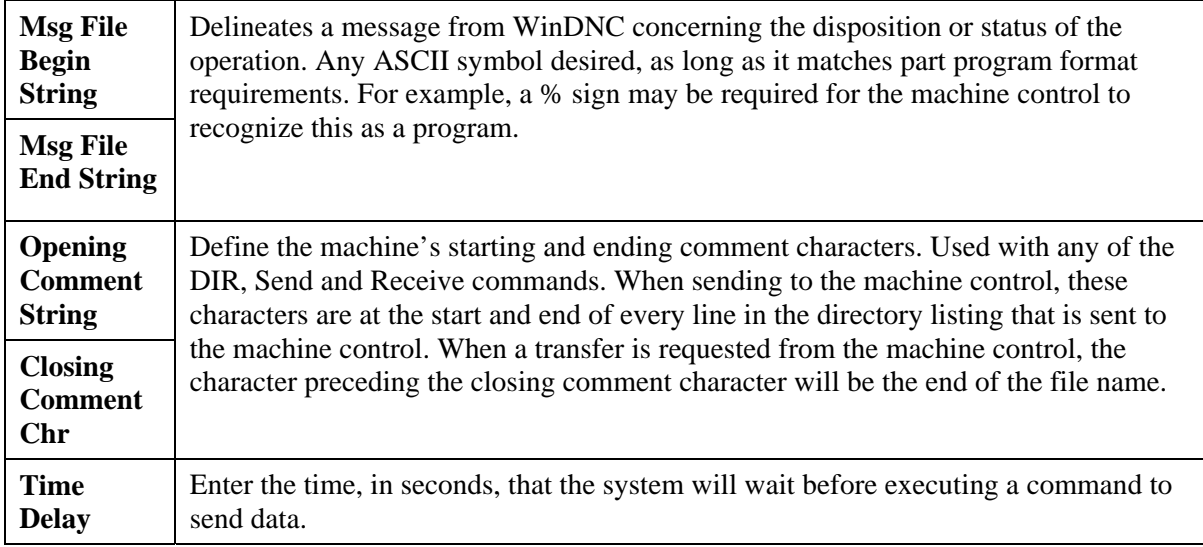

# **Greco Net Configuration Window**

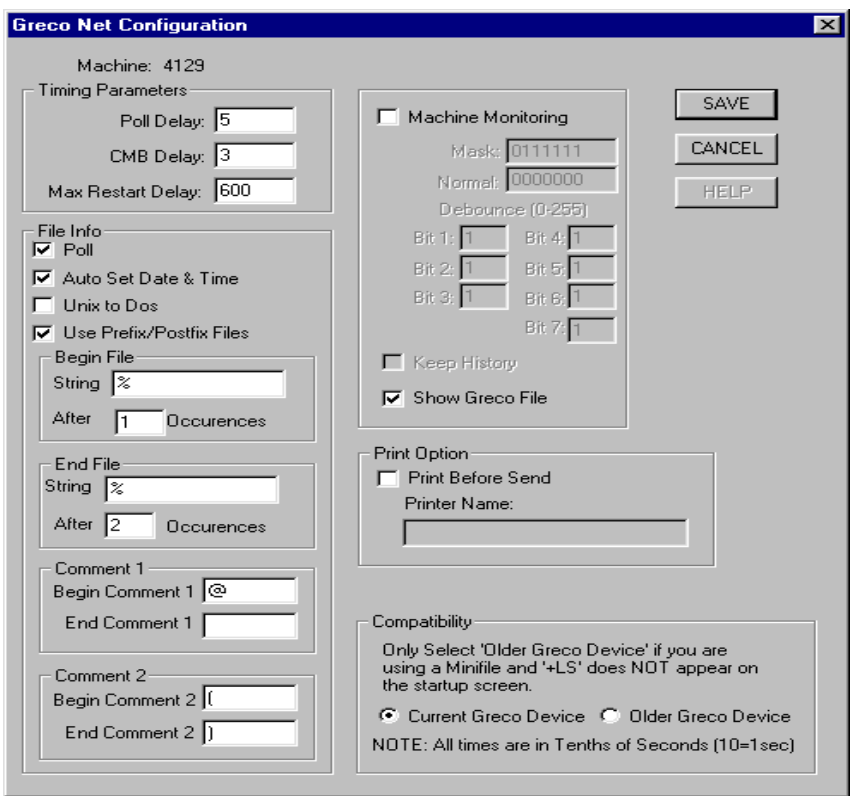

## **Purpose**

Use this window to configure any machine or device that uses the GecoNet protocol.

## **Access**

- 1. From the GNSERVER System Configuration Window, in the Machine Configuration panel, click the CONFIG button. *The Network Machine Configuration window appears.*
- 2. In the Network Machine Configuration window, in the Device Protocol panel, select GrecoNet and click CONFIG. The *Greco Net Configuration* window appears.

## **Description**

### **File Transfers**

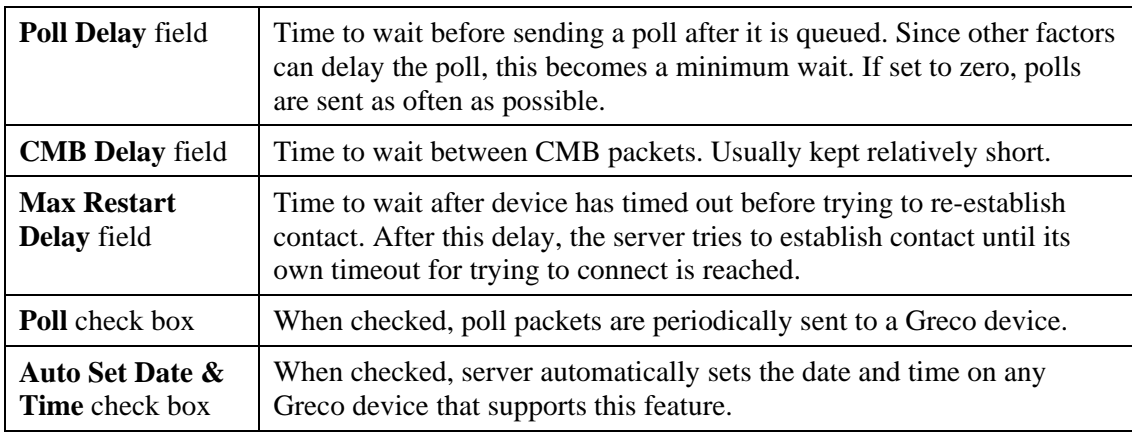

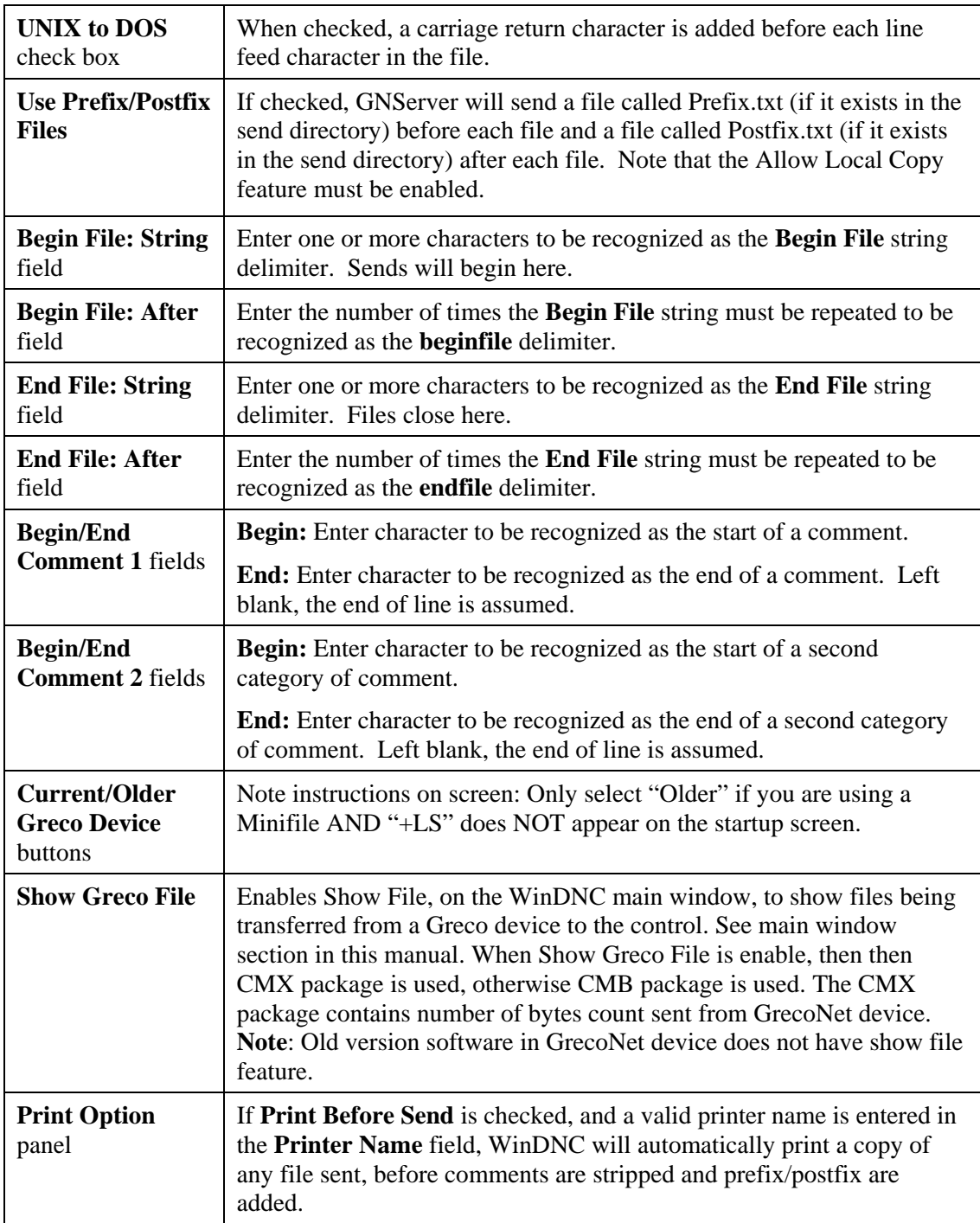

# **Machine Monitoring\***

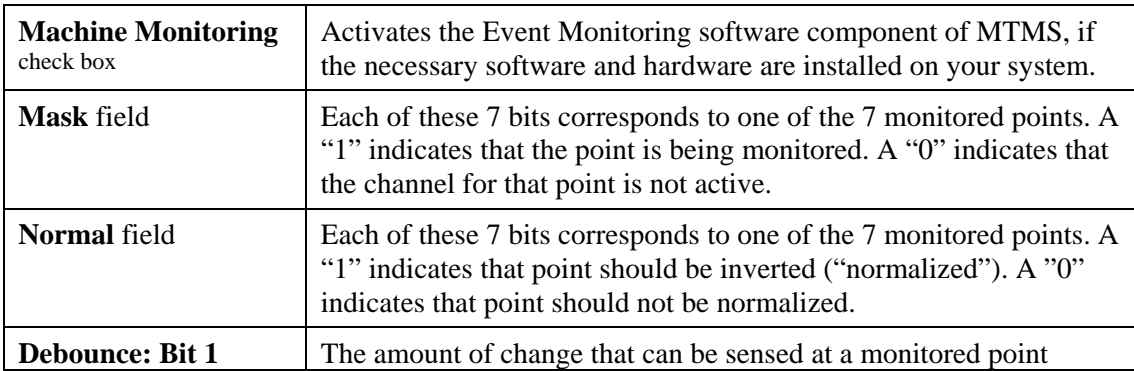

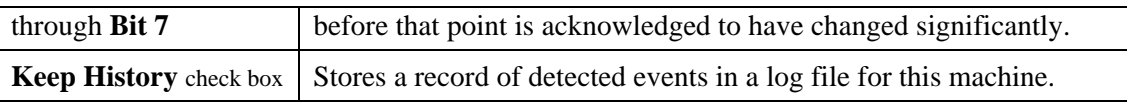

**\* Not used with current systems**.

# **Communications Interface Dialogs**

Each type of communications interface has its own version of the Configuration Interface dialog box, as the illustration below demonstrates. The currently available types are described in this section.

## **Purpose**

The settings on these windows concern certain aspects of the actual interface hardware. This is where GNSERVER is configured to talk to the communications ports on various devices.

## **Access**

- 1. From the GNSERVER System Configuration window, in the Module Configuration panel, click on the arrowhead in the **Comm Interfaces** field.
- 2. From the communications interfaces list, click the interface to be configured.
- 3. Click the Comm Interfaces: **CONFIG** button.

## **Descriptions**

### **COM Port and COM Port (gpe) Configuration Dialog**

Note that you cannot set the IRQ or I/O Addresses from this dialog. To set the IRQ and I/O Addresses for these standard comm ports:

- 1. Open the Windows Control Panel ( **Start | Settings | Control panel** ).
- 2. From the Control Panel, open the item for Ports. From this item, select the port you want to configure and set the IRQ and I/O Addresses appropriately.
- **Notes:** *All other parameters, such as baud rate, character size, and parity are ignored by GNSERVER. These parameters are set to match the configuration specified in the PC Comm Port Configuration window for any device using a comm port whenever the port is in use by GNSERVER.*

*If you are using a multiport serial card, configuration might be different. Refer to the documentation that came with your multiport card for details.* 

*If you change any values, a message will appear when you save, to remind you that you must exit and restart windows for these changes to take effect.* 

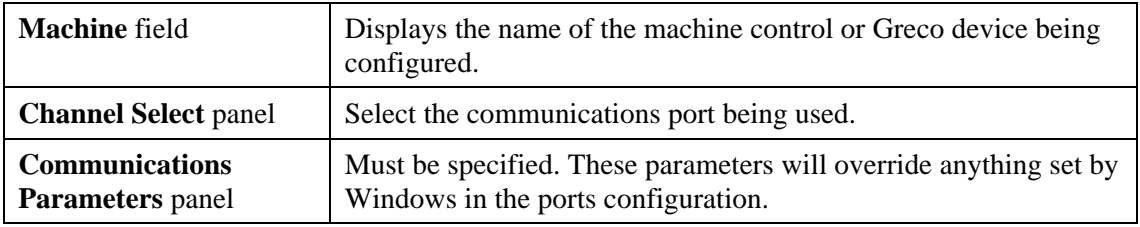

### **FTP Control Configuration Dialog**

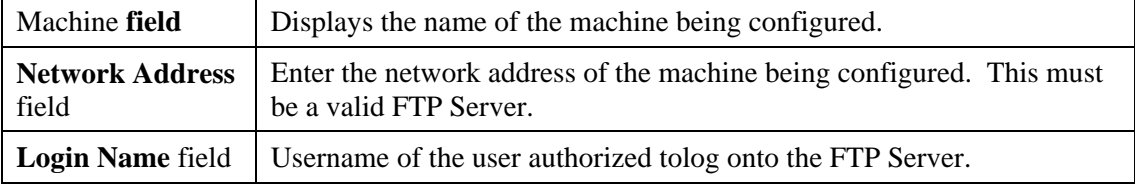

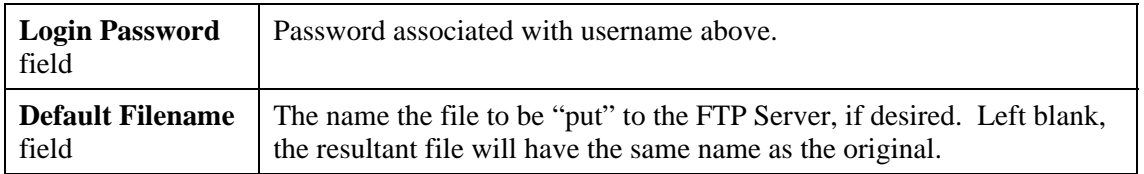

# **Edit User Access Window Purpose**

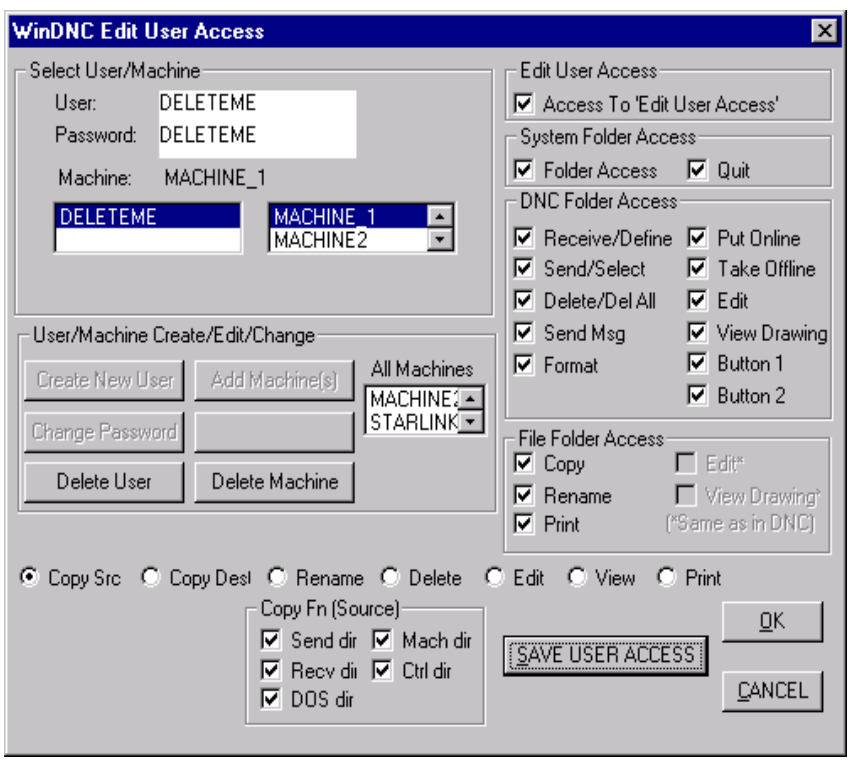

Use this window to authorize a new user, to change a user's password or username, and/or to authorize user for a new machine. The System administrator must first use this window to create a System Administrator account for himself. Then he can open accounts for other users with various degrees of access, tied to their username and password. See *Creating a System Administrator Account* in the *Sample Procedures* section, below.

## **Access**

The System Administrator would normally reserve access to this window to himself alone. The user would therefore have to log in as System Administrator to access this window.

- 1. From the WinDNC Startup screen, click the **System** folder tab.
- 2. On the System folder screen, click the **Config WinDNC** button.
- 3. On the WinDNC Configuration screen that appears:
	- a) If Edit User Access button is grayed out, click the **User Login/Out** button and log in. (If this the very first login, use DELETEME for both **User** and **Password**.) Then, on the WinDNC Configuration screen, click the **Edit User Access** button.
	- b) If the **Edit User Access** button is not grayed out, click it now.

# **Description**

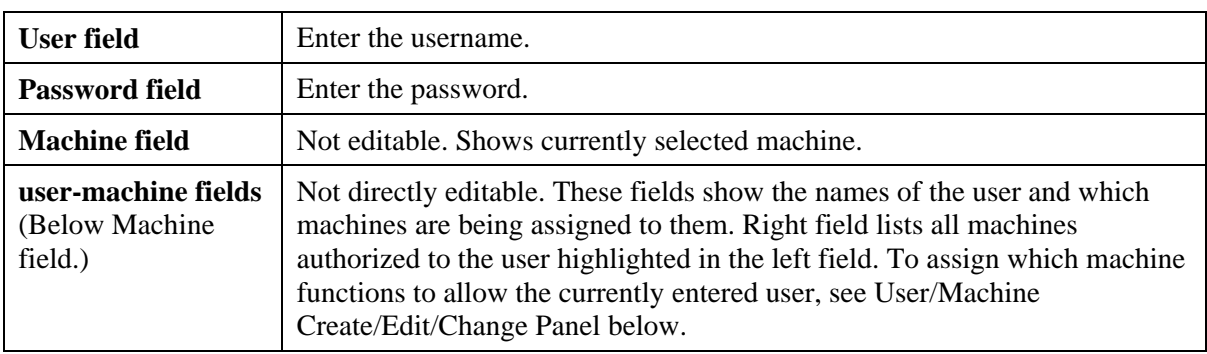

#### **Select User/Machine Panel**

#### **User/Machine Create/Edit/Change Panel**

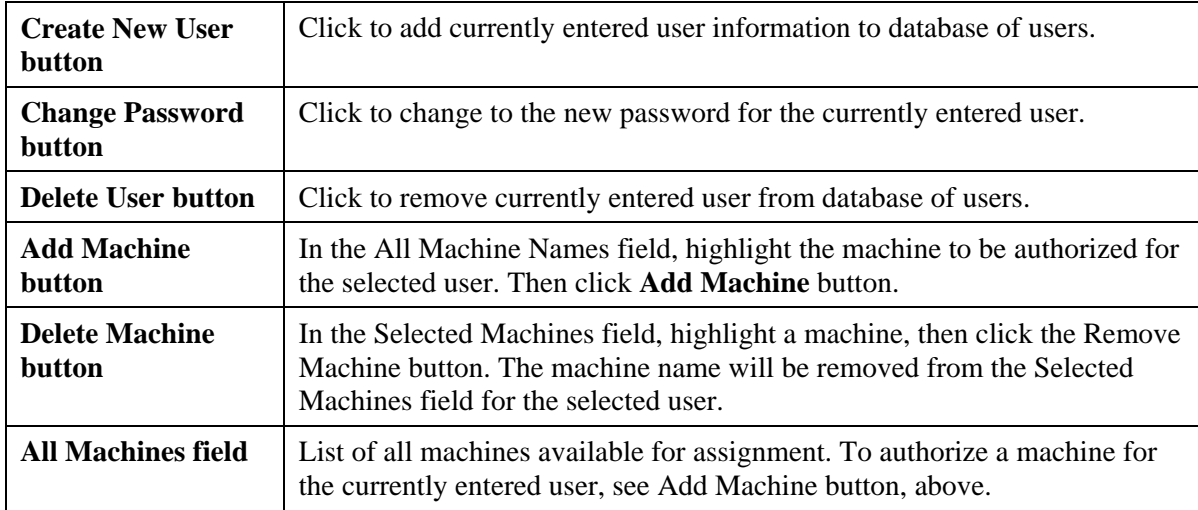

### **WinDNC User Access Panels**

The balance of the panels are mainly check boxes where you assign the new user access rights to WinDNC functions. These rights must be individually assigned for each machine the user has rights to.

Highlight a machine name and a user name in the Select User/Machine panel. Then assign access rights by checking the appropriate boxes. All rights assigned will accrue to the selected user for the selected machine.

With respect to the Edit User Access panel: The System Administrator would normally reserve access to this function to himself alone.

### **Procedures**

These procedures should be performed only by a qualified System Administrator or Imformation Systems Manager.

### **Creating a System Administrator Account**

- 1. In the Select User/Machine panel, **User** field, enter the System Administrator name.
- 2. In the Select User/Machine panel, **Password** field, enter the System Administrator's unique password.
- 3. In the User/Machine Create/Edit/Change panel, click the **Create New User** button.
- 4. The above step will cause the newly entered user name to appear in the users list in the Select User/Machine panel. Now highlight the new name in that field.
- 5. In the User/Machine Create/Edit/Change panel, in the **All Machines** field, highlight the names of the machines you want System Administrator rights to. For System Administrator rights you will probably want to select all of the machines. You can select them one machine at a time or all at once.
- 6. With the machine(s) highlighted, click the **Add Machine(s)** button. The machine(s) selected will appear in the Select User /Machine panel, machines list field.
- 7. In the Select User/Machine panel, machines list field, click the machine you are going to configure. This will cause the items in the WinDNC User Access panels (right side and bottom of screen) to become active (no longer grayed out).
- 8. Check all of the items you need access to. (As System Administrator you'll want them all.)
- 9. Click on the **Save User Access** button.

WinDNC will save your configuration. After logging in as System Administrator, you will want to delete the DELETEME account, so that only the System Administrator account has full access.

- 1. In the WinDNC Configuration window, click the **Edit User Access** button.
- 2. In the Edit User Access window, in the user names list field, click the name DELETEME.
- 3. Click the **Delete User** button, then click the **Save User Access** button.

To complete the security setup:

- 1. In the Win/DNC Configuration window, Security Options panel, click the **Enforce Security** check box to place a check mark in it. This ensures that all subsequent users only have the access that is assigned to them.
- 2. Click the **Save** button. To save the Enforce Security check mark and return to the System folder screen.

### **Assigning Operator Access Rights**

The System Administrator will be responsible for assigning access rights to other personnel. Each operator in the facility can be assigned individual access rights tied to a unique username and password. Access rights are usually based on such things as the individual's training, experience, job description and/or job requirements.

You will probably NOT want to give anyone else rights to the **Edit User Access** function, or rights to access the **System Folder**. Access to other sensitive folders, and rights to delete files are examples of functions that should be assigned prudently.

The procedure for assigning operator access rights is almost the same as for creating the System Administrator account. The exceptions are that the DELETEME account no longer exists (the System Administrator's own account is used), and the access rights assigned are more restrictive.

#### **Recovery**

If you mistakenly delete the DELETEME account before you have a proper System Administrator account, or if you forget the System Administrator account password, you have to delete the **users.dat** file where all of the accounts information is installed. This is an encrypted file, and there is no way to edit it directly.

Once **users.dat** is deleted, the default DELETEME account is automatically recreated. Now you have to recreate the entire user database, including the System Administrator account, and reassign all user passwords and access rights.

# **DNC Folder**

The DNC tab opens the DNC Folder. The DNC folder has many faces—the screen varies depending on the function button pressed. There are two rows of function buttons, and only one row shows at a time. The first row contains controls related to transferring part programs with machine tools, editing files and deleting files. From the second row you can do limited network and file management. (Most is done from the System and Files folders.) Note: For Windows 2000, you may need to add a folder called "TEMP" in your root directory.

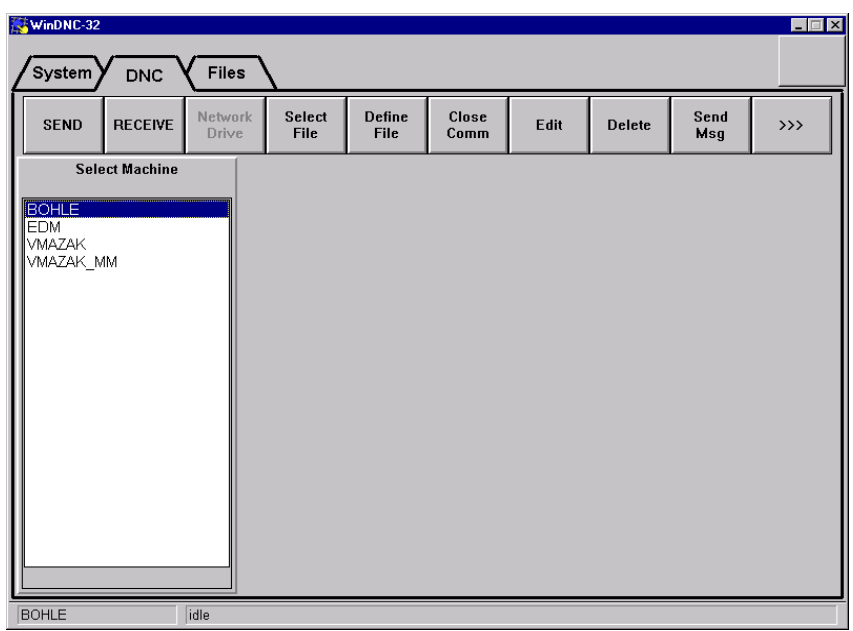

*Basic DNC folder showing first function bar (GrecoNet device).* 

*Click "***>>>>***" from the first folder bar to diplay Top of DNC folder showing second function bar (GrecoNet device)* 

| WinDNC-32                                          |      |                 |  |                           |                      |  | $\blacksquare$ $\blacksquare$ $\times$ |  |
|----------------------------------------------------|------|-----------------|--|---------------------------|----------------------|--|----------------------------------------|--|
| Files<br>$\mathsf{System}\mathsf{y}$<br><b>DNC</b> |      |                 |  |                           |                      |  |                                        |  |
| Put<br>Take<br>ONline<br><b>OFFline</b>            |      | View<br>Drawing |  | Format<br><b>Diskette</b> | <b>Delete</b><br>All |  | $\iff$                                 |  |
| <b>Select Machine</b>                              |      |                 |  |                           |                      |  |                                        |  |
| <b>BOHLE</b><br><b>VMAZAK</b><br>VMAZAK_MM         |      |                 |  |                           |                      |  |                                        |  |
| <b>BOHLE</b>                                       | idle |                 |  |                           |                      |  |                                        |  |

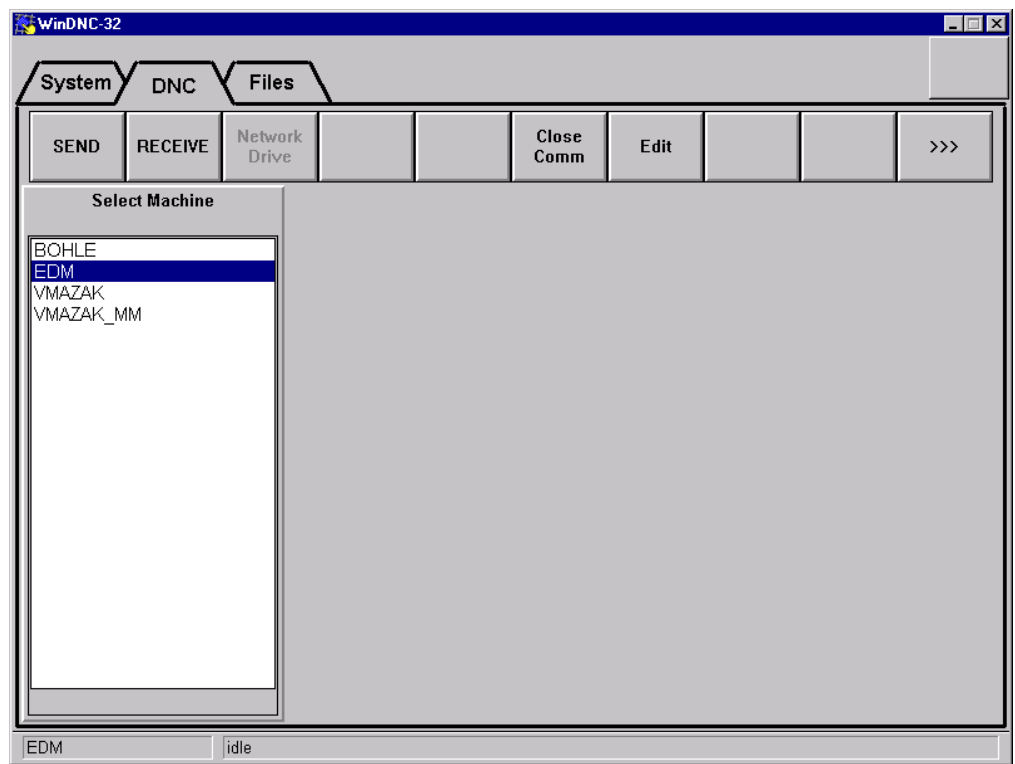

# *Basic DNC folder showing first function bar (Xon/Xoff protocol).*

*Click "***>>>>***" from the first folder bar to diplay Top of DNC folder showing second function bar (Xon/Xoff protocol)* 

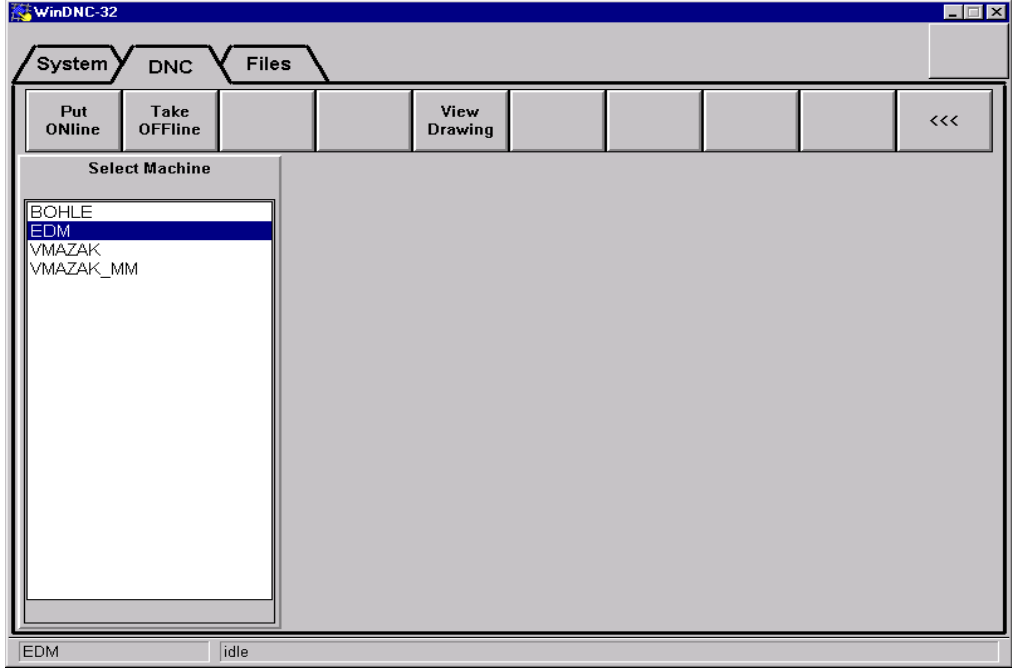

# **DNC Function Buttons**

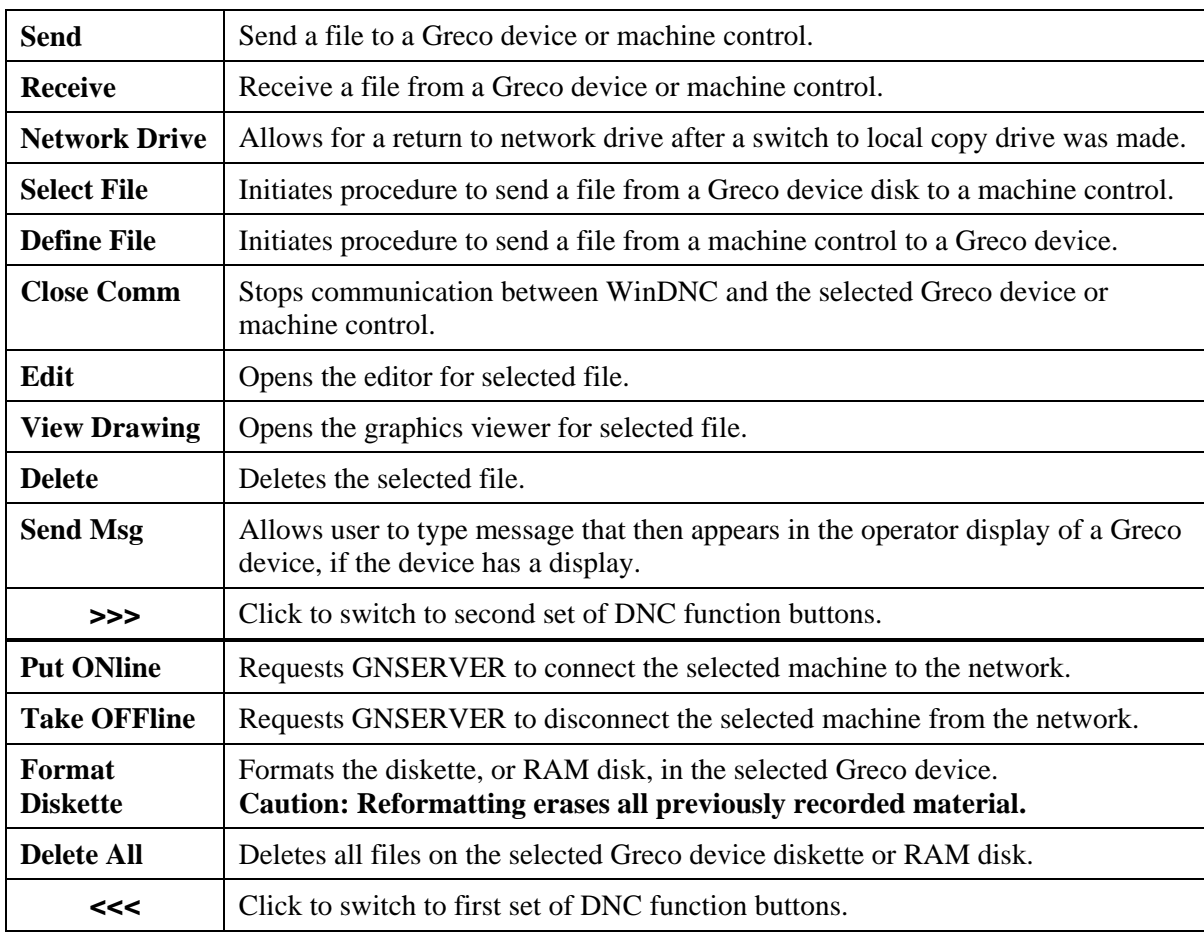

These brief descriptions are followed by more detailed procedures.

# **DNC: Send Function**

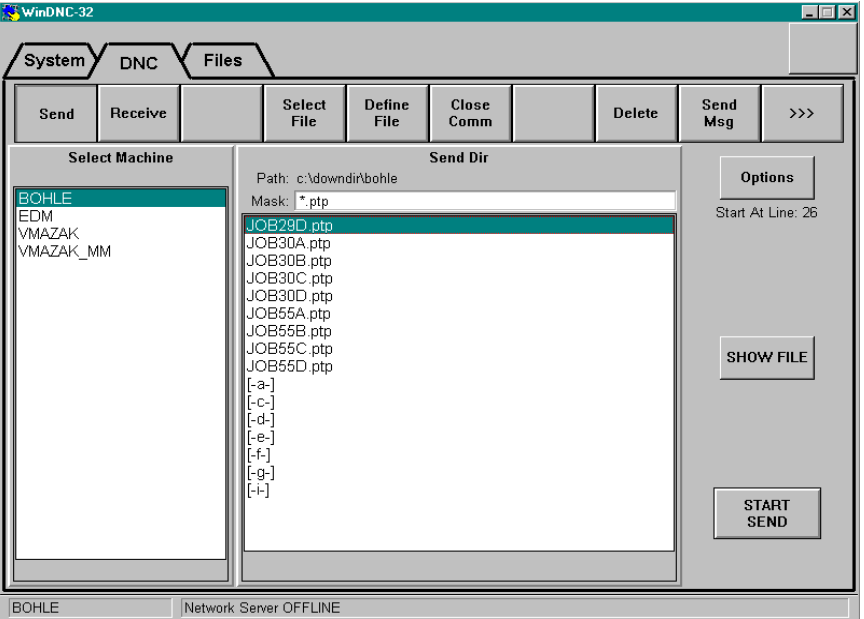

# **Purpose**

Use this function to send a part program file to a machine tool control or to a Greco device. If the destination is a machine tool control, the part program is sent directly to the control. If the destination is a Greco device, and the device has a drive, the file is sent to the device drive.

## **Access**

- 1. From the DNC folder, display the first set of function buttons. (Click the <<< button if necessary.)
- 2. Click the **Send** function button.

## **Description**

#### **Path: Field**

The full path name of the directory of the files currently being displayed in the large Send Dir files list field.

### **Mask: Field**

By what you enter here, you can restrict the displayed files to just those that match your criteria. These are the basic rules:

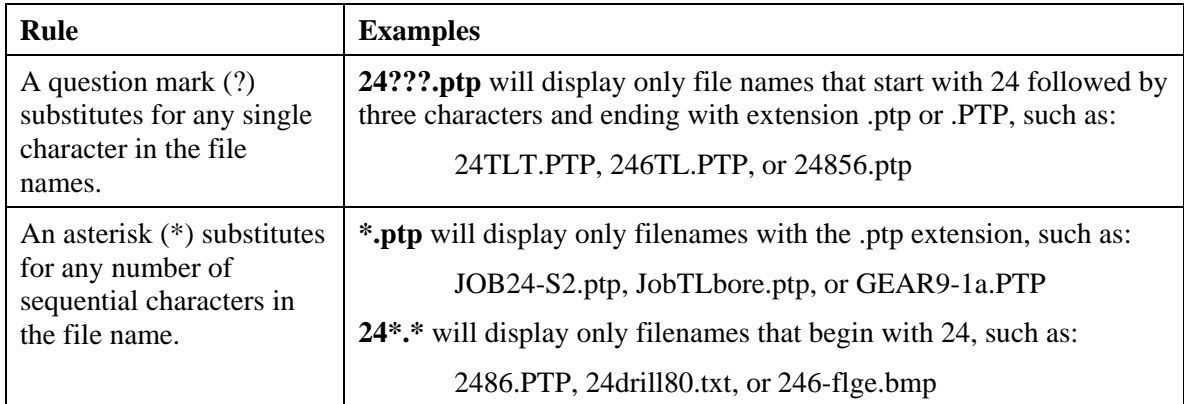

## **Options Button**

Selecting options before you click START SEND opens the Send Options window, which is described later. You may get a question from WinDNC first, regarding the disposition of your file—something like the following dialog.

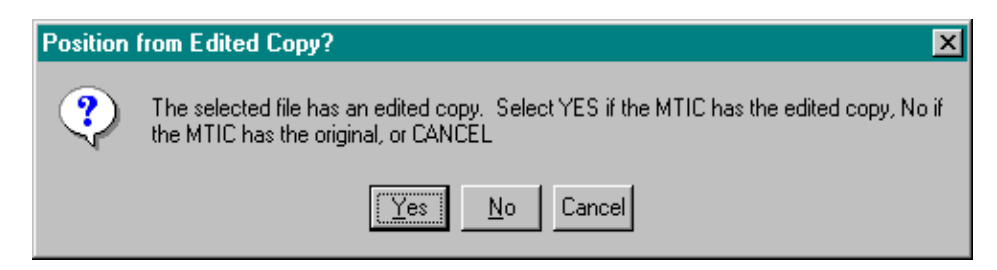

This dialog can vary depending on the destination machine. When you have answered the dialog, the Send Options window appears. The "Start at Line:" number under this button is determined in the Set File Start Position window, described later.

### **Show File Button**

Click the Show File button (after clicking the Start Send button) to open the Show File window, described later. This window displays the part program in two fields, in real time. The top field shows the program linefor-line as the lines exit the port or Greco Systems device. The bottom field shows line-for-line as they are about to exit the port or Greco Device.

#### **Start Send Button**

When all is ready, click the START SEND button to send the file. You may get a dialog box, such as the following one, before the file is sent. Click **Yes** or **No** to send the file.

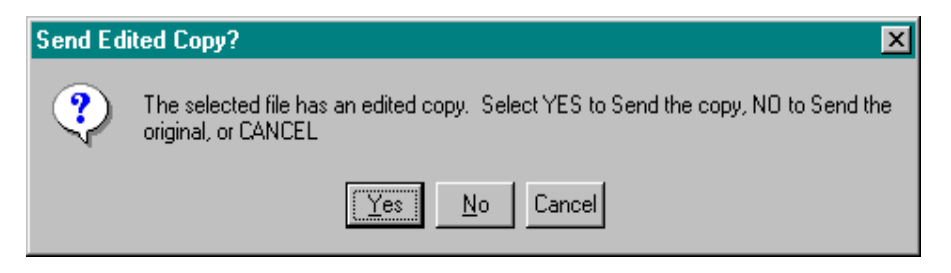

## **Procedures**

### **Selecting a File**

Once you have selected your machine tool from the Select Machine field, the contents of the Send directory for that machine will be displayed in the Send Dir panel, file list field, as illustrated in the screen representation above. If you have not specified a mask in the **Mask:** field, all files and subdirectories in the chosen directory will be displayed. The names of subdirectories are displayed inside of [ ] brackets. For example: [test], or [backup].

If the list is too long for the field, a scroll bar is automatically provided at the right of the field, which can be used in the prescribed windows manner, to scroll through the entire list.

To select a file, click the file name in the list to highlight it. Once it is highlighted, you can send it.

### **Displaying a Subdirectory**

To display the contents of a subdirectory in the file list field, double click on the subdirectory name. A file can then be selected from the subdirectory.

Note that the directory named [..] is the parent directory. Selecting this directory takes you back up one level to the parent directory.

# **Send Options Window**

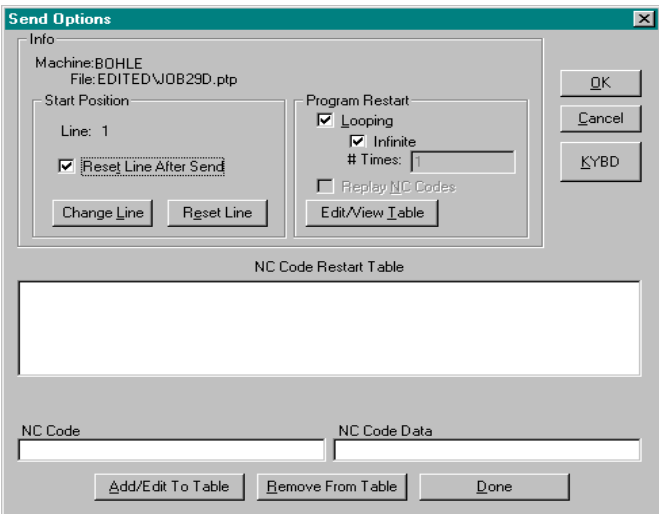

# **Purpose**

With this window you can choose to:

- Start a program at some point other than the beginning.
- Repeat the send automatically a specified number of times.
- Edit the NC code restart table.

The illustration shows the window after the **Edit/View Table** button has been pressed.

## **Access**

From the DNC folder, Send function screen, click the Options button.

# **Description**

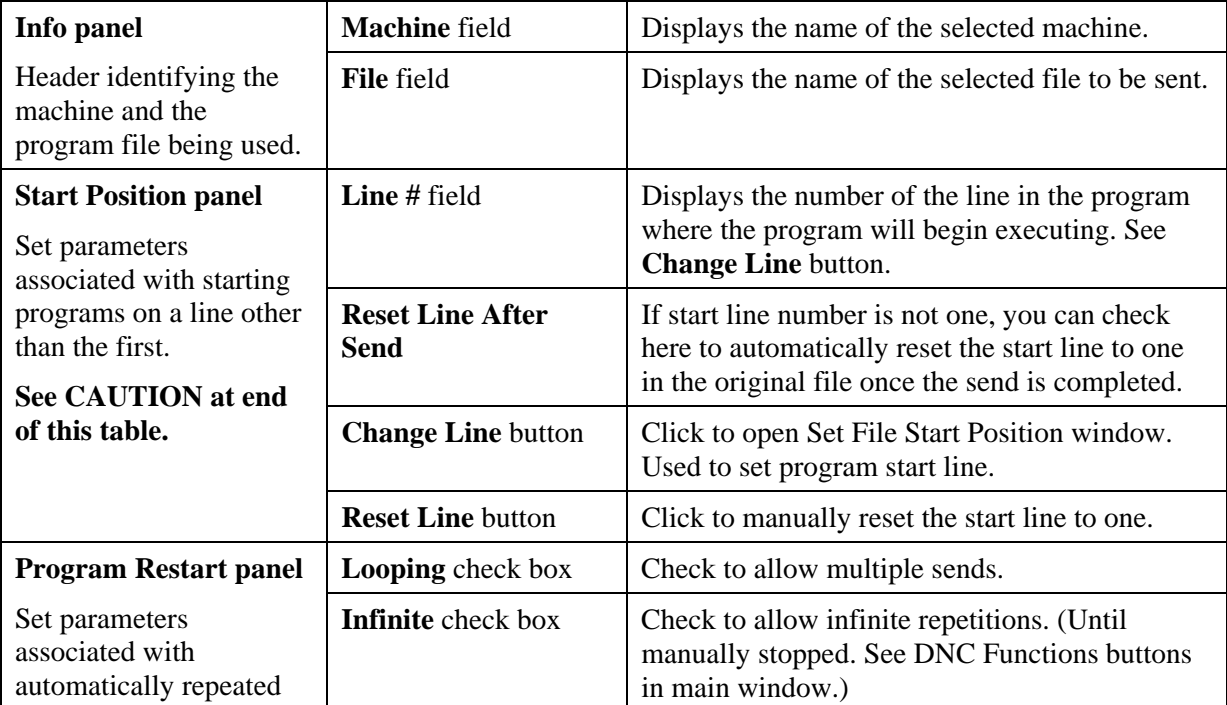

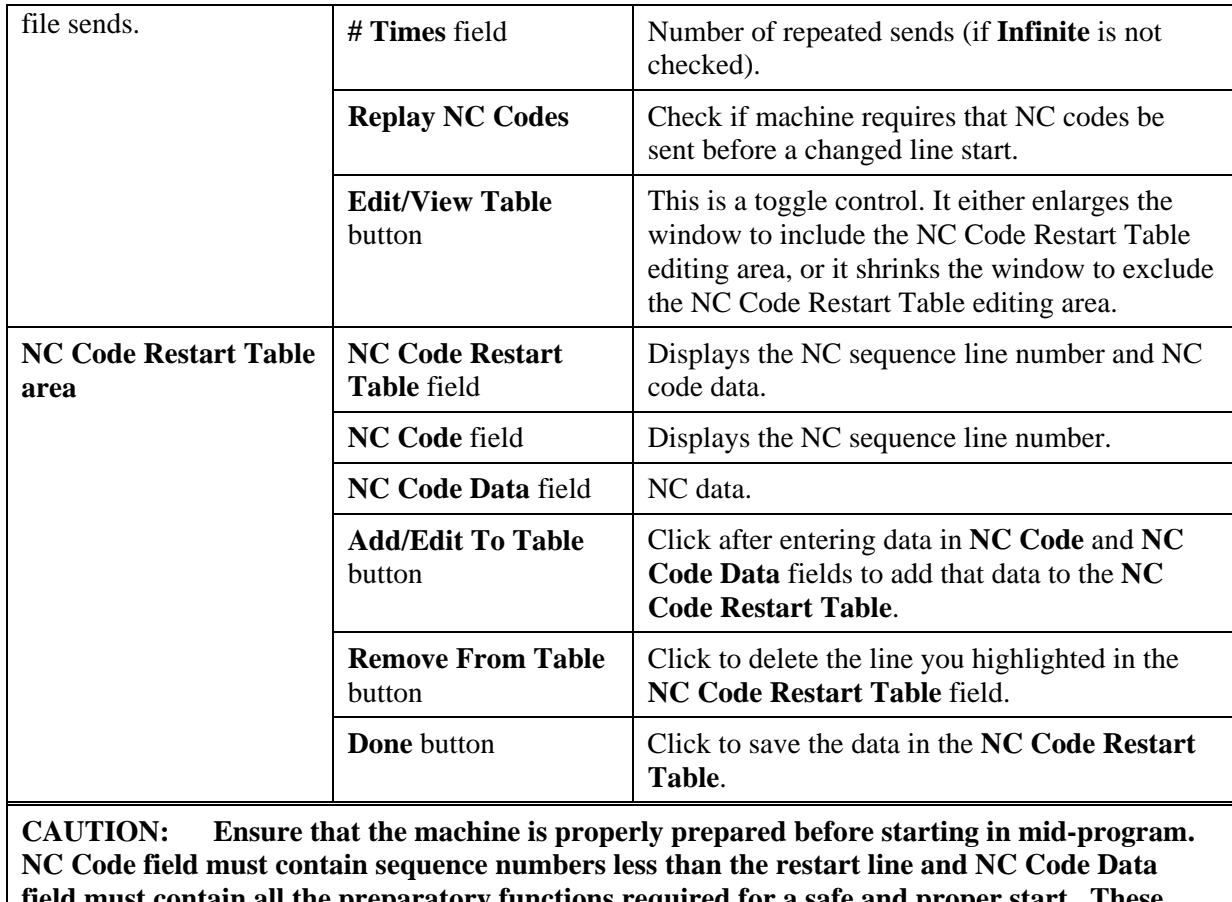

**field must contain all the preparatory functions required for a safe and proper start. These lines will be automatically sent by GNServer before the chosen start point.**

# **Set File Start Position Window**

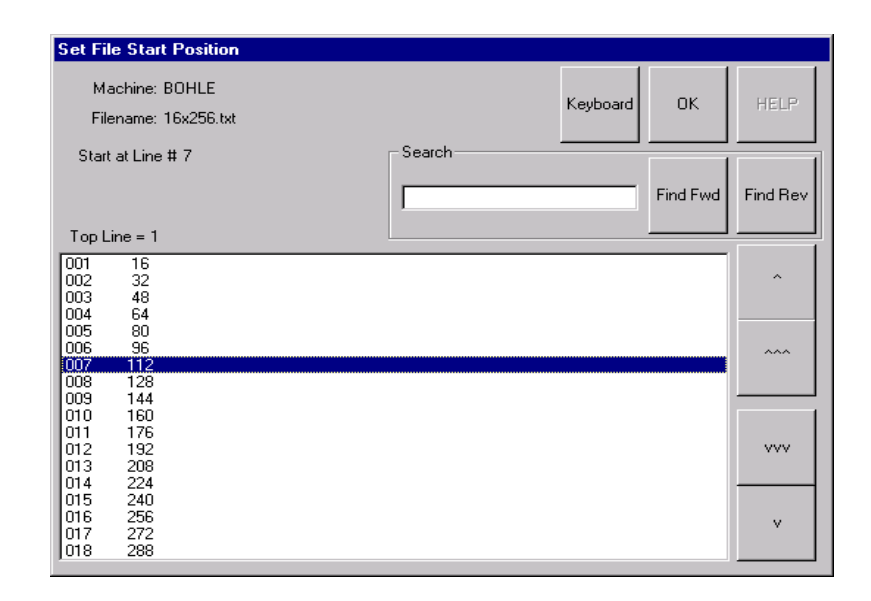

# **Purpose**

Choose the precise line in the program where the program will start sending.

## **Access**

From the Select Options window, in the Start Position panel, click the **Change Line** button.

## **Description**

You can find the line several ways:

- 1. Scroll up or down the lines of code one line at a time.
- 2. Scroll up or down the lines of code one page at a time.
- 3. Type some of the line of code into the Search window, and click the Find button.

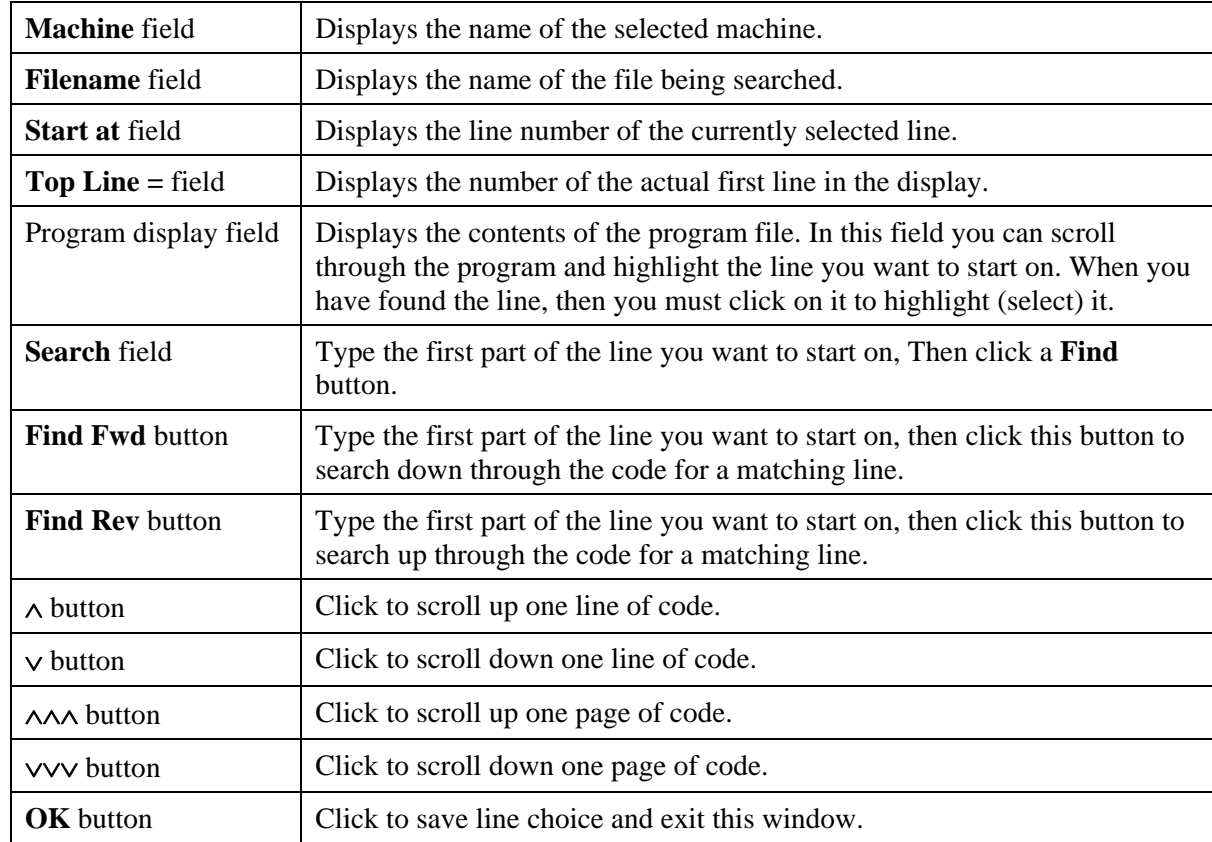

# **Show File Window**

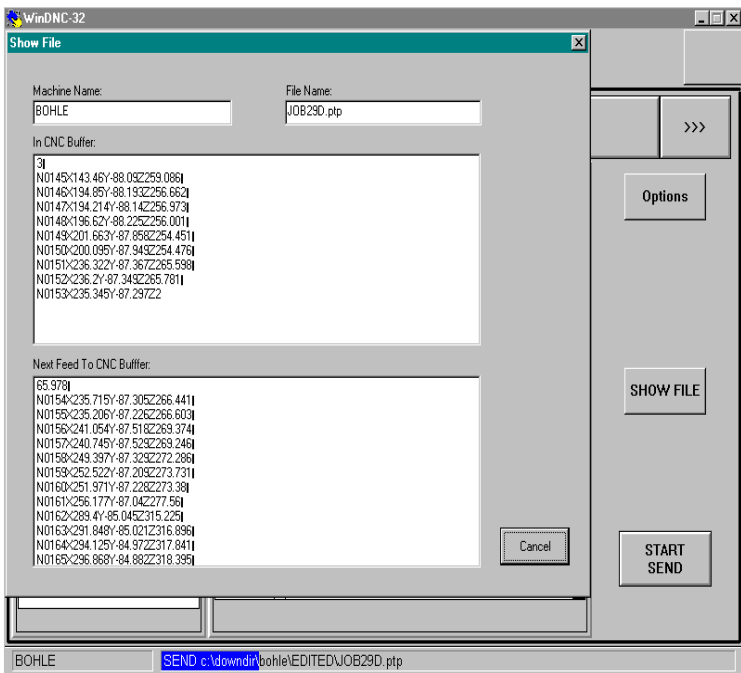

# **Purpose**

Monitor the progress of the Send function. Displays the part program in the show-file fields. Displays line-for-line, in real time.

## **Access**

From the DNC folder, Send function screen, click the SHOW FILE button.

# **Description**

When the Show File button is clicked, this panel displays the part program in two Show-File fields, in real time. The top field shows the program line-for-line as they exit the port or Greco Systems device. The bottom field shows line-for-line as they are about to exit the port or Greco Device.

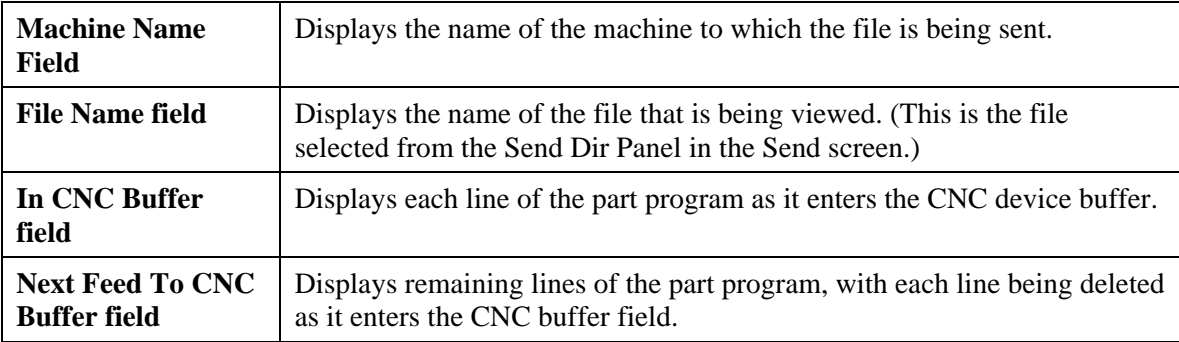

# **DNC: Receive Function**

| WinDNC-32<br>System )<br><b>DNC</b>                                        | <b>Files</b>                                                                                                    |                       |                          |               |             | $\Box$                         |
|----------------------------------------------------------------------------|----------------------------------------------------------------------------------------------------|-----------------------|--------------------------|---------------|-------------|--------------------------------|
| Send<br>Receive                                                            | Select<br><b>File</b>                                                                                                    | <b>Define</b><br>File | Close<br>Comm            | <b>Delete</b> | Send<br>Msg | $\rangle$                      |
| <b>Select Machine</b><br><b>BOHLE</b><br><b>EDM</b><br>VMAZAK<br>VMAZAK MM | Path: \<br>Mask:<br><b>DEMO.TIF</b><br>FIXTURE.TIF<br><b>GRINDER.TIF</b><br>JOB29D.PTP<br>JOB30C.PTP<br>JOB30D.PTP<br>JOB55A.PTP<br>JOB55B.PTP<br>JOB55C.PTP<br>JOB55D.PTP |                       | <b>Receive Directory</b> |               |             | <b>START</b><br><b>RECEIVE</b> |

*Receive Function Screen When Device Has a Diskette or RAM Disk* 

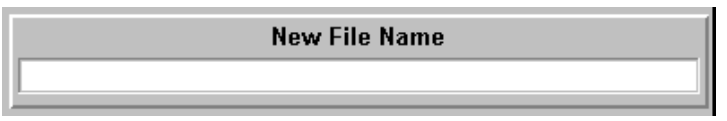

# *This Replaces Receive Directory When Device Has No Diskette or RAM Disk*

### **Purpose**

This screen is used to receive a file from a machine control or Greco device. If the selected device is a direct connect machine control, an NC program will be sent from the machine control into the filename you create for it. If the selected machine is a Greco device with disk (such as a CNC Station or MTIC), The file you select from the device's diskette will be received.

## **Access**

- 1. From the DNC folder, display the first set of function buttons. (Click the <<< button if necessary.)
- 2. Click the **Receive** function button.

### **Description**

There are two variations of this screen. One is seen when receiving a file from a **Greco device with a diskette** or RAM, and one is seen when receiving a file from a **direct connect machine**, a **Greco device without a diskette**, or a **Greco device in passthru** mode. The basic difference is that a device with a diskette has a list of files that can be displayed. The other configurations cannot provide a list for display.

## **Procedure**

- 1. If WinDNC and GNSERVER are not running, start them.
- 2. Select the DNC Folder.
- 3. Click the **Receive** function button.
- 4. In the Select Machine panel, select the machine you want to receive the NC program from (scroll the list if necessary to click on the name). If this device has a diskette or RAM disk, the contents of the selected

devices diskette directory will appear in the Receive Directory panel. Otherwise, the New File Name panel will appear instead of Receive Directory.

- 5. Select the file:
	- a) In the Receive Directory panel, select the file you want to receive (scroll the list if necessary to click on the name), or…
	- b) In the New File Name panel, type in a name for the file in which the NC program will be saved.
- 6. Click the START RECEIVE button. A "Receive Queued" message will appear. This means that the receive request has been queued to the server. If the device is not already doing something else, the function begins immediately (no additional message will appear). The device status shown in the status bar at the bottom of the screen changes to RECEIVE file\_  $\angle$ . If the Greco device is diskless, the Receive will take place in the "Passthru" mode.
- 7. Click the OK button in the message box.
- 8.

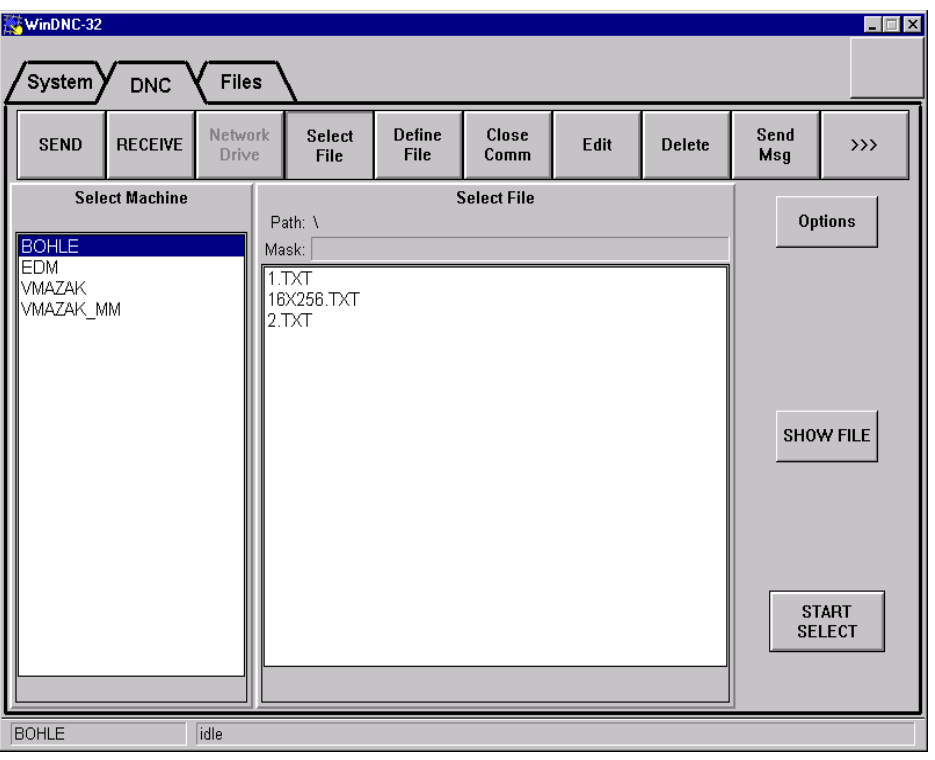

# **DNC: Select File Function**

# **Purpose**

With this function, you use your PC workstation to send a file from a Greco device to a machine control.

## **Access**

- 1. From the DNC folder, display the first set of function buttons. (Click the <<< button if necessary.)
- 2. Click the **Select File** function button .

## **Description**

## **Select File Panel**

The select file panel has Path, Mask, and file list fields. These fields serve the same functions that they do in the Send Dir and Receive Directory panels in the DNC Send and DNC Receive windows.

### **Options Button**

Clicking the **Option** button opens Select File Options dialog box. This dialog displays the name of the selected machine, the name of the selected file, and the line number the program will start on.

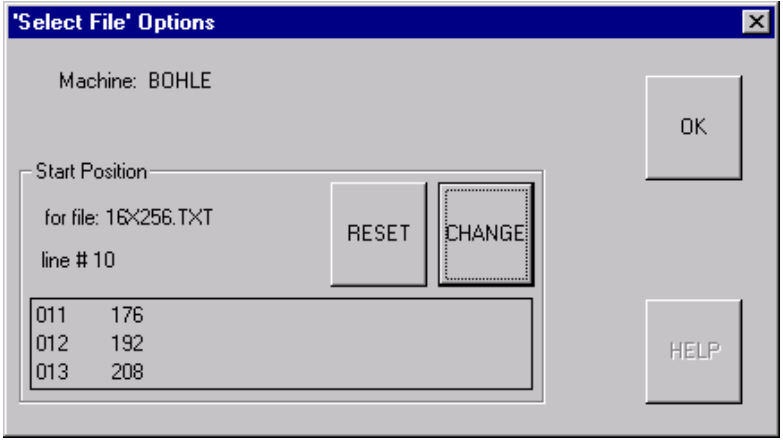

**RESET** button: Click to reset the line number that the program will start on. It will then start at the beginning of the file.

**CHANGE** button: Click to change the line number the program will start on. This opens the Set file start position window (described next).

**OK button:** Click to save line choice and exit this window.

#### **START SELECT button**

Click to issue the request to GNSERVER to send the file from the Greco device drive to the machine control.

## **Set File Start Position Window**

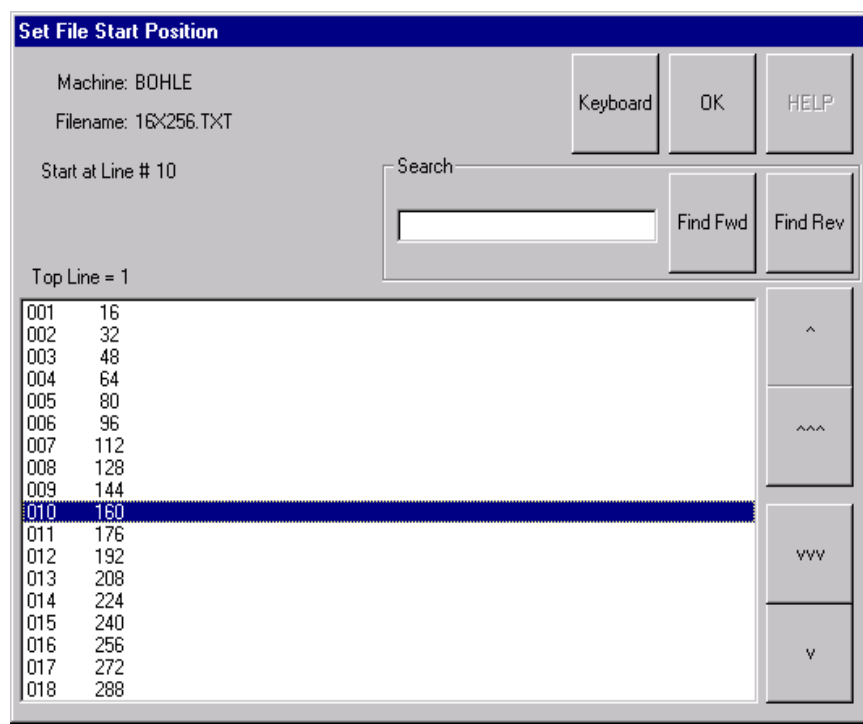

# **Purpose**

Choose the precise line in the program where the program will start sending. This option is used when a program is interupted and must be restarted from the point where it stopped.

## **Access**

From the Select File Options window, in the Start Position panel, click the **CHANGE** button.

## **Description**

You can find the line several ways:

- 1. Scroll up or down the lines of code one line at a time.
- 2. Scroll up or down the lines of code one page at a time.
- 3. Type some of the line of code into the Search window, and click a Find button.

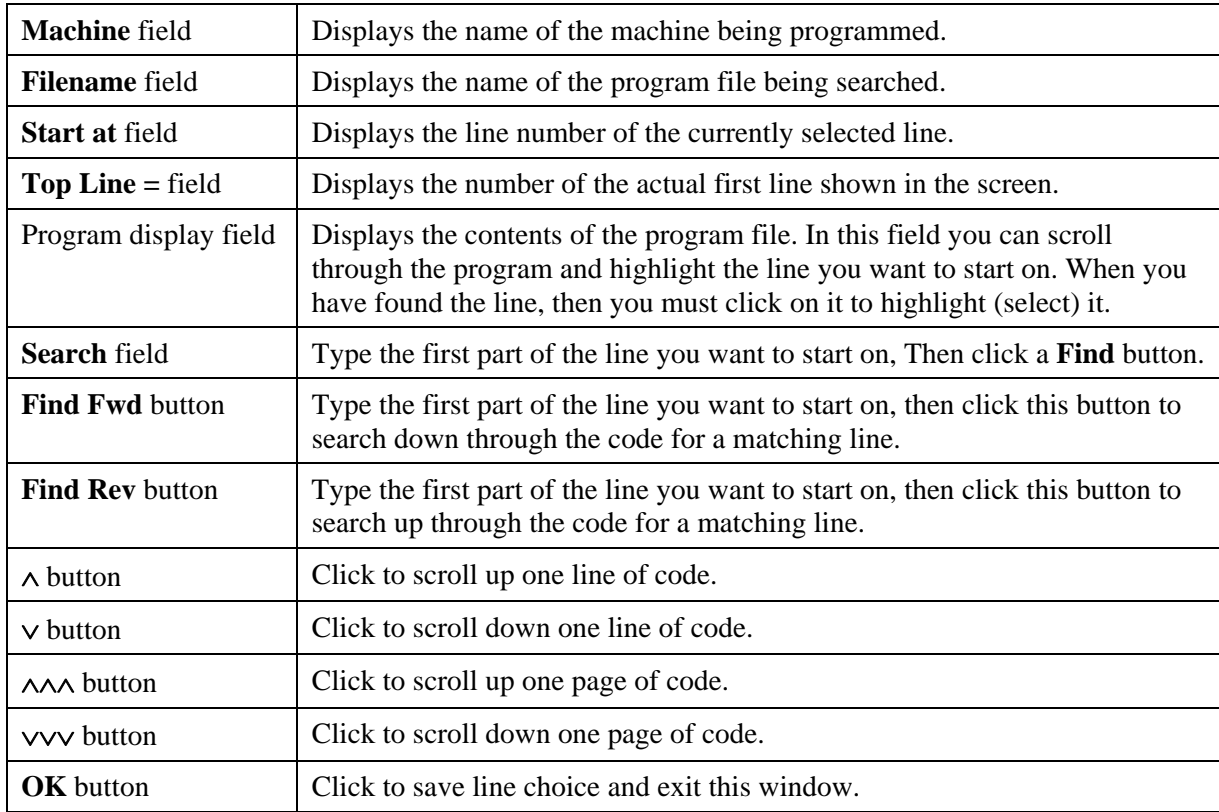

# **Procedure**

- 1. From the Select File function screen, in the Select Machine panel, select the Greco device from which you will send the file.
- 2. In the Select File panel, select the File which you will send to the machine control.
- 3. If you want the program to start running on a specific line, click the options button, and use the Select File Options and Set File Start Position windows, described above, to select the starting line. Use the OK button to to return to the Select File screen.

### **If you are not changing the starting line, skip the above step and continue with the next.**

- 4. Click the START SELECT button. No message appears when the send is complete. You must verify successful completion by checking the readout on the Greco device.
- 5. When the operation is completed, click the **Close Comm** DNC function button to close the file.

# **DNC: Define File Function**

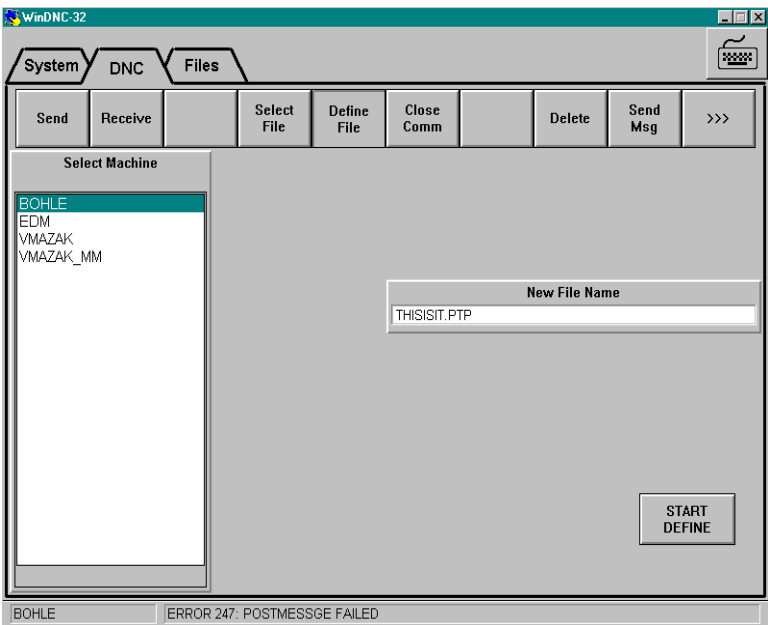

## **Purpose**

Send a file from a machine control to a Greco device with disk. If the Greco device is diskless, this function is disabled.

## **Access**

- 1. From the DNC folder, display the first set of function buttons. (Click the <<< button if necessary.)
- 2. Click the **Define File** function button.

### **Description**

**New File Name** field: The part program in the machine control is not associated with a file name. In order to send it to the Greco device it must have a filename in the Greco device to associate with. Enter a file name for the program here.

**Start Define** button: When everything is ready for the transfer, press this button to start the transfer.

## **Procedure**

- 1. From the Select Machine panel, select the greco device that will be receiving the file.
- 2. In the New File Name panel, enter the name for the new file.
- 3. Press the START DEFINE button. No message appears when the send is complete. You must verify successful completion by checking the readout on the Greco device.
- 4. When the operation is completed, click the **Close Comm** DNC function button to close the file on the Greco device drive.
- 5. If desired, the file can now be sent to the PC workstation from the Greco device by using the Receive function.

# **DNC: Close Comm Function**

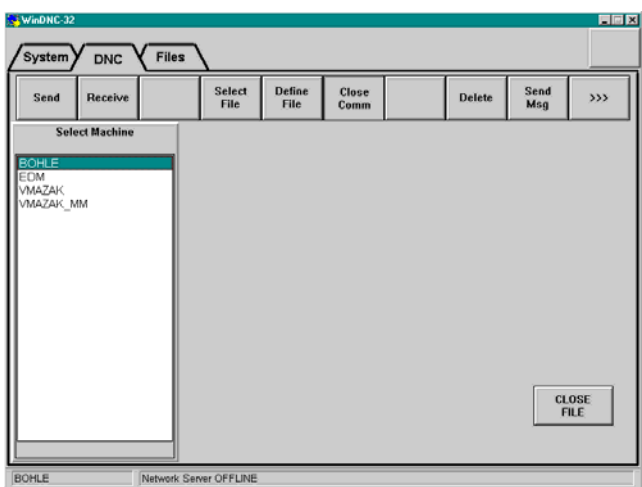

## **Purpose**

Close an opened file. This can be a file opened on a Greco device in order to receive a program from a machine control, or a file sent or received through a Greco device in passthu mode. Close Comm will also close a direct connect file transfer.

## **Access**

- 1. From the DNC folder, display the first set of function buttons. (Click the <<< button if necessary.)
- 2. Click the **Close Comm** function button.

## **Description**

**CLOSE FILE** button: Once machine or device is selected, click this button to close the file.

### **Procedure**

- 1. From the Select Machine panel, select the machine control or Greco device you want to close.
- 2. Click the ClOSE COMM button.
- 3. Click the CLOSE FILE button. When the file is closed, a completion message will appear.

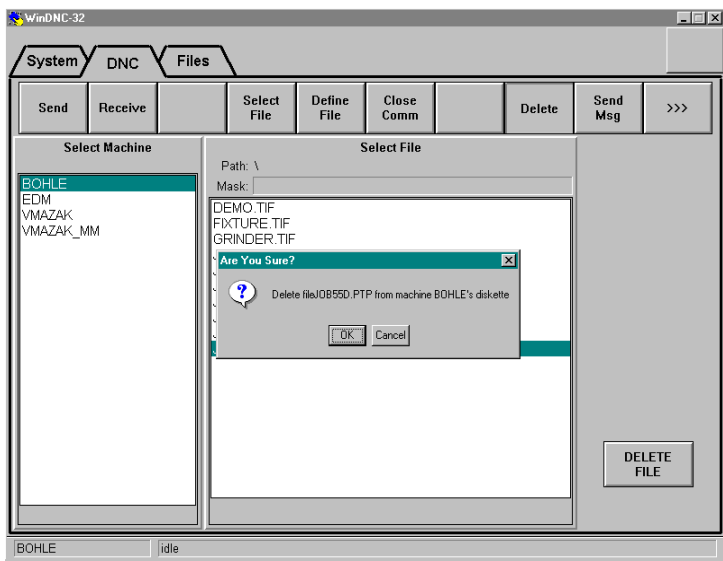

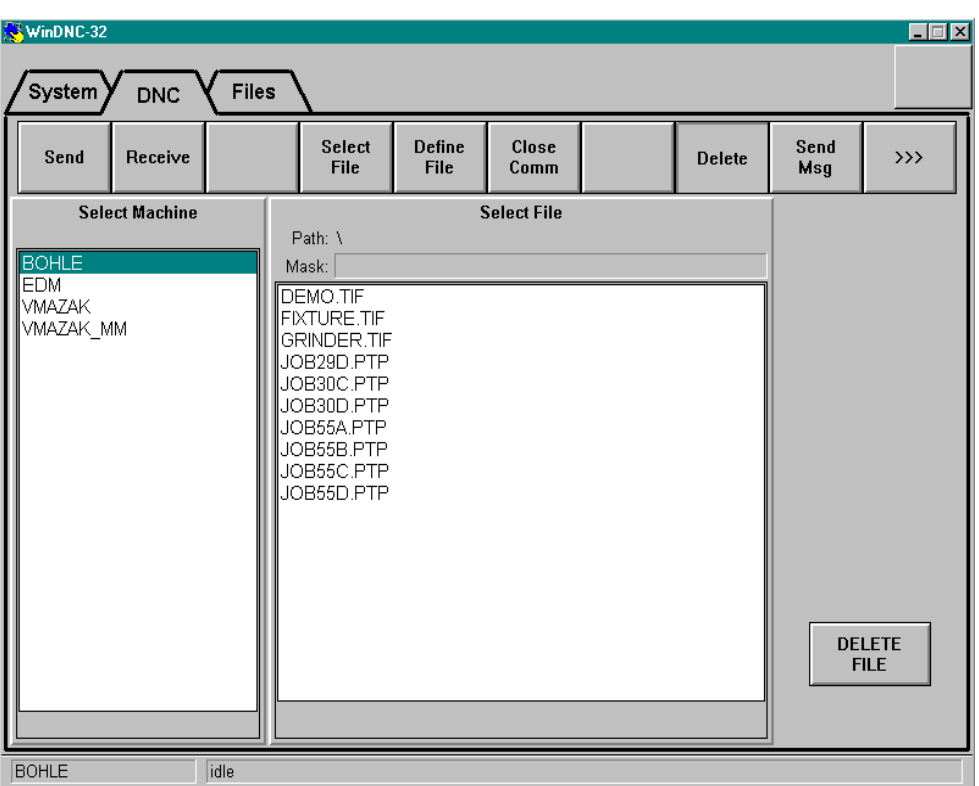

# **DNC: Delete Function**

## **Purpose**

Delete a file from the drive on a Greco device. Not accessable if device is diskless.

## **Access**

- 1. From the DNC folder, display the first set of function buttons. (Click the <<< button if necessary.)
- 2. Click the **Delete** function button.

### **Procedure**

- 1. From the Select Machine panel, select the Greco device with the file that is to be deleted.
- 2. Click the DELETE button.
- 3. From the Select File panel, select the file you want to delete.
- 3. Press the DELETE FILE button.

Once the command is processed, a message appears, and the filename disappears from the Select File list.

# **DNC: Send Message Function**

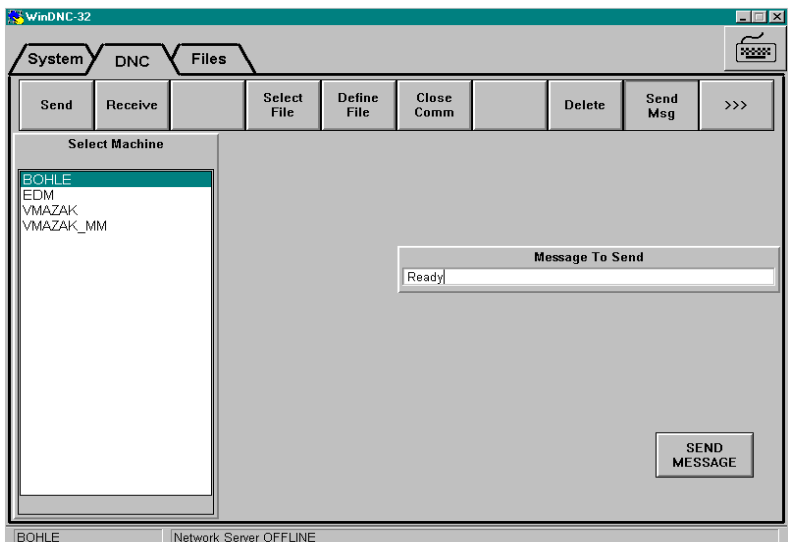

## **Purpose**

Send a message to any Greco device that has as operator display. Takes advantage of the fact that the target device has a writable alphanumeric display that can be used to send a message to be read by an operator at the device.

If the device you are connected to does not have any type of operator display, or if the protocol you are using does not support sending operator messages, then this function will be disabled and the function button will be grayed out.

## **Access**

- 1. From the DNC folder, display the first set of function buttons. (Click the <<< button if necessary.)
- 2. Click the **Send Msg** function button.

# **Description**

**Message to Send** field: This field appears when the Send Msg function button is pressed. You type your message into this field. Only 40 characters will be sent, so plan your message with this limit in mind.

**SEND MESSAGE** button: Click this button to send your message after you have entered it into the Message to Send field.

## **Procedure**

- 1. From the Select Machine panel, select the device you want to send a message to.
- 2. Click the SEND MESSAGE button.
- 3. In the Message to Send field, enter a 40-character or less message.
- 4. Press the SEND MESSAGE button.

# **DNC: Put ONline and Take OFFline Functions**

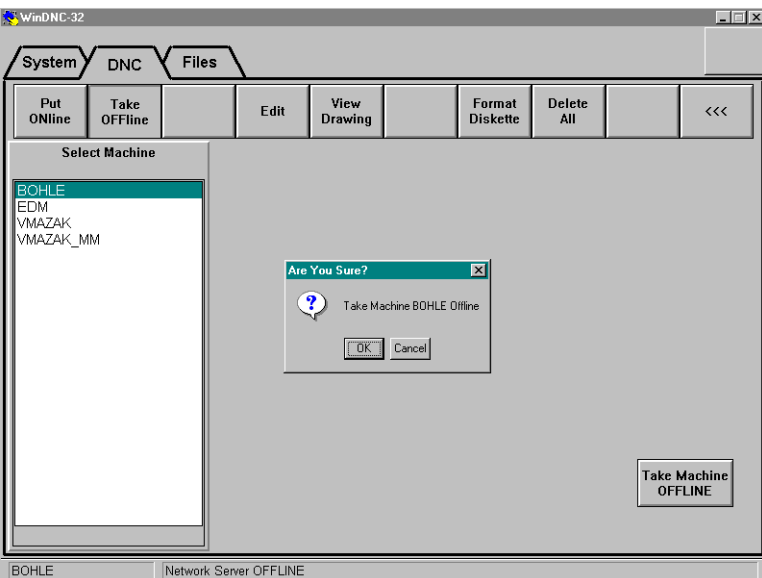

## **Purpose**

These buttons cause the selected machine or device to be put on line or to be taken off line at the operator's discretion. Being on line means that communication with the GNSERVER is enabled. Being off line means that communication with GNSERVER is not possible until restored by putting it back on line.

**Example:** If a device fails, taking it off line saves the time GNSERVER could spend trying to communicate with the device before the timeout time is reached.

## **Access**

- 1. From the DNC folder, display the second set of function buttons. (Click the >>> button if necessary.)
- 2. Click the **Put ONline** or **Take OFFline** function button, as appropriate.

## **Description**

When the **Put ONline** function is selected, the **Put Machine ONLINE** action button appears in the lower right corner of the screen.

When the **Take OFFline** function is selected, the **Take Machine OFFLINE** action button appears in the lower right corner of the screen.

## **Procedure**

- 1. Select the machine to be switched.
- 2. Select the appropriate function button (ONline or OFFline).
- 3. Press the action button in the lower left corner of the screen.
- 4. WinDNC will ask you to verify your command. Click **OK** or **Cancel**.

# **DNC: Edit Function**

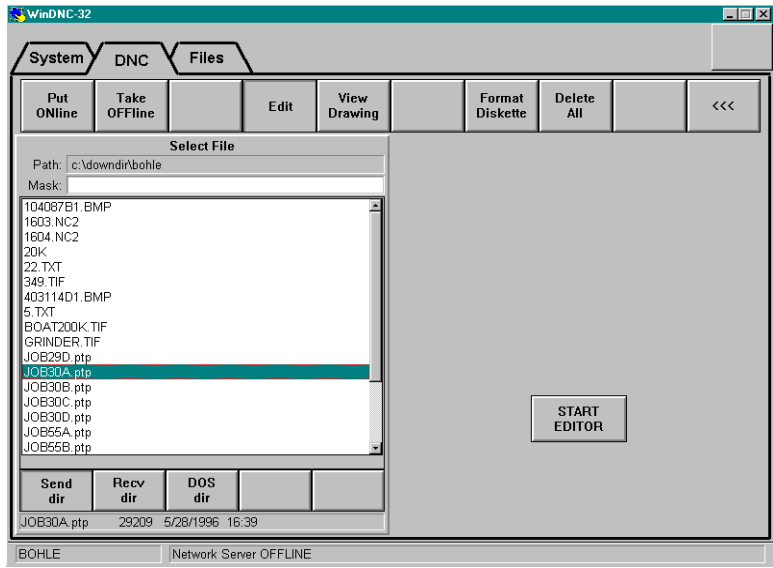

## **Purpose**

This function button opens the text editor application that you specified during configuration. This was done using the **System: Config WinDNC** function, which brings up the WinDNC Configuration Window. (See the *System Folder* chapter, *WinDNC Configuration Window* section, if you need configuration information.)

With this function, you can edit any editable file in the Send, Receive, or DOS directories. However, if user access security measures are enforced on your system, you must have editing privileges via your user access password in order to edit a file.

## **Access**

- 1. From the DNC folder, display the second set of function buttons. (Click the >>> button if necessary.)
- 2. Click the **Edit** function button.

## **Description**

- **Select File panel:** This panel lists the files in the directory from which you will select a file for editing. It is described in detail in the *Files Folder* chapter under *Select Source File and Select File Panels*. Under the Edit function, you will be able to select from the machines Send, Receive or DO|S directories.
- **START EDITOR button:** Once the file is selected, this button is used to open the file within the editor application, so that you can begin editing.

## **Procedure**

#### *Caution: BEFORE clicking the Edit function button, select the machine from whose directory you are going to edit a file. You can select the machine from the Select Machine panel in any of the DNC folder screens.*

- 1. Select the machine from whose directories you will be selecting the file.
- 2. From the Select File panel, select the file you are going to edit.
- 3. Click the START EDITOR button.

*A dialog box appears where you can verify or reconsider.*

4. In the dialog box, click **Yes** to open the file within the editor.

- **Note:** *If you are using Notepad as your default editor, and the file is too large for Notepad to open, you are given the option to substitute WordPad as the editor. Just click Yes to invoke WordPad and continue.*
- **Note:** *For operational details on the editor, refer to the manual that came with your chosen application.*

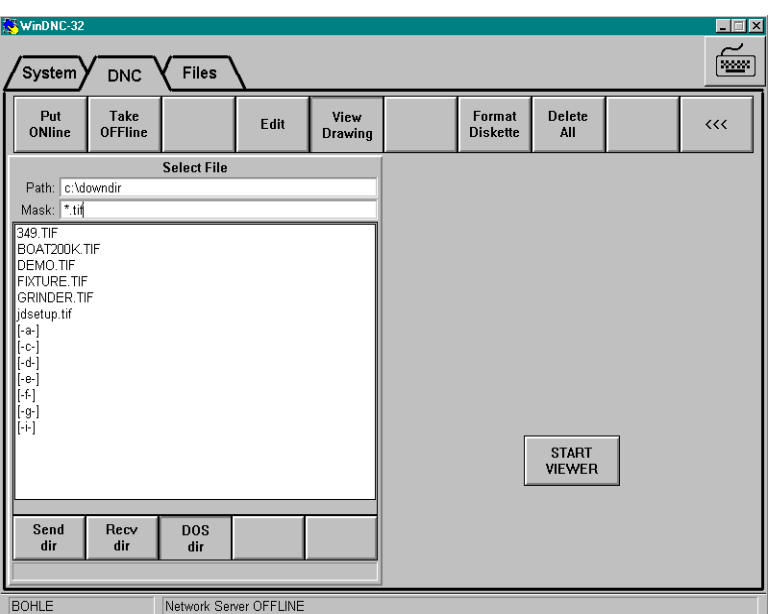

# **DNC: View Drawing Function**

## **Purpose**

This function button opens the graphics viewer application that you specified during configuration. This was done using the **System: Config WinDNC** function, which brings up the WinDNC Configuration Window. (See the *System Folder* chapter, *WinDNC Configuration Window* section, if you need configuration information.)

With this function, you can view any compatible file in the Send, Receive, or DOS directories.

## **Access**

- 1. From the DNC folder, display the second set of function buttons. (Click the >>> button if necessary.)
- 2. Click the **View Drawing** function button.

## **Description**

- **Select File panel:** This panel lists the files in the directory from which you will select a file for viewing. It is described in detail in the *Files Folder* chapter under *Select Source File and Select File Panels*. Under the View Drawing function, you will be able to select from the machines Send or Receive directories, or from the DOS directory.
- **START VIEWER button:** Once the file is selected, this button is used to open the file within the viewer application.

## **Procedure**

#### *Caution: BEFORE clicking the View Drawing function button, select the machine from whose directory you are going to view a file. You can select the machine from the Select Machine panel in any of the DNC folder screens.*

1. Select the machine from whose directories you will be selecting the file.

- 2. From the Select File panel, select the file containing the graphic you want to view.
- 3. Click the START VIEWER button. *A dialog box appears where you can verify or reconsider.*
- 4. In the dialog box, click **Yes** to open the file within the viewer.

**Note:** *For operational details on the viewer, refer to the manual that came with your chosen application.* 

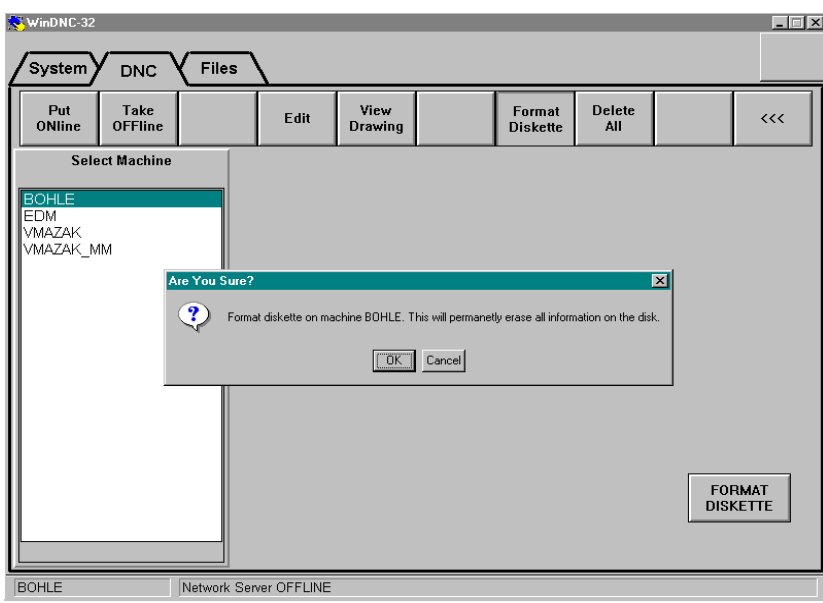

# **DNC: Format Diskette Function**

## **Purpose**

Use the disk drive on a Greco device to format a new diskette or reformat an obsolete diskette. On a Greco device with the RAM disk option, this function formats the RAM disk.

## **Access**

- 1. From the DNC folder, display the second set of function buttons. (Click the >>> button if necessary.)
- 2. Click the **Format Diskette** function button.

## **Procedure**

- 1. From the Select Machine panel, select the target Greco device.
- 2. Click the FORMAT DISKETTE FUNCTION button.
- 3. Press the FORMAT DISKETTE action button. *A verification dialog box appears.*

### *Caution: Reformatting a used diskette or RAM disk will permanently erase all previously recorded data.*

4. In the dialog box, click **OK** to continue or **Cancel** to reconsider.

# **DNC: Delete All Function**

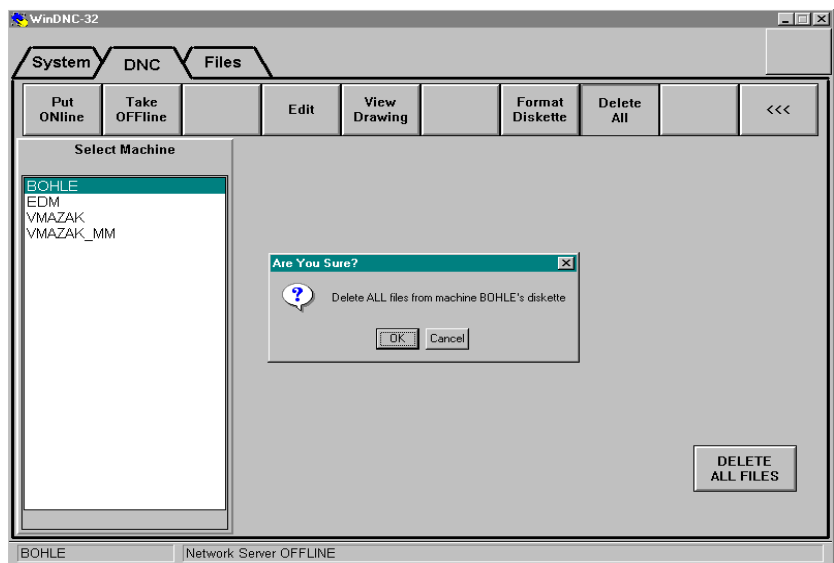

## **Purpose**

Delete all files from a diskette or RAM disk on a Greco device.

## **Access**

- 1. From the DNC folder, display the second set of function buttons. (Click the >>> button if necessary.)
- 2. Click the **Delete All** function button.

## **Procedure**

- 1. From the Select Machine panel, select the target Greco device.
- 2. Press the **DELETE ALL FILES** action button. *A verification dialog box appears.*

### *Caution: Deleting all files from a diskette or RAM disk will erase all previously recorded files.*

3. In the dialog box, click **OK** to continue, or **Cancel** to reconsider.

# **Files Folder**

The Files folder contains controls for file management. You can copy, rename delete, edit, view, and print files from any directory in the network. The illustration below shows the basic screen. If you select **Files** when WinDNC is first started up, and before selecting a particular machine, only the function buttons will show, as illustrated.

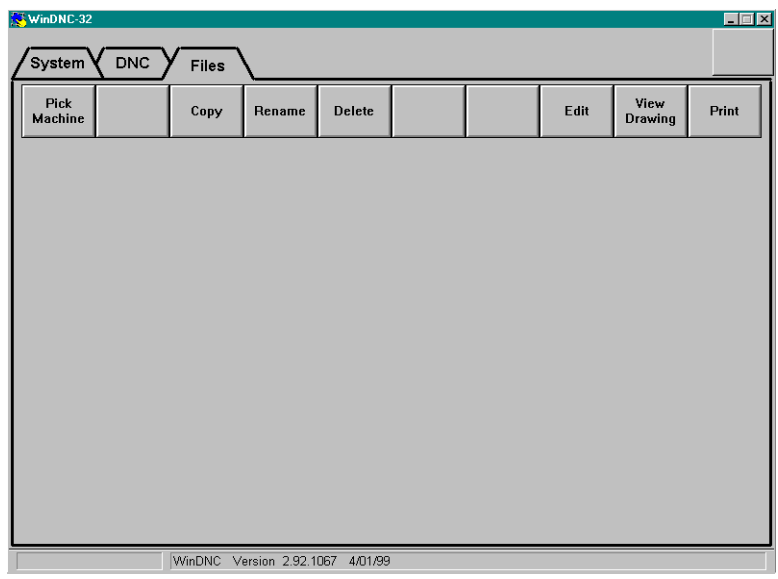

# **Files Function Buttons**

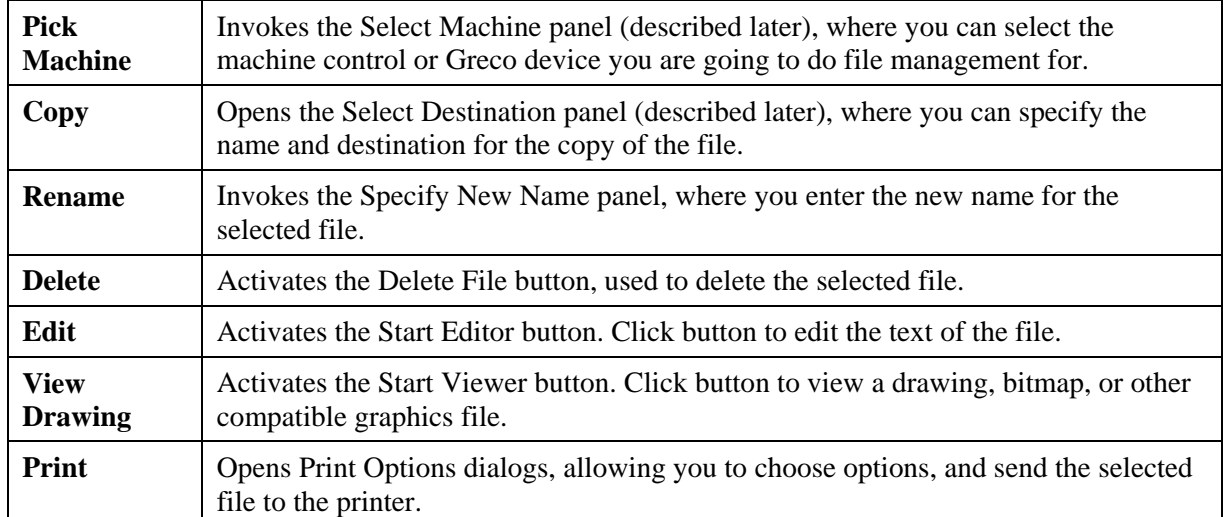

# **Select Source File and Select File Panels**

This panel appears on every File folder screen except Pick Machine. It is called Select Source File on some screens and Select File on others. This panel allows you to select a file from one of several directories—and on some screens, a machine tool control, or a Greco device.

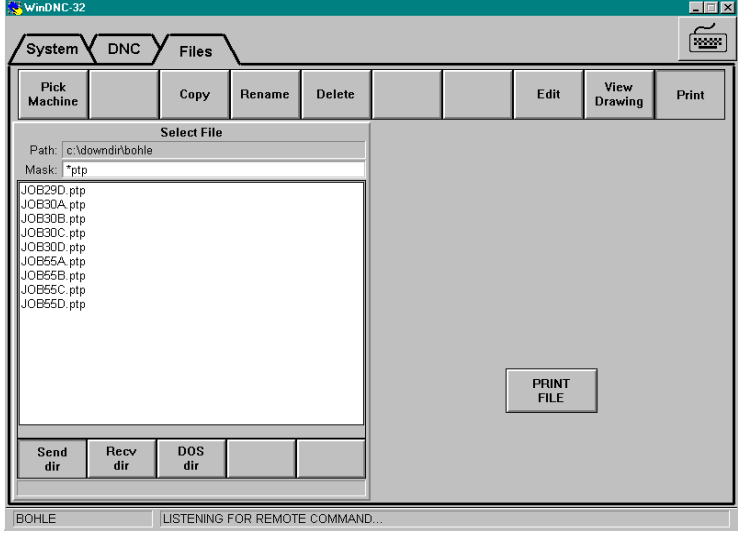

## **Source Buttons**

The five buttons near the bottom of the panel are used to select the source directory or disk.

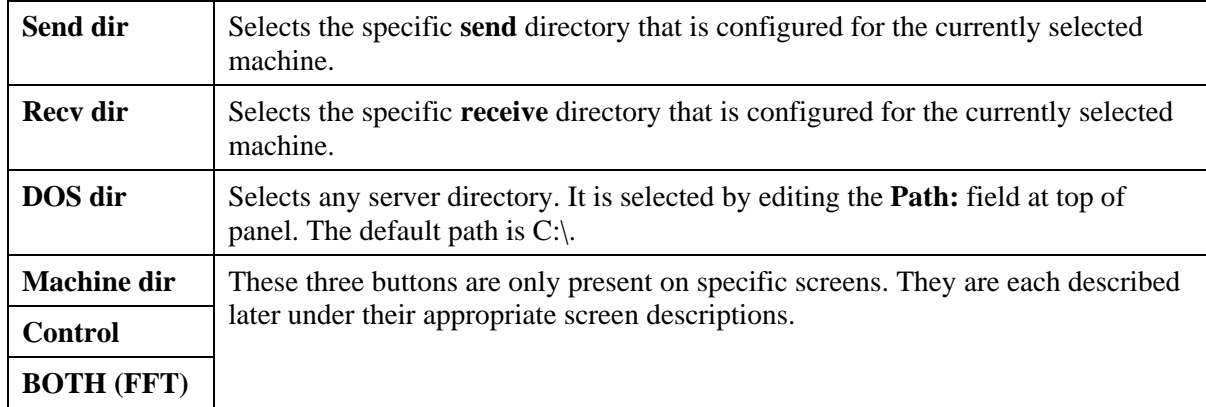

## **Path and Mask Fields**

These fields are sometimes editable and sometimes not, depending on the source button selected. These are the criteria:

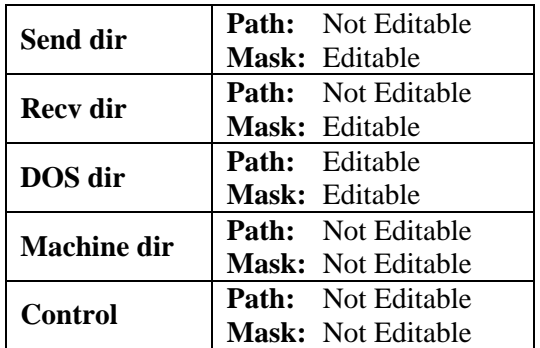

## **Path: Field**

The full path name of the directory of the files currently being displayed in the Select File / Select Source File field.

### **Mask: Field**

By what you enter here, you can restrict the displayed files to just those that match your criteria. These are the basic rules:

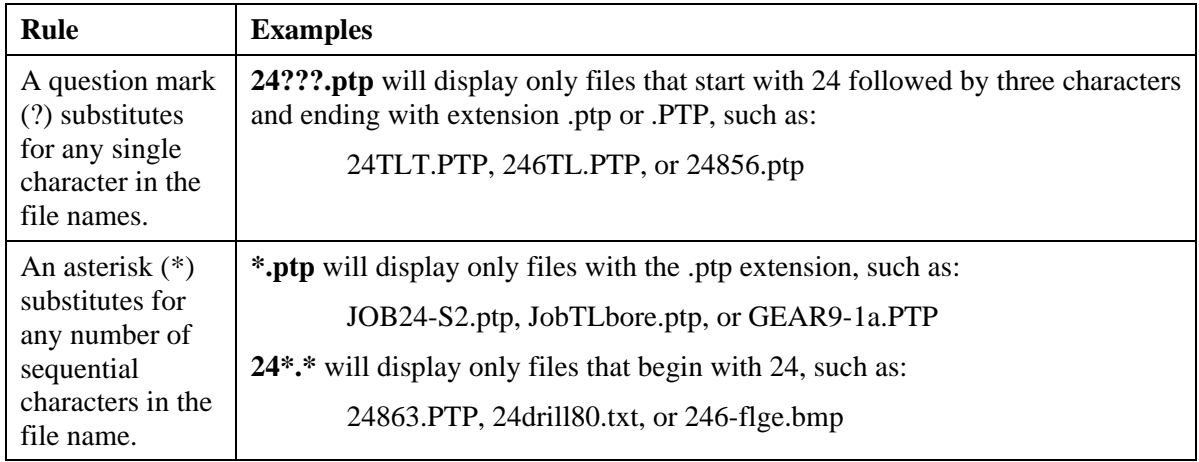

# **Selecting a File**

Once you have selected your directory, its contents will be displayed in the file list field, as illustrated above. If you have not specified a mask in the **Mask:** field, all files and subdirectories in the chosen directory will be displayed. The names of subdirectories are displayed inside of [ ] brackets. For example: [test], or [backup].

If the list is too long for the field, a scroll bar is automatically provided at the right of the field, which can be used in the prescribed windows manner, to scroll through the entire list.

To select a file, click the file name in the list to highlight it. Once it is highlighted, information on the file can be read from the field just below the Source buttons. The information is displayed in the following order:

### **filename, size (bytes), date last saved, time last saved**.

# **Displaying a Subdirectory**

To display the contents of a subdirectory in the file list field, double click on the subdirectory name. A file can then be selected from the subdirectory.

The directory named [..] is not a subdirectory. It the parent of the current directory and actually takes you back up one level.
## **Files: Copy Function**

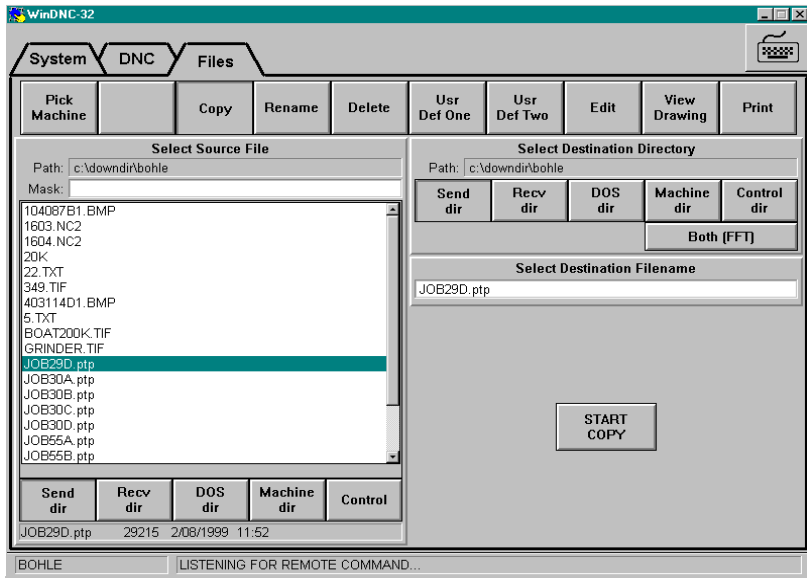

## **Purpose**

This function allows you to create copies of existing files. There are many uses for file copies, such as:

- 1. Store a parts program in more than one location on the system.
- 2. Store the same part program under different names.
- 3. Edit a parts program while keeping a copy of the original version.
- 4. Keep an extra backup copy.
- 5. Initiate transfers between machines, Greco devices, and WinDNC.

### **Access**

- 1. From the WinDNC Startup screen, click the **Files** folder tab.
- 2. From the Files folder screen, click the **Copy** function button.

## **Description**

### **Select Source File Panel**

When a file is selected, the filename is automatically entered into the Select Destination Filename panel, filename field. If the copied file requires a different name, then after you have selected the file from the Select Source File panel, go to the Select Destination Filename panel to change the name. Except for the Machine dir and Control buttons—described here—the Select Source File panel is described in detail under the *Select Source File / Select File Panel* heading, above.

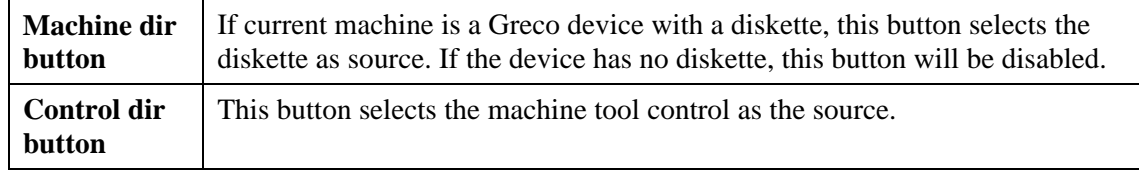

### **Select Destination Directory Panel**

This panel is used to select the destination directory or destination device to which the file copy will be sent.

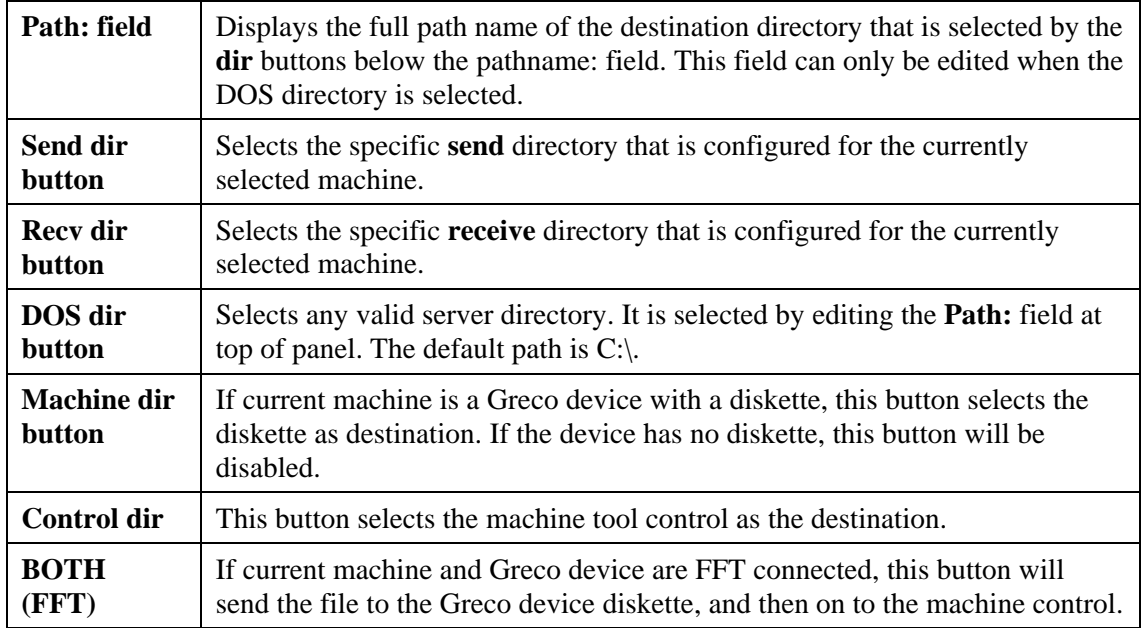

### **Select Destination Filename Panel**

This panel allows you to edit the filename that will be given to the copy. When the file to be copied is selected from the Select Source file panel, its filename is automatically entered in the editable field in this panel. If it is not necessary or desirable to change the filename, the copy, in the destination directory, will have the same name as the original file remaining in the source directory.

### **Start Copy Button**

The Start Copy button issues the command to copy the file. It is used after all other copy screen functions are set so that the copy can take place correctly.

### **Procedure**

- 1. From the Select Source File Panel, choose a source device or directory.
- 2. If the source is NOT the machine control, then, from the directory files list, select the file to be copied.
- 3. From the Destination Directory Panel, select the destination device or directory.
- 4a. If the source is the control, there will be no filename automatically entered in the Select Destination Filename panel. You must enter a name for it in the filename field.
- 4b. If the source is a directory or diskette, the source file name will be copied into the Select Destination Filename field. You may edit the name, or not, as desired.
- 5. Press the **Start Copy** button. Depending on the combination of source and destination, WinDNC will either issue a network function request to GNSERVER or copy the file immediately. A bar will appear at the bottom of the screen to notify you of the progress of the copy activity.

## **Files: Rename Function**

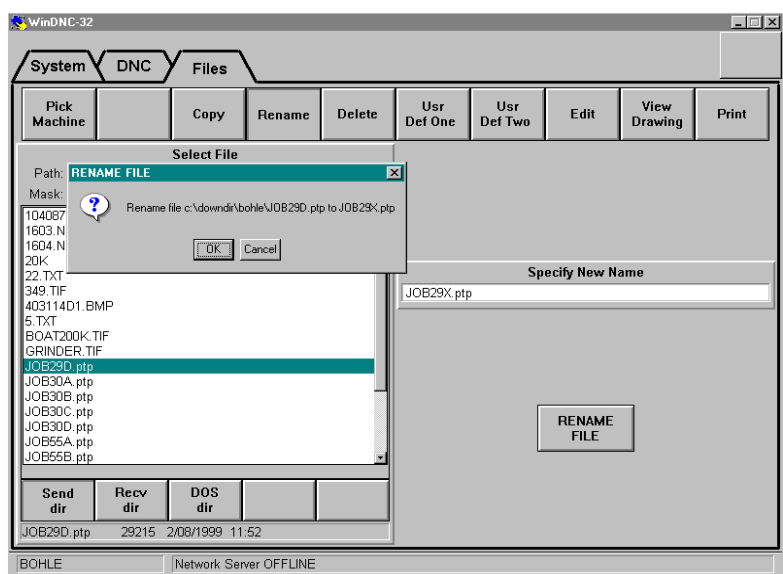

## **Purpose**

Use this function to rename a file that is resident on the server.

## **Access**

From the Files folder, click the **Rename** button. The Specify New Name field appears.

## **Description**

**Specify New Name field** Highlight the old filename in the Select File panel. The old filename appears in this field. Click in this field to edit the name.

**RENAME FILE button** Click this button to save the file under its new name. A dialog box appears. Click **OK** in the dialog box to verify.

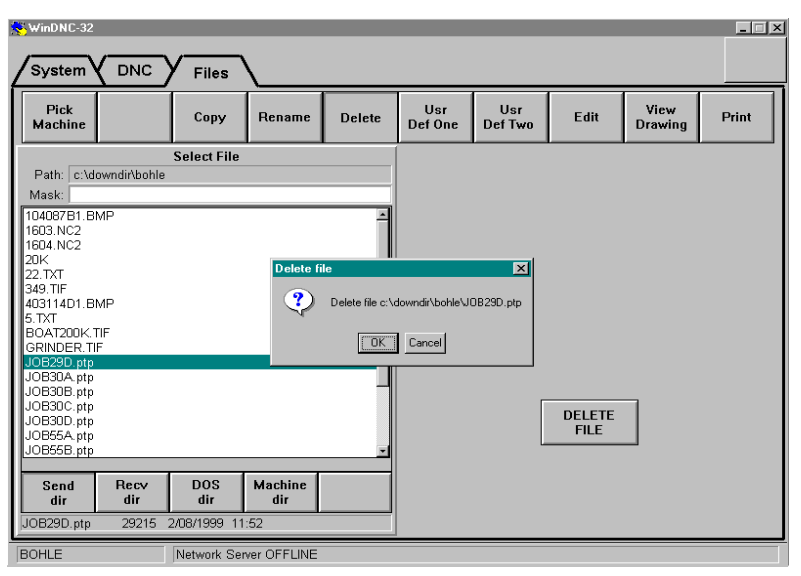

## **Files: Delete Function**

## **Purpose**

Use this function to delete a file from a server directory or a Greco disk.

## **Access**

From the Files folder, click the **Delete** function button.

## **Description**

**DELETE FILE button** After selecting the file from the Select File panel, click the DELETE FILE button to delete the file. A dialog box appears. Click OK in the dialog box to verify the delete command. The filename is removed from the directory listing.

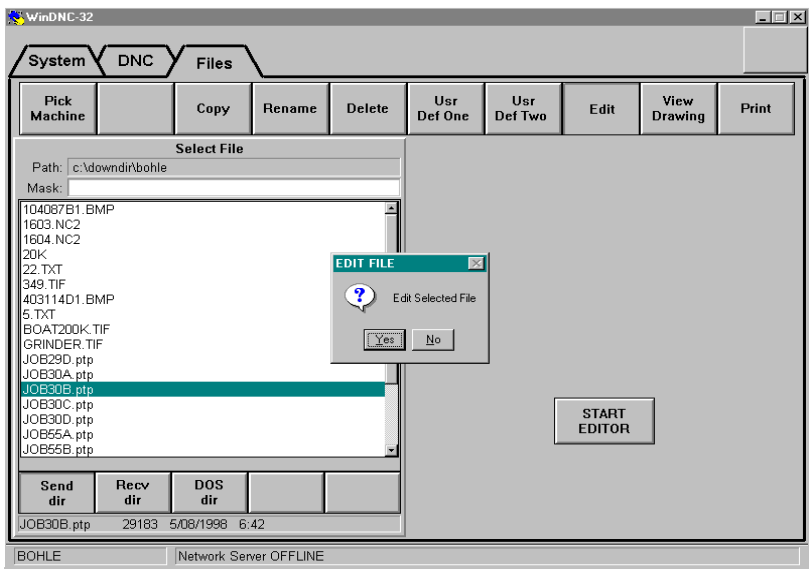

## **Files: Edit Function**

## **Purpose**

This function calls up the editor program specifed in the WinDNC Configuration window. Use the editor to change the text in a file. Refer to the documentation that came with the editor you are using.

*Caution: Unless you have created an automatic backup directory for the selected device, saving a changed file without changing its name and/or path overwrites the original file.* 

> *The best way to protect your files is to create a backup directory. This will automatically save both files. See: Admin Screen | Node Command | Edited File Handling.*

## **Access**

From the Files folder screen, click the **Edit** function button.

## **Description**

- **START EDITOR button:** After you have selected the file to be edited, by highlighting it in the Select File panel, click this button to open the file within the editor program. A dialog box will appear asking you to verify or reconsider your command.
	- The best option is to create an automatic backup directory for each machine. See *System Folder* Functional Descriptions.
	- With no automatic backup, simply clicking **Save** will overwrite the original file.
- Saving it with a new name will save both the new and the original file in the original directory.
- Saving it with a new path will place the changed file in a different directory and leave the original file in the original directory.

### *Caution: Be sure to save the edited file such that it can be used as intended.*

The editor will appear within its own window. After editing, use the editor's functions to save the file and close the editor. **For operational details, see the documentation that came with the editor**.

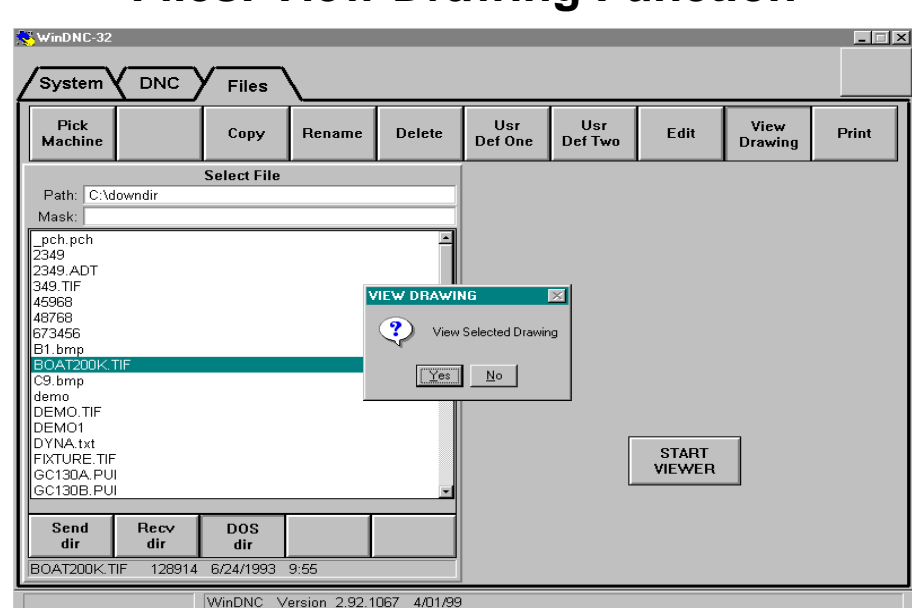

## **Files: View Drawing Function**

## **Purpose**

This function calls up the graphics viewer program specifed in the WinDNC Configuration window. Use the viewer to see drawings and any other graphics files that are compatible with your chosen graphics program.

## **Access**

From the Files folder screen, click the **View Drawing** function button.

## **Description**

**START VIEWER button:** After you have selected the file to be viewed, by highlighting it in the Select File panel, click this button to open the file within the viewer program. A dialog box will appear asking you to verify or reconsider your command.

## **Files: Print Function**

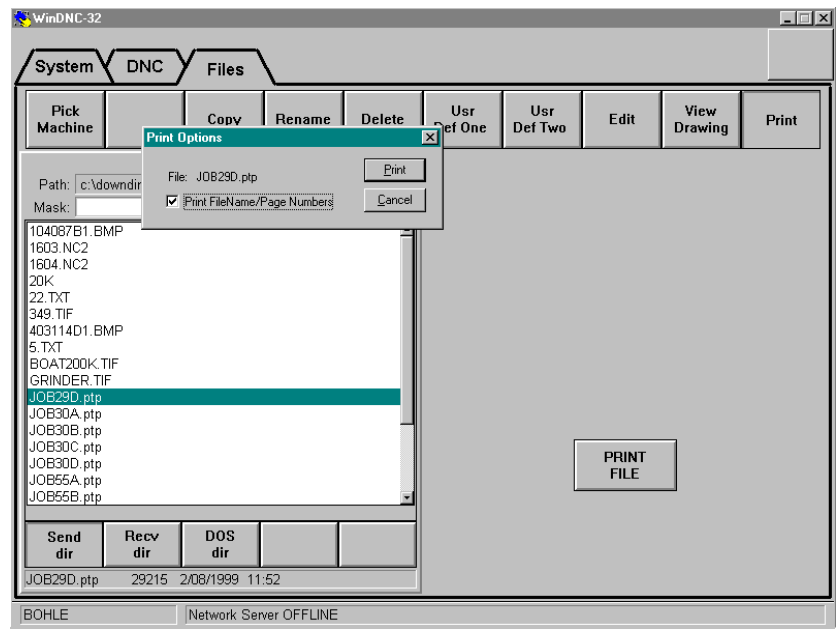

## **Purpose**

Use this function to send a text file to the Windows configured printer.

## **Access**

From the Files folder, click the **Print** function button.

## **Procedure**

- 1. On the **Select File** panel, highlight the file you want printed.
- 2. Click the **PRINT FILE** button.
- 3. A Print Options dialog box appears. This dialog gives you the choice of printing or not printing the file name and page numbers on each page of the printout. After choosing, click the **Print** button in the dialog box.
- 4. The Printer Driver screen for the printer you are using on your system will appear next. Windows Help features will be available on-screen. If you need more help, see the documentation supplied with your printer.

# **Files: User Defined Function Buttons**

These two buttons are defined and labled by the installer during configuration using the WinDNC Configuration window, described in the *System Folder* Chapter, *WinDNC Configuration Window* section. The names given these buttons in the illustrations above, for reference only, are Usr Def One and Usr Def Two.

These two buttons can be made to launch any two programs your computer can access. The programs can be accessories such as Notepad and Calculator, or associated applications such as the WinShop Production Ticket.

## **Sample Procedures**

These are basic procedures. Most of them have several options that can be used. For complete descriptions of all the WinDNC functions, see the *DNC Folder* and the *System Folder* chapters of this manual.

For instructions on the machine tools' manufacturer-supplied controls, see the manufacturers' documentation.

## **Starting WinDNC**

In a typical installation, WinDNC is configured to start automatically, along with GNSERVER, when your computer boots. This is done by placing first GNSERVER then WinDNC in the Startup folder.

To start WinDNC manually: From the Task Bar, click **Start | Programs | Greco Systems | WinDNC**. See illustration in *WinDNC Startup* chapter.

Then, to start the Server: Click the **System** tab to go in to the System folder. In the system folder, click the START Server button.

# **Sending a File to a Greco Device**

If the selected target device is a Greco device, such as a Minifile, CNC Station, or MTIC, then the file is sent to the device's diskette, SRAM or RAM, depending on the type of Greco device. If your Greco device has a diskette, then:

(a) The **Diskless** checkbox on the WinDNC Network Machine Configuration screen must not be checked.

(b) In the Network Function Default Options window, **Send** and **Receive** should be set to **normal**.

Procedure:

- 1. Start WinDNC and GNSERVER, if they are not already started.
- 2. Click on the DNC tab to open the DNC folder.
- 3. From the Select Machine panel, click the name of the machine to which you are sending the file.
- 4. Click the **Send** function button.
- 5. In the files list field of the Send Dir panel highlight the file you want to send. You may have to scroll the list, or open a subdirectory within the list, to find the file you want.
- 6. Click the **START SEND** button.

A Send Queued or Completed Successfully message box appears if everything is all right. If there is a problem, other diagnostic messages may appear, such as "Unable to setup/open port."

# **Receiving a File from a Greco Device**

If the target device is a "Greco device," such as a Minifile, CNC Station, or MTIC, then the file is received from the device's diskette, SRAM or RAM, depending on the type of Greco device. If your Greco device has a diskette, then:

(a) The **Diskless** checkbox on the WinDNC Network Machine Configuration screen must not be checked.

(b) In the Network Function Default Options window, **Send** and **Receive** should be set to **normal**.

### Procedure:

- 1. Start GNSERVER and WinDNC, if they are not already started.
- 2. Click on the DNC tab to open the DNC folder.
- 4. From the Select Machine panel, click the name of the machine from which you are are going to receive a file.
- 5. Click the **Receive** function button.
- 5. In the files list field of the Receive Directory panel highlight the file you want to receive.
- 6. Click the START RECEIVE button.

You will receive a message when the receive is completed successfully.

## **Sending a File from a Greco Device to a Machine**

- 1. Start GNSERVER and WinDNC, if they are not already started.
- 2. From the DNC folder, in the Select machine panel, highlight the machine to which you want to send a file.
- 3. Click the **Select File** function button.
- 4. In the Select File panel, highlight the name of the file you want to send to the machine control.
- 5. If you want the program to start running on a specific line, click the options button, and use the Select File Options and Set File Start Position windows, described above, to select the starting line. Use the OK button to to return to the Select File screen. If you are not changing the starting line, skip the above step and continue with the next.
- 6. Press the START SELECT button.
	- **Note:** *No message appears when the send is complete. You must verify successful completion by checking the readout on the Greco device.*
- 7. When the operation is completed, click the **Close Comm** function button to close the file.

## **Sending a File from a Machine to a Greco Device**

**Note:** *If the Greco device is diskless, this function is disabled.*

- 1. Start GNSERVER and WinDNC, if they are not already started.
- 2. From the DNC folder, in the Select Machine panel, highlight the machine which you want to receive a file.
- 3. Press the **Define File** button.
- 4. In the New File Name panel that appears, enter the name for the new file.

**Note:** *The part program in the machine control is not associated with a file name. In order to send it to the Greco device it must be given a file name for the Greco device.*

- 5. Press the START DEFINE button. **Note:** *No message appears when the transfer is complete. You must verify successful completion by checking the indicators on the machine and the Greco device.*
- 6. When the operation is completed, click the **Close Comm** DNC function button to close the file on the Greco device diskette or RAM.
- 6. The file can now be sent to the PC workstation from the Greco device by using the Receive function.

# **Sending a File "Passthru" Through a Device to a Machine**

If you are connected to your machine through a Greco Device containing a disk, and you want to send a file directly to the machine, then:

- (a) The **Diskless** checkbox on the WinDNC Network Machine Configuration screen must be checked.
- (b) In the Network Function Default Options window, **Send** and **Receive** should be set to **Passthru**.

*CAUTION: If you change the above settings to do the passthru, don't forget to set them back to the original configuration, if you are going back to normal operation afterwards.* 

## *Procedure:*

- 1. Click on the DNC tab to open the DNC folder.
- 2. From the Select Machine panel, click the name of the machine to which you are sending the file.
- 3. Click the **Send** function button.
- 4. In the files list field of the Send Dir panel highlight the file you want to send. You may have to scroll the list, or open a subdirectory within the list, to find the file you want.

4. Click the **START SEND** button. A message box appears to indicate successful completion. If there is a problem, other diagnostic messages may appear, such as "Unable to setup/open port."

## **Receiving File "Passthru" Through a Device From a Machine**

If you are connected to your machine through a Greco Device containing a disk, and you want to send a file from your PC to the machine, then:

- (a) In the System folder, the **Diskless** checkbox on the WinDNC Network Machine Configuration screen must be checked.
- (b) In the System folder, in the Network Function Default Options window, **Send** and **Receive** should be set to **Passthru**.

### *CAUTION: If you changed the above settings to do the passthru, don't forget to set them back to the original configuration, if you are going back to normal operation afterwards.*

### Procedure:

- 1. Click on the DNC tab to open the DNC folder.
- 2. In the Select Machine panel, highlight the name of the machine from which you are going to receive a file.
- 3. Click the **Receive** function button. The New File Name Panel appears.
- 4. In the New File Name panel, enter a name for the file.

**Note:** *The part program in the machine control is not associated with a readable file name. In order to receive it at the PC workstation it must be given a filename for the Greco device.* 

- 5. Press the START RECEIVE button.
- 6. From the machine: Send the file according to the machine manufacturer's instructions.
- 7. When the transfer is complete, press the **Close Comm** Functions button.

## **Sending a File to a Direct Connect Machine**

If the selected target device is a direct connect machine control, then the file is sent directly to the machine control.

- **Note:** *Greco Systems provides an applications note for your specific control to supplement the information in this manual. Check the applications note and also check the instructions supplied by the manufacturer of your machine.*
- 1. Start WinDNC and GNSERVER, if they are not already started.
- 2. Click on the DNC tab to open the DNC folder.
- 3. From the Select Machine panel, click the name of the machine to which you are sending the file.
- 4. Click the **Send** function button.
- 5. In the files list field of the Send Dir panel highlight the file you want to send. You may have to scroll the list, or open a subdirectory within the list, to find the file you want.
- 6. Click the **START SEND** button.

A Send Queued or Completed Successfully message box appears if everything is all right. If there is a problem, other messages may appear, such as "Unable to setup/open port."

## **Receiving a File from a Direct Connect Machine**

If the selected source device is a direct connect machine control, then the file is copied directly from the machine control.

- **Note:** *Greco Systems provides an applications note for your specific control to supplement the information in this manual. Check the applications note and also check the instructions supplied by the manufacturer of your machine.*
- 1. Start WinDNC and GNSERVER, if they are not already started.
- 2. Click the DNC tab to open the DNC Folder.
- 3. In the Select Machine panel, select the machine you want to receive the NC program from (scroll the list if necessary, click on the name).
- 4. In the DNC folder Click the **Receive** function button. The New File Name Panel will appear.
- 5. In the New File Name panel that appears, enter the name for the new file.

**Note:** *The part program in the machine control is not associated with a readable filename. In order to store it on a workstation it must be given a file name.*

- 6. Click the START RECEIVE button.
- 7. From the machine: send the file according to the manufacturer's instructions.

# **Sending a File to a Fanuc Control**

- 1. Start WinDNC and GNSERVER, if they are not already started.
- 2. Click on the DNC tab to open the DNC folder.
- 3. From the Select Machine panel, click the name of the Fanuc control machine to which you are sending the file.
- 4. Click the **Send** function button.
- 5. In the files list field of the Send Dir panel highlight the file you want to send. You can scroll the list and open subdirectories within the list to find a file.
- 6. Click the **START SEND** button.
- 7. On the Fanuc Control: Select the **Edit** mode.
- 8. Using the Fanuc keys: Press the letter O and key in the program number.
- 9. Press the Fanuc Control **READ** key.
- 10. On the PC, when WinDNC indicates that the send is done, click the OK button.

## **Remote Calldown Procedure**

In Remote Calldown mode, WinDNC listens and waits for remote commands, *initiated by the machine operator, directly from the machine control*. **Machine status**, at bottom of screen, reads "Listening for remote command…" The precise procedure for this operation is highly dependent on the specific machine tool being used. See *Remote Calldown Configuration Dialog* under *Direct Connect Protocol Configuration* for important information.

- 1. "Pull up" remote command program at the Control.
- 2. Change original file name if desired.
- 3. "Punch" the command program to the WinDNC station. *WinDNC responds by sending the desired file. Operator receives desired program at the machine control.*
- 4. Execute program according to procedures for the specific machine tool.

# **Appendix I: Greco Net Error Codes**

Use thses as a guideline as the first source of troubleshooting your problems.

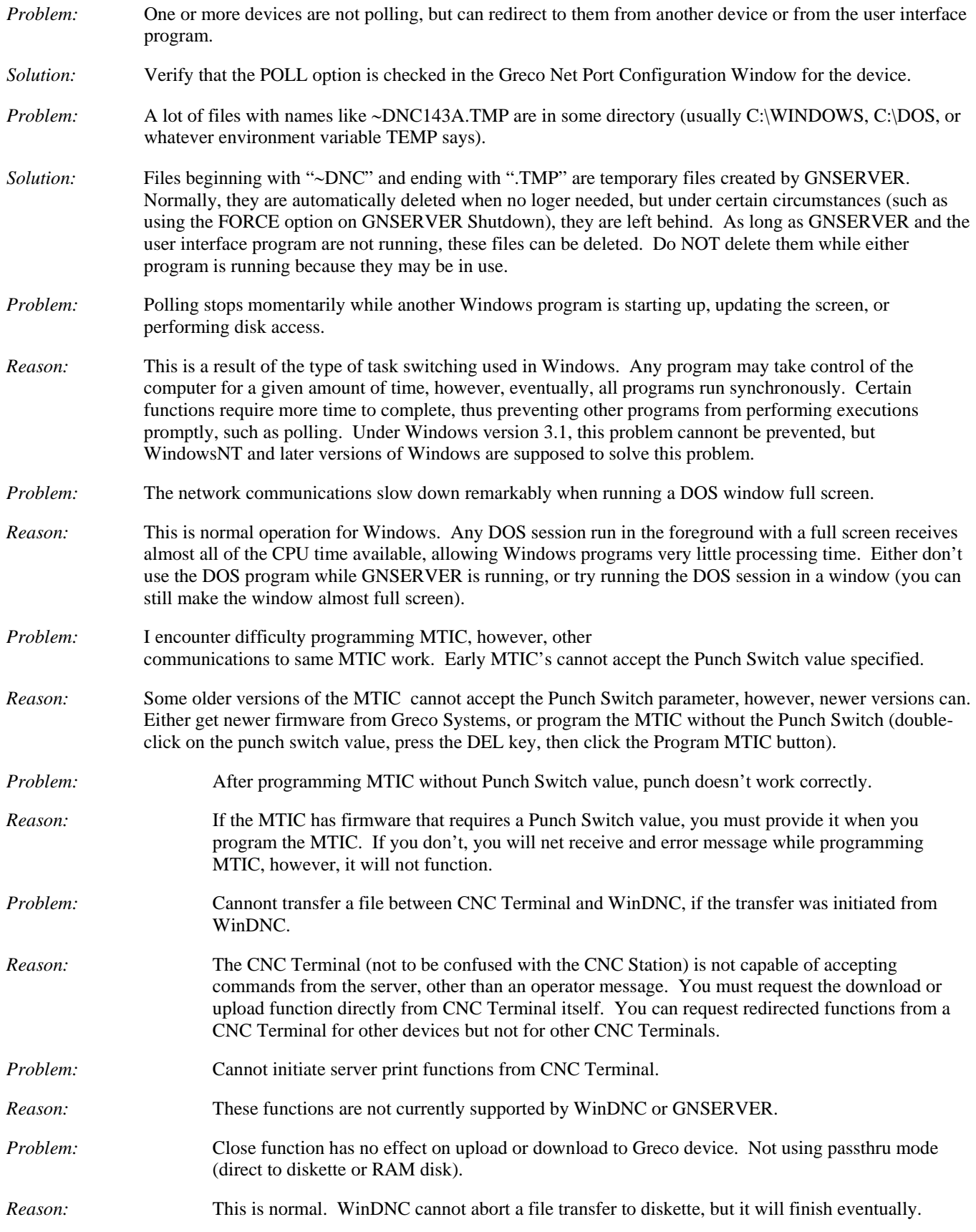

## **Appendix II: Greco Net Error Codes**

This table shows the more popular network error codes and messages that you may see on a Minifile or CNC Station connected to the Greco Net Server.

#### DOWNLOAD ERROR: FILE NOT ON SERVER

Attempting downloading a file that is not on the server. Check the spelling of the filename, and ensure the file is located in the download directory for this device.

#### FILE NOT ON DISK

You tried to upload a file that does not exist on the device's disk. Verify the default network drive. Check spelling.

CONSULT MANUAL: ERROR CODE: 019 You attempting writing to a diskette that was write protected.

#### CONSULT MANUAL: ERROR CODE: 039

The diskette on the device is not ready (DISK TIMEOUT). Verify diskette is loaded. If RAM drive, verify it is formatted. Verify the network default drive.

CONSULT MANUAL: ERROR CODE: 041 The H/W Key is not installed, or is not working.

#### CONSULT MANUAL: ERROR CODE: 090

You attempted to download a file that already exists on the device. Either delete the file from the device, or set the Auto Delete option for downloads to this device.

#### CONSULT MANUAL: ERROR CODE: 093

You attempted to donload a file that won't fit on the diskette. Either delete some files from the diskette for available space, or use passthru mode.

#### CONSULT MANUAL: ERROR CODE: 127

This message appears when something went wrong that doesn't fit in other categories. To determine the exact problem, turn on Diagnostic Logging (be sure that Comm Trace is OFF on all online devices), then do the function that causes the error. After that, turn Diagnostic Logging off and examine the Log File. There should be a line with "NPGRECO: CCtoERR: unknown CC=xxx". Report this to Greco Systems (preferably a fax of the part of the log file).

#### REDIRECTION ERR: FILE NOT ON DISK

You tried to upload a file that does not exist on the remote device's disk. Check spelling.

#### REDIRECTION ERR: FILE ON DISK

You attempted to download a file that already exists on the remote device's diskette. Either delete the file from the device, or set the Auto Delete option for downloads to that device.

#### REDIRECTION ERR: NO SUCH DEVICE

You tried to redirect a function to a machine name that does not exist or is offline. Check spelling. Verify the device is online.

#### REDIRECTION ERR: ERROR CODE: 002

The file you tried to download to another device is not in that device's download directory. Check spelling. Verify that the file is in the correct directory.

#### REDIRECTION ERR: ERROR CODE: 019

The diskette in the remote device is write protected.

#### REDIRECTION ERR: ERROR CODE: 039

The diskette in the remote device is not ready (DISK TIMEOUT). Verify a diskette is loaded. If RAM drive, verify it is formatted. Verify that network default drive.

#### REDIRECTION ERR: ERROR CODE: 040

The remote device was busy and cannot perform the requested operation at this time. Try again later.

### REDIRECTION ERR: ERROR CODE: 051

The device you tried to redirect to is not responding (TIMED OUT). Verify that it is connected to the network and turned on.

#### REDIRECTION ERR: ERROR CODE: 093

You attempted to download a file that is too large for the disk. Either delete some files from the diskette, or use passthru mode for this file.

#### REDIRECTION ERR: ERROR CODE: 127

The redirected device caused unexpected error. This sometimes occurs during a diskette overflow during download.

REDIRECTION COMPLETED a redirected function was completed successfully.

# **Appendix III: Greco Net Error Codes**

The more commonly displayed error messages are the following: If one appears that is not listed, contact Greco Systems Customer Support for assistance.

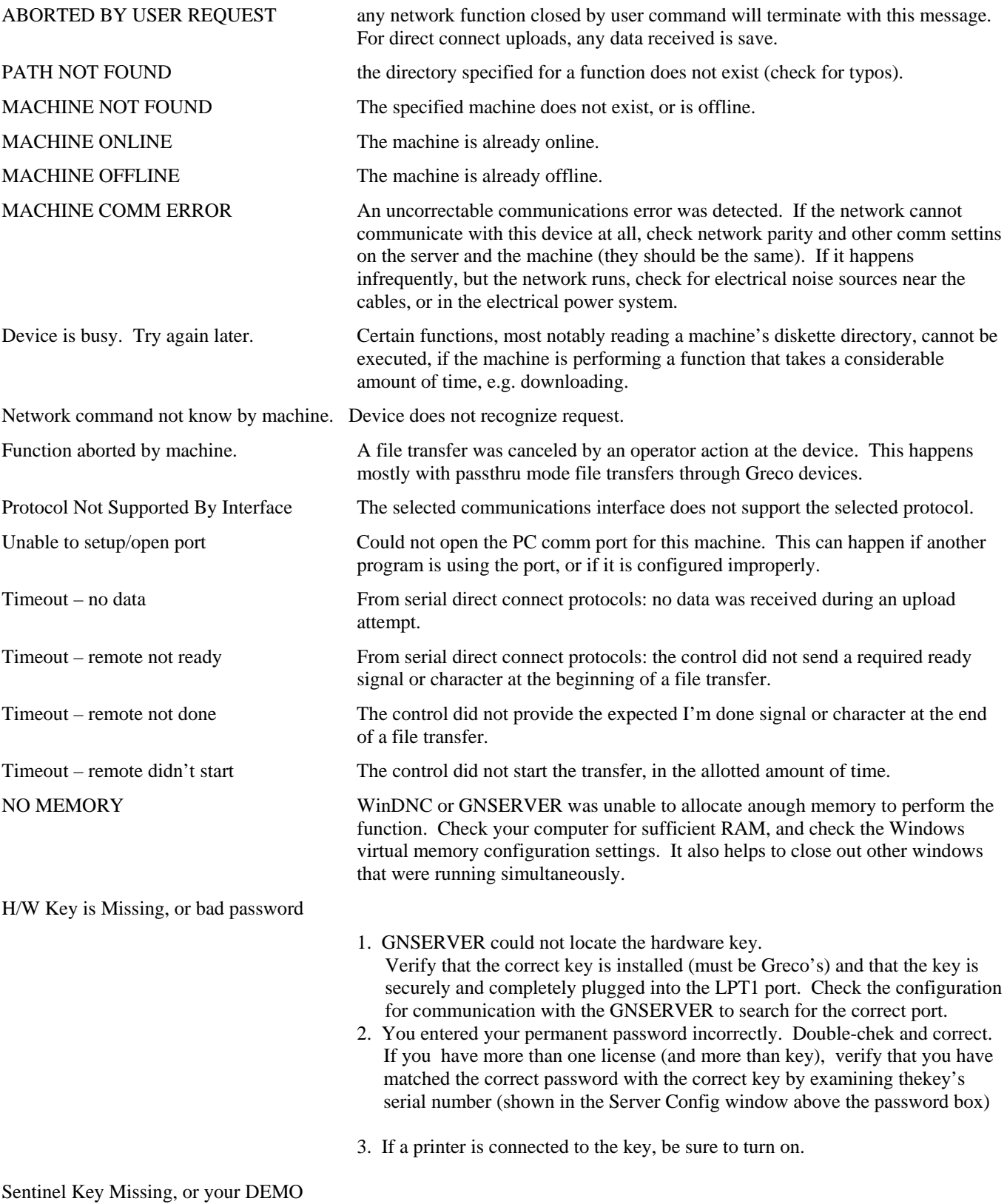

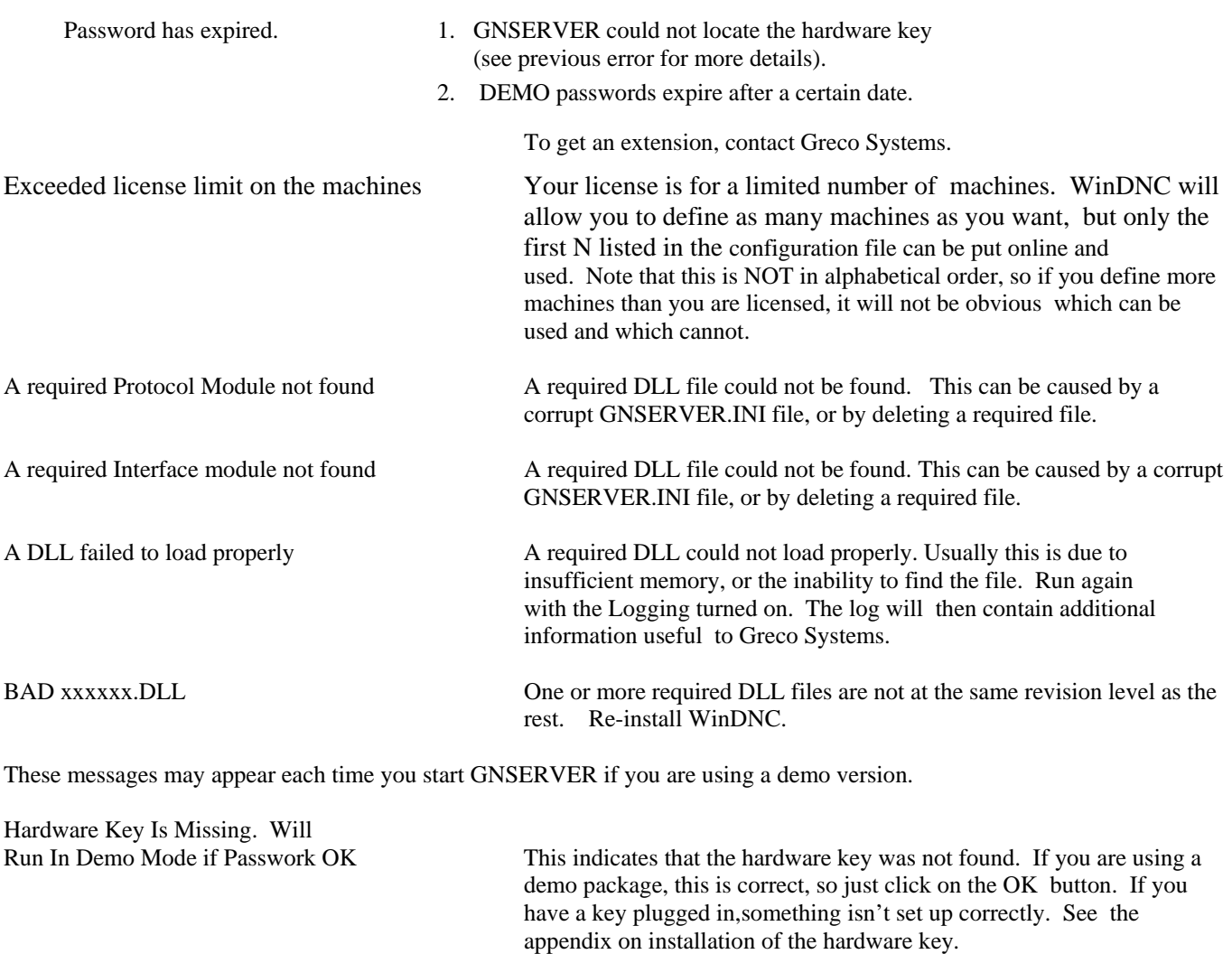

Running in DEMO mode. This idicates that you have a valid demo password. 1 day means this is the last day. Click on the OK button to continue. You have XX days left. Invalid system password. The password provided is invalid, expired, typed-in incorrectly, or doesn't match the hardware key. The system will run in restricted

mode. Click on the OK button to continue.

# **Appendix IV: System Files**

The following files are installed on your system during the WinDNC installation. If the default directory is used, they will be located in the C:\WINDNC directory.

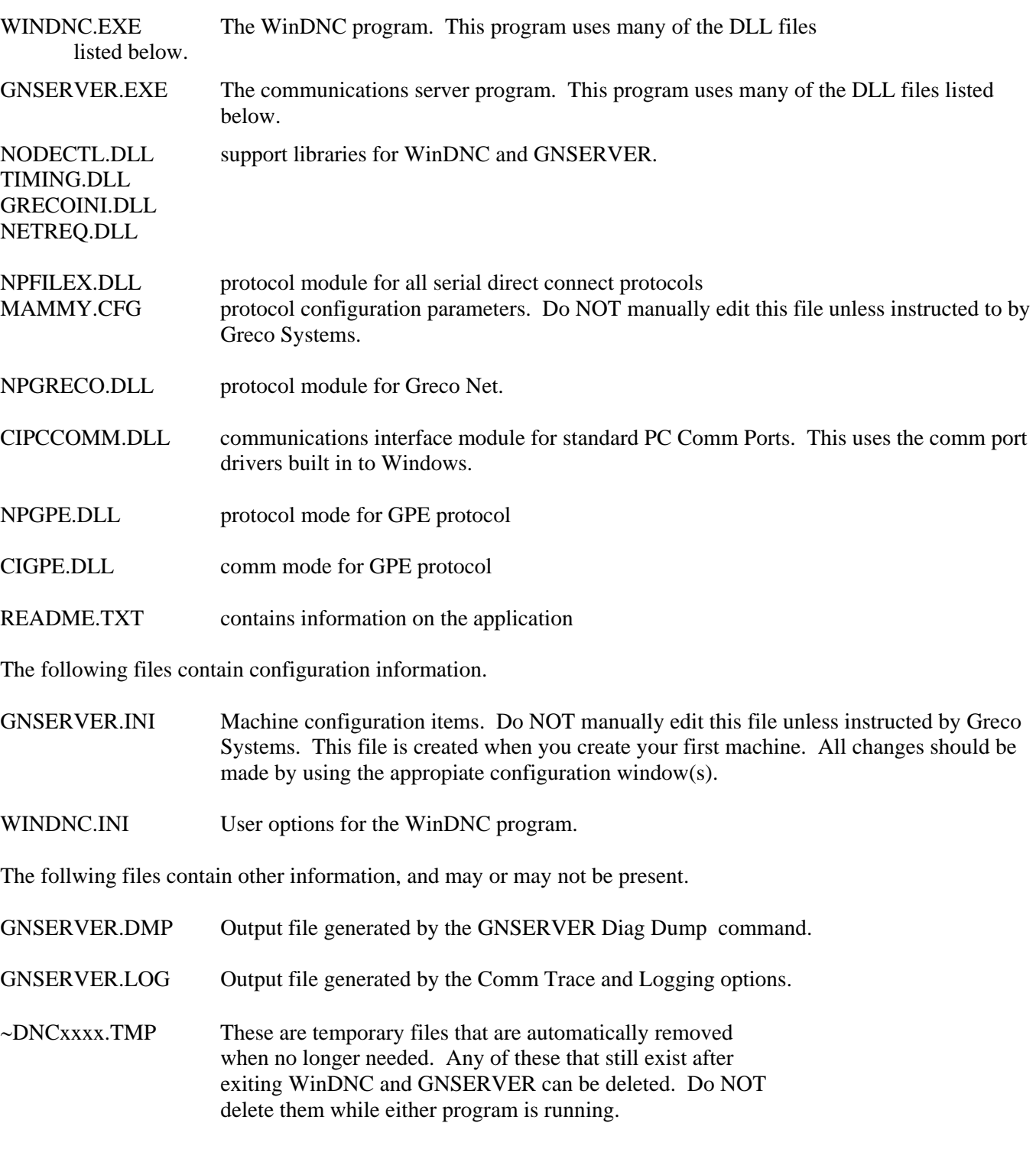

# **Appendix V: Protocols**

The following protocols are included with WinDNC:

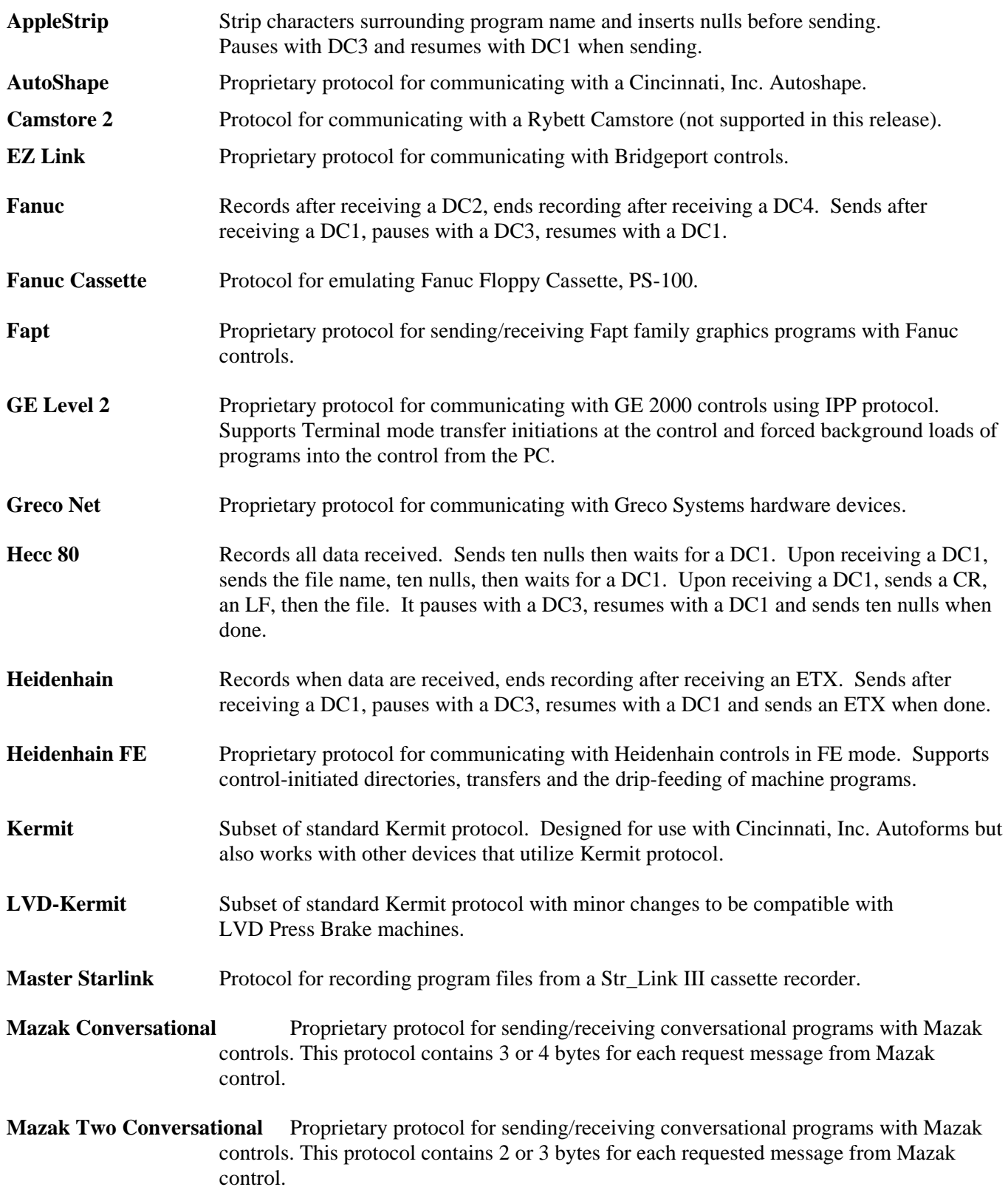

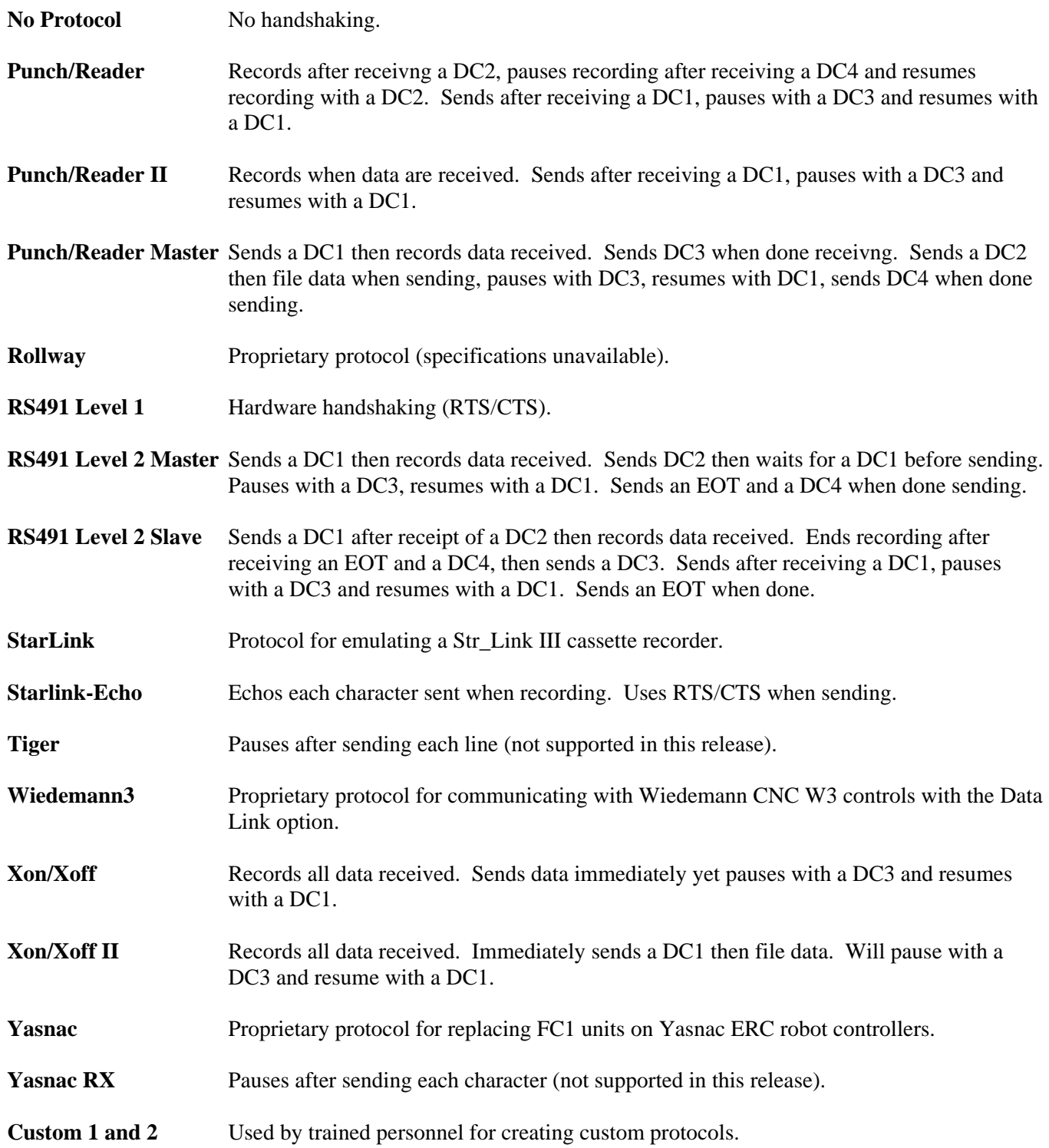

## *Index*

backup copies, remote calldown, 31 edited files, automatically, 15 Backup CAUTION, 68 Cancel. *See* Windows® standard buttons **Defaults** file type mask, 21 filename (FTP), 37 GrecoNet Timeouts, 19 network options, 23 new machine paramenters, 18 serial comm bits, 25 Drawings viewing, 69 Edit Greco Systems license, 5 NC code restart table, 46 program, caution, 68 user access, 38 FTP, 36 GrecoNet Module Configuration, 19 Hardware Key defined, 3 installing, 3 serial number, 5 HASP Key. *See* Hardware Key Help. *See* Windows® standard buttons Keyboard button, keyboard screen, 8 License Manager installing password using, 4 Machine Monitoring, 34

OK. *See* Windows® standard buttons Parallel ports, 26 Password, security. *See* Security Password, system demo/temporary/permanent, 3, 75 using License Manager, 4 Queue, 28 Remote Calldown, 29, 30 RS-232, RS-422, serial comm, 26, 27, 30 Save. *See also* Windows® standard buttons Security **enforce**, 39 log in, log out, 10 log-in dialog, 11 Serial comm, 26, 27, 30 Start character, command, 32 on-line machines automatically, 17, 22 program, on which line, 45 string, message file, 30 WinDNC, 7 Touch Station, touch screen, 8 User Access window1, 37 window2, 38 View drawings, 69 dump file, 17 log file, 17 NC code restart table, 46 Windows® standard buttons, 9